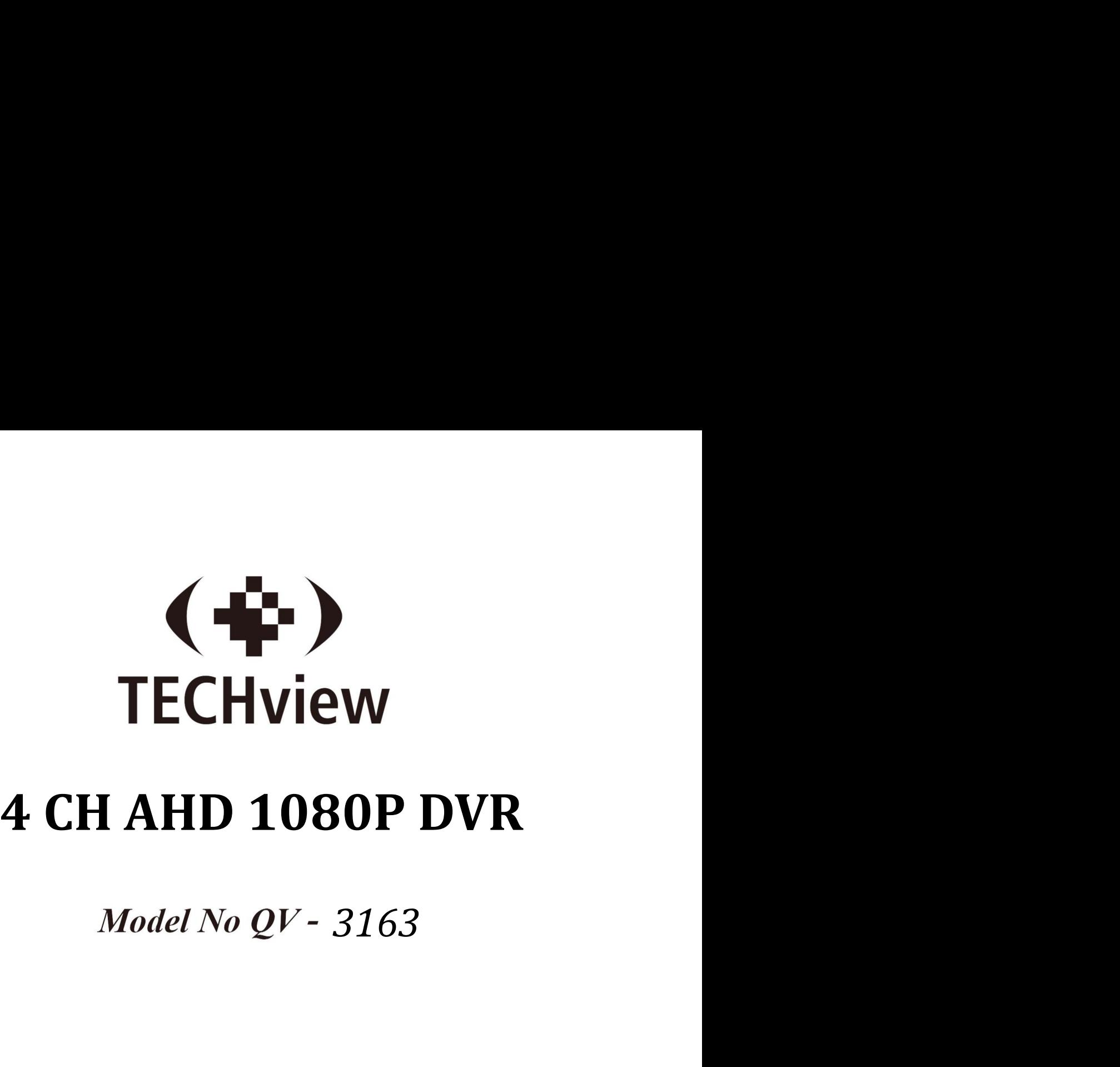

## *3163*

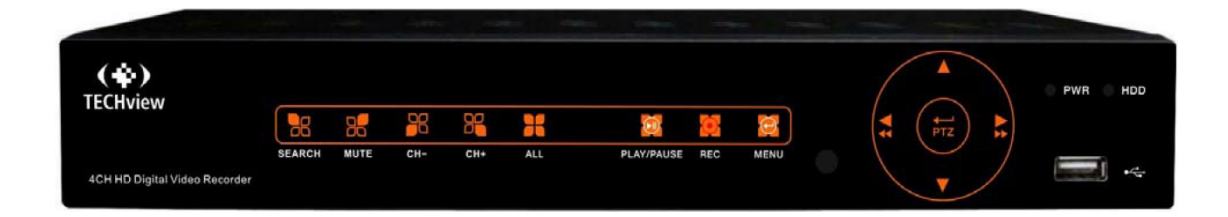

# **USER'S MANUAL**

## **Contents**

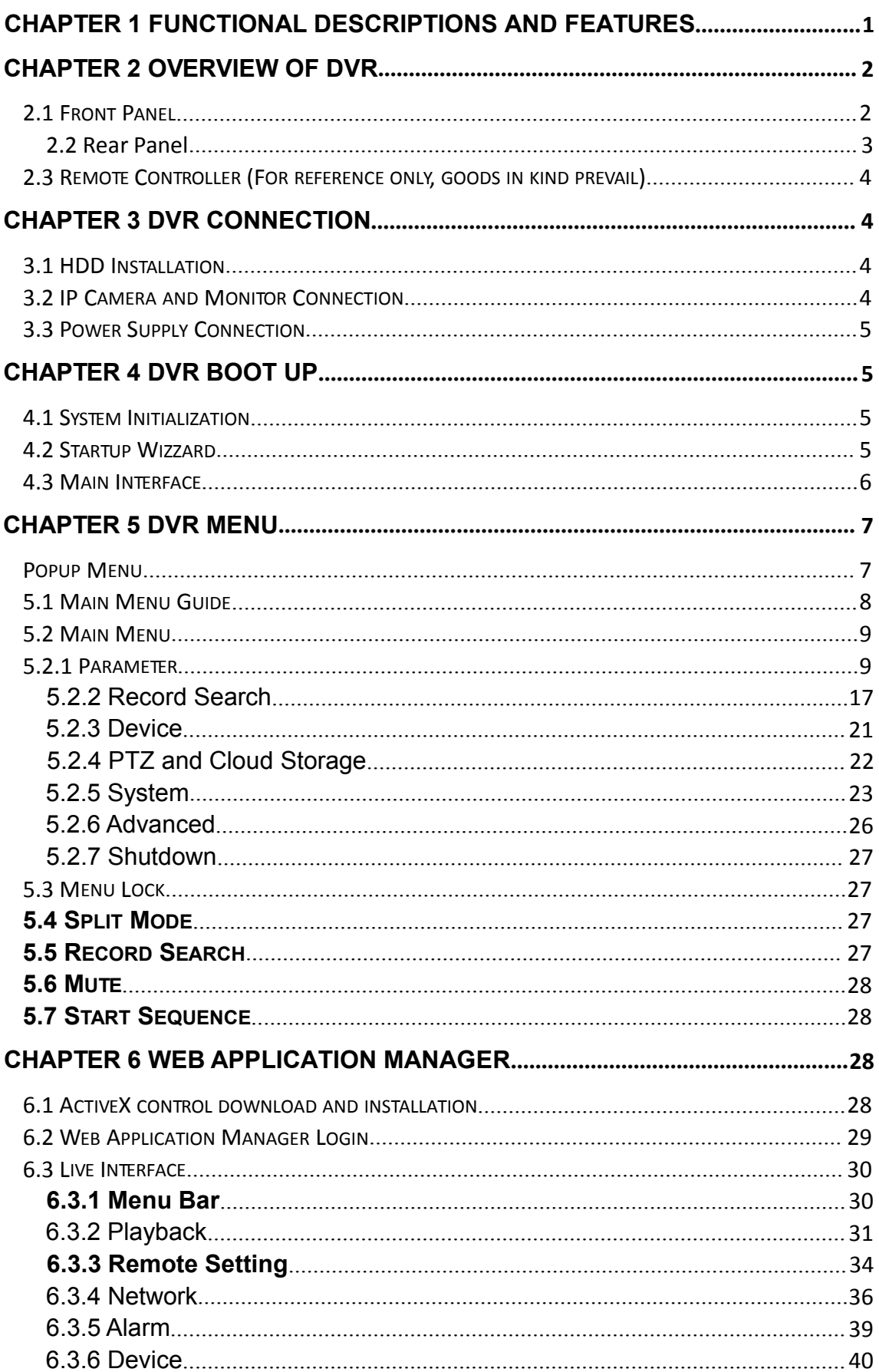

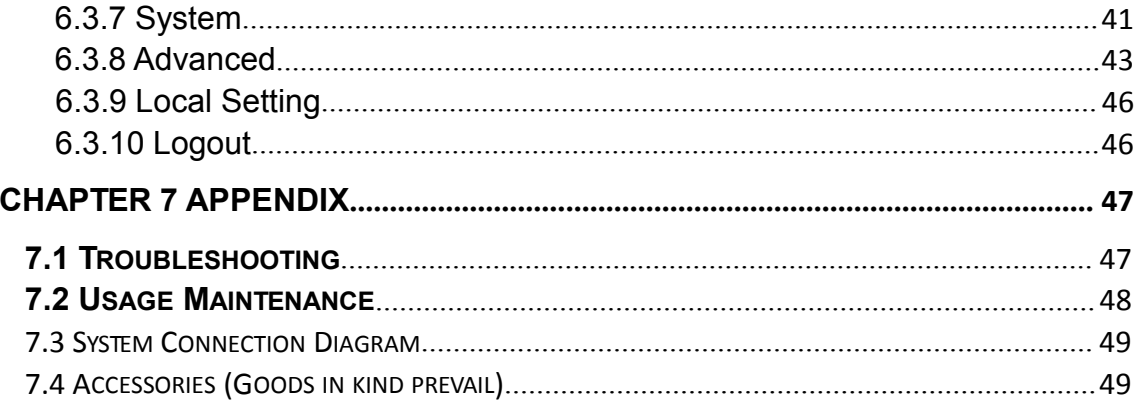

**SAFETY INSTRUCTION**<br>
SAFETY INSTRUCTION<br>
Sy read the following safety instruction so as to avoid personal injuries<br>
supment and other connection devices from being damaged.<br>
(note: please use the power supply attached or USER MANUAL<br>
SAFETY INSTRUCTION<br>
Please carefully read the following safety instruction so as to avoid personal injuries<br>
prevent the equipment and other connection devices from being damaged.<br>
ower sources (note: please u USER MANUAL<br> **SAFETY INSTRUCTION**<br>
Please carefully read the following safety instruction so as to avoid personal injuries<br>
and prevent the equipment and other connection devices from being damaged.<br>
1. Power sources (note **1. Power sources (note: please use the following safety instruction so as to avoid personal injuries**<br> **1. Power sources (note: please use the power supply attached or specified by the**<br> **1. Power sources (note: please us manufacturer) 2. Never push objects of any kind through safety instruction so as to avoid personal injuries**<br> **2. A. Power sources (note: please use the power supply attached or specified by the manufacturer)**<br> **2. Never push objects o** Please carefully read the following safety instruction so as to avoid personal injur<br>and prevent the equipment and other connection devices from being damaged.<br>**1. Power sources (note: please use the power supply attached** 

USER MANUAL<br>
Please carefully read the following safety instruction so as to avoid personal injuries<br>
d prevent the equipment and other connection devices from being damaged.<br>
Power sources (note: please use the power supp **SAFETY INSTRUCTION**<br>Please carefully read the following safety instruction so as to avoid personal injuries<br>d prevent the equipment and other connection devices from being damaged.<br>Power sources (note: please use the powe **SAFETY II**<br>
Please carefully read the following s<br>
d prevent the equipment and other conn<br> **Power sources (note: please use tl**<br>
manufacturer)<br>
Never operate the equipment by using u<br>
Never push objects of any kind throug

Please carefully read the following safety instruction so as to avoid<br>d prevent the equipment and other connection devices from being dame<br>**Power sources (note: please use the power supply attached or**<br>manufacturer)<br>Never and prevent the equipment and other connection devices from being damaged.<br> **4. Power sources (note: please use the power supply attached or specified by the manufacturer)**<br>
Never operate the equipment by using unspecified d prevent the equipment and other connection devices from being damaged.<br>
Power sources (note: please use the power supply attached or specified by the<br>
manufacturer)<br>
Never operate the equipment by using unspecified power Power sources (note: please use the power supply attached or specified by the<br>manufacturer)<br>Never operate the equipment by using unspecified power supply.<br>Never push objects of any kind through openings of DVR<br>Never push o manufacturer)<br>Never operate the equipment by using unsp<br>Never push objects of any kind through ope<br>other accidents.<br>Do not put the equipment in the dusty field.<br>Do not put the equipment in the dusty field.<br>Do not place the **5. Never push objects of any kind through openings of DVR**<br> **5. Never push objects of any kind through openings of DVR**<br>
Never push objects of any kind through openings of DVR<br> **5. Do not put the equipment in the dusty fi** Never push objects of any kind through openings of DVR<br>Never push objects of any kind through openings of DVR so as to avoid electric shock or<br>other accidents.<br>Do not put the equipment in the dusty field.<br>Do not put the e Free the state of the equipment and the active the state of the recidents.<br> **3. Do not put the equipment in the dusty field**<br>
Do not put the equipment in the dusty field.<br> **4. Do not place the equipment under rain or humid** other accidents.<br>
Do not put the equipment in the dusty field.<br>
Do not place the equipment under rain or humid environment<br>
Do not place the equipment under rain or humid environment<br>
Do not place the equipment under rain Do not put the equipment in the dusty field<br>Do not put the equipment in the dusty field.<br>Do not place the equipment under rain or humid environm<br>Do not place the equipment under rain or humid environment<br>accidentally in co **7. Do not plate the equipment and the dealy hold.**<br>**4. Do not place the equipment under rain or humid environment**<br>Do not place the equipment under humid environment like basement. If the exercidentally in contact with wa **Do not place the equipment under rain or humid environment**<br>
Do not place the equipment under humid environment like basement. If the equipment is<br>
accidentally in contact with water, please unplug the power cable and imm Bo not place the equipment under name environment inter-<br>accidentally in contact with water, please unplug the power<br>your local dealer.<br>**5. Keep the surface of the equipment clean and dry**<br>Use soft damp cloth to clean the

# accidentally in contact with water, please unplug the power cable and immediately contact<br>
Your local dealer.<br>
Keep the surface of the equipment clean and dry<br>
Use soft damp cloth to clean the outer case of DVR (do not use your local dealer.<br> **Keep the surface of the equipment clean and dry**<br>
Use soft damp cloth to clean the outer case of DVR (do not use<br> **Do not operate if any problems are found**<br>
If there are any strange smell or sound fro **9. Use standard in the exploration of the batteries attached or specified form**<br> **9. Use soft damp cloth to clean the outer case of DVR** (do not use liquid aerosol cleaners)<br> **6. Do not operate if any problems are found**<br> **manufacturer)**

Do not operate if any problems are found<br>
If there are any strange smell or sound from DVR, unplug the power cable and contact the<br>
authorized dealer or sevice center.<br>
Do not try to remove the upper cover<br>
Warning: Do not If there are any strange smell or sound from DVR, unplug the power cable and contace authorized dealer or service center.<br> **Do not try to remove the upper cover**<br> **Warning**: Do not remove the upper cover<br> **Warning:** Do not authorized dealer or service center.<br> **Warning:** Do not try to remove the upper cover<br> **Warning:** Do not termove the cap of DVR so as to avoid electric shock.<br> **Handle with care**<br> **Handle with care**<br> **Warning:** Turn of pai

Do not try to remove the upper cover<br>
Warning: Do not remove the cap of DVR so as to avoid electric shock.<br>
Handle with care<br>
If DVR does not work normally because of hitting on the hard object, please contact the<br>
authori **10. Handle with care**<br> **10. Handle with care**<br> **10. Handle with care**<br> **10. Use standard lithium battery (Note: Use the batteries attached or specified by the manufacturer)<br>
<b>10. Use standard lithium battery (Note: Use th** Handle with care<br>
If DVR does not work normally because of hitting on the hard object, please contact the<br>
authorized dealer for repair or replacement.<br>
Use standard lithium battery (Note: Use the batteries attached or spe If DVR does not work normally because of hitting on the hard object, please contact the<br>
authorized dealer for repair or replacement.<br> **As standard lithium battery (Note: Use the batteries attached or specified by the<br>
san** authorized dealer for repair or replacement.<br>
Use standard lithium battery (Note: Use the batteries attached or specified by the<br>
anufacturer)<br>
After cutting off the power supply, if the system clock cannot continue to wor Use standard lithium battery (Note: Use the b<br>anufacturer)<br>After cutting off the power supply, if the system<br>replace the standard 3V lithium battery on the mail<br>**Warning:** Turn off DVR before replacing the bi<br>serious elect

**11. The attached power supply, if the system clock cannot continue to work, please** replace the standard 3V lithium battery on the main board.<br> **10. Put the equipment in a place with good ventilation**<br> **10. Put the equipm** Fract cutting on the potential of the patter defined to the equipment of the equipment of the equipment in a place with good ventilation.<br>**The particular of DVR** before replacing the batteries, or you may be suffered from **12. Prevent the saltodar or what because the salton serious electric shock. Please properly dispose of the used batteries.**<br> **10. Put the equipment in a place with good ventilation**<br> **10. Put the equipment in a place with containing** wat the method of the book. Please properly dispose of the used batteries.<br> **contain the equipment in a place with good ventilation**<br>
The DVR system includes HDD, which produces large amount of heat during ope

# <span id="page-4-0"></span>**Features Chapter 1 Functional Descriptions and**

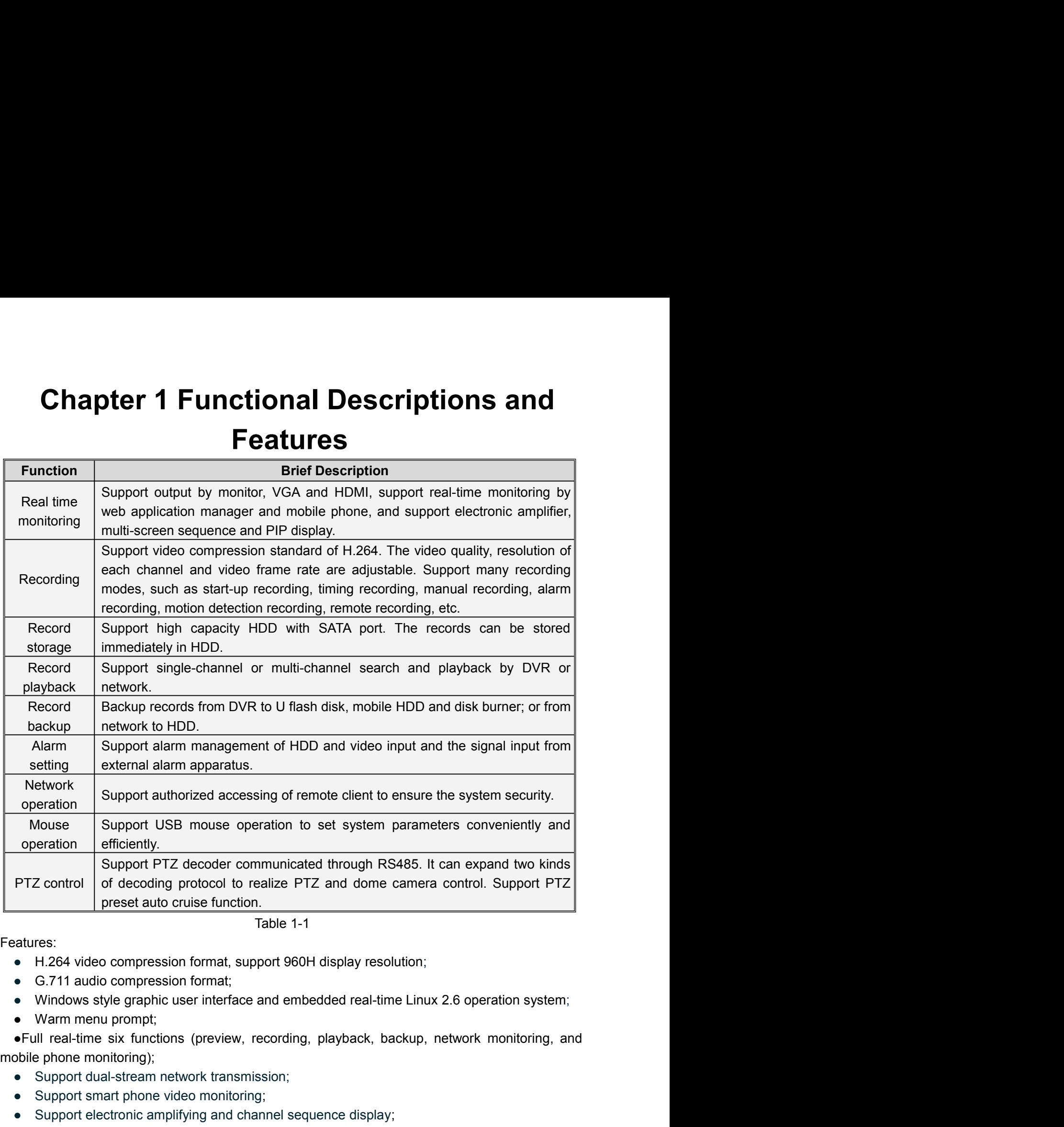

Features:

- 
- 
- 
- 

PIZ control of decoding protocol to realize PIZ and dome carries through the preset auto cruise function.<br>
Table 1-1<br>
atures:<br>
• H.264 video compression format, support 960H display resolution<br>
• G.711 audio compression fo Preset auto cruise tunction.<br>
Fable 1-1<br>
• H.264 video compression format, support 960H display resolu<br>
• G.711 audio compression format;<br>
• Windows style graphic user interface and embedded real-time<br>
• Warm menu prompt; Table 1-1<br>
• H.264 video compression format, support 960H display resolution;<br>
• G.711 audio compression format;<br>
• Windows style graphic user interface and embedded real-time Linux 2.6 operation syst<br>
• Warm menu prompt;<br> vatures:<br>
• H.264 video compression format, support 960H display<br>
• G.711 audio compression format;<br>
• Windows style graphic user interface and embedded rea<br>
• Warm menu prompt;<br>
• Full real-time six functions (preview, re • H.264 video compression format, support 960H<br>
• G.711 audio compression format;<br>
• Windows style graphic user interface and embec<br>
• Warm menu prompt;<br>
• Full real-time six functions (preview, recording, p<br>
bile phone m ● G.711 audio compression format;<br>
● Windows style graphic user interface and embedded real-time Linux 2.6 operation system;<br>
● Winm menu prompt;<br>
● Full real-time six functions (preview, recording, playback, backup, netw • Windows style graphic user interface and embedded real-ti<br>
• Warm menu prompt;<br>
• Full real-time six functions (preview, recording, playback, t<br>
bile phone monitoring);<br>
• Support dual-stream network transmission;<br>
• Sup • Warm menu prompt;<br>• Full real-time six functions (preview, record<br>bile phone monitoring);<br>• Support dual-stream network transmission<br>• Support smart phone video monitoring;<br>• Support electronic amplifying and channel<br>• V • Full real-time six functions (preview, recording, playback, backending);<br>
• Support dual-stream network transmission;<br>
• Support smart phone video monitoring;<br>
• Support electronic amplifying and channel sequence display

- 
- 
- 

- 
- 
- 
- 
- 

<span id="page-5-1"></span><span id="page-5-0"></span>**P.S**: DVR is short for Digital Video Recorder Equipment.

# USER MANUAL<br> **Chapter 2 Overview of DVR**<br>
The least of Digital Video Recorder Equipment.<br>
The Digital Video Recorder Equipment.<br> **Of DVR with 4 channels and 1U case (For reference 2.1 Front Panel<br>
P.S. DVR is short for Digital Video Recorder Equipment.<br>
Front panel of DVR with 4 channels and 1U case (For only.) Front panel of DVR with 4 channels and 1U case (For reference only.)**

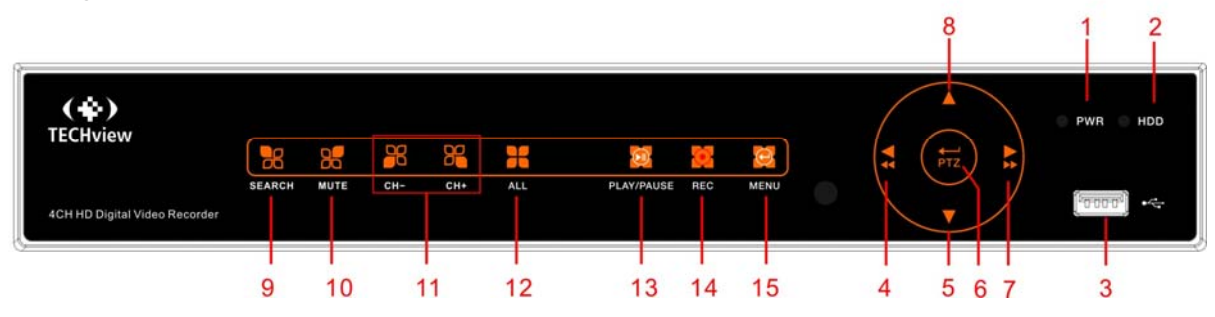

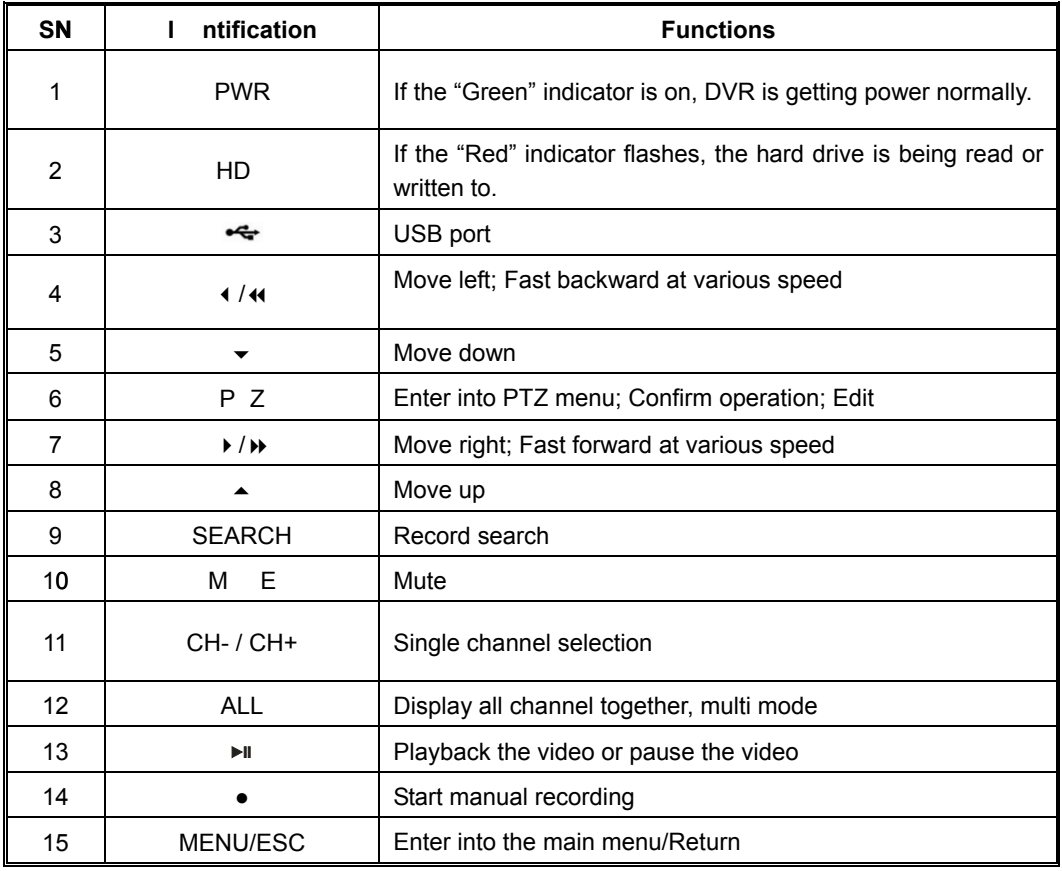

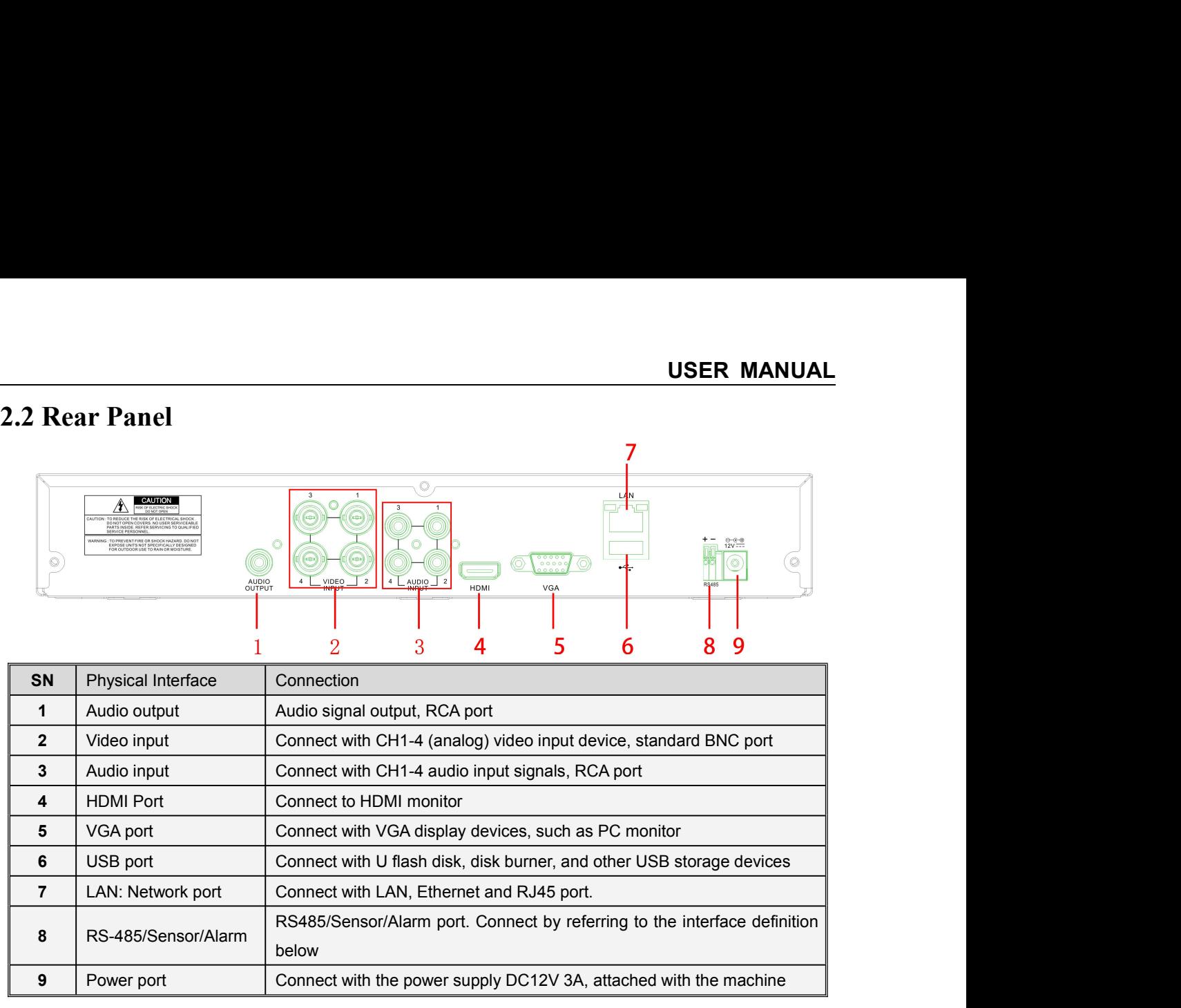

<span id="page-6-0"></span>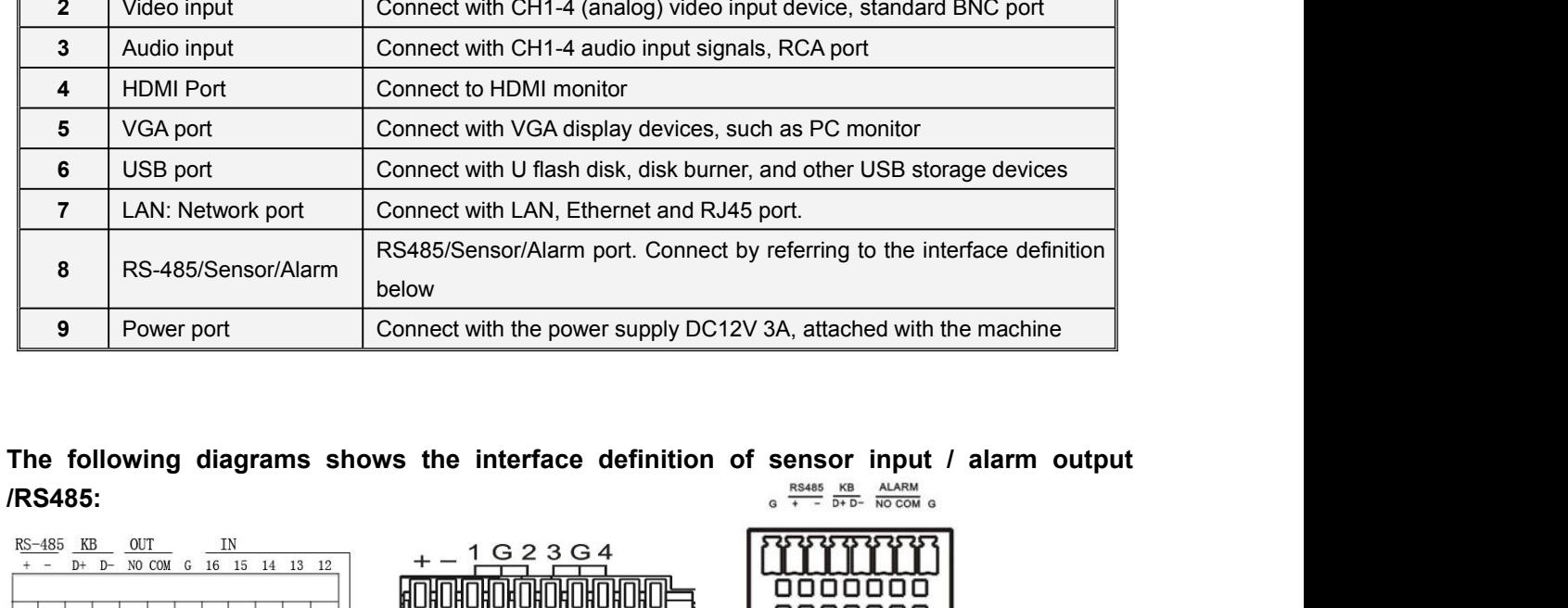

**8** RS-485/Sensor/Alarm RS485/Sensor/Alarm port. Connect by referring to the interface definition

below

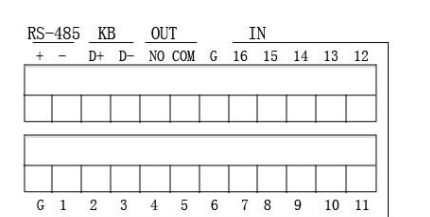

**/RS485:**

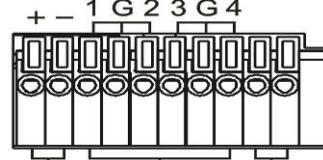

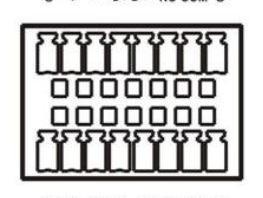

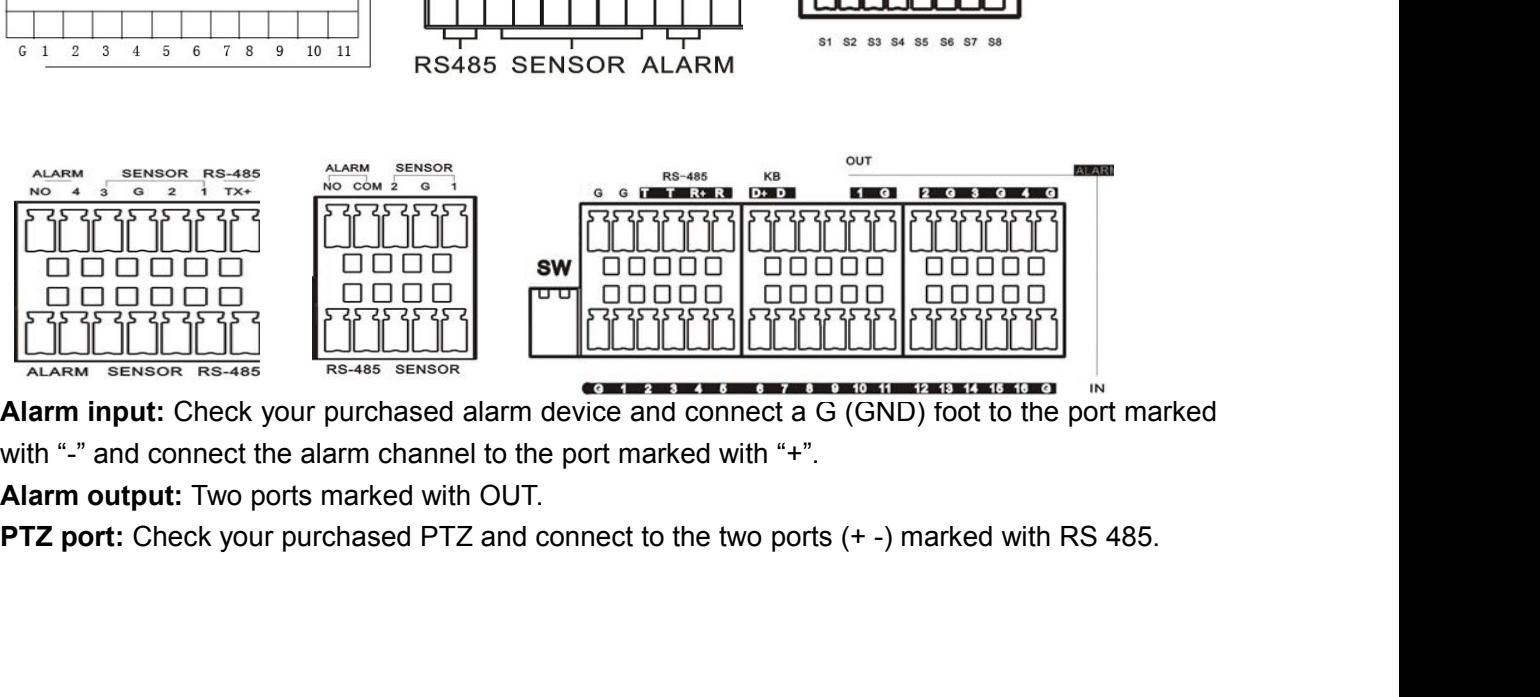

<span id="page-7-0"></span>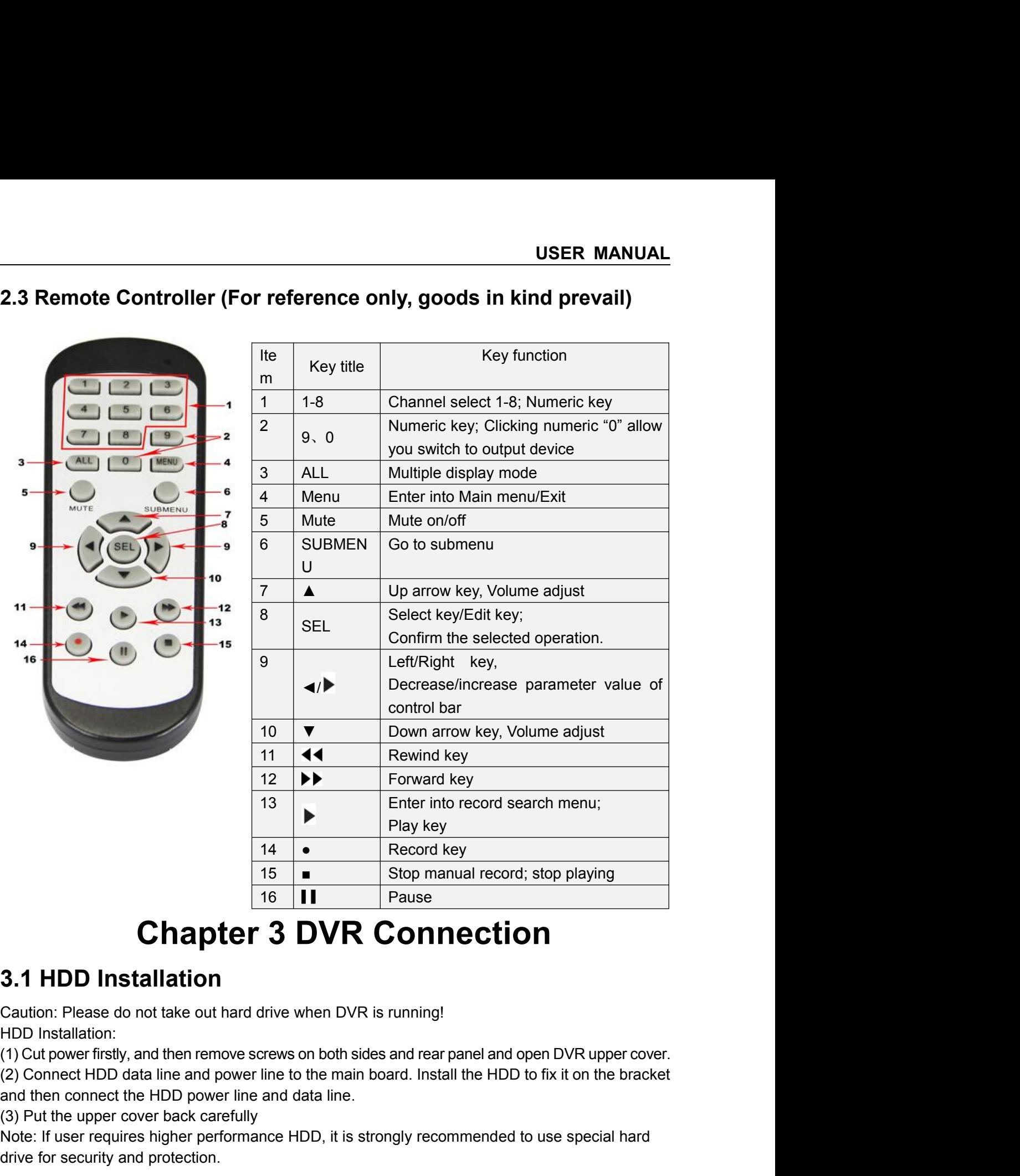

**Chapter 3 DVR Con**<br>
3.1 HDD Installation<br>
Concution: Please do not take out hard drive when DVR is runnin<br>
HDD Installation:<br>
(1) Cut power firstly, and then remove screws on both sides and re<br>
(2) Connect HDD data line a **CHAPTET 3 DVK 1**<br> **CHAPTET 3 DVK**<br> **CALL TO SAMULT CONDUCE TO SAMULT AND Installation:**<br>
(1) Cut power firstly, and then remove screws on both side<br>
(2) Connect HDD data line and power line to the main b<br>
and then connect

<span id="page-7-2"></span><span id="page-7-1"></span>**Chapter 3 DVR Connection**<br> **3.1 HDD Installation**<br>
Caution: Please do not take out hard drive when DVR is running!<br>
HDD Installation:<br>
(1) Cut power firstly, and then remove screws on both sides and rear panel and open DV

<span id="page-7-3"></span>

**3.2 IP Camera and Monitor Connection**<br>
13.1 **HDD Installation**<br> **3.1 HDD Installation**<br> **3.2 IP Camera and one of the out hard drive when DVR is running!**<br> **EXECUTED:**<br> **EXECUTED:**<br> **EXECUTED:**<br> **EXECUTED:**<br> **EXECUTED:**<br> ion: Please do not take out hard drive when DVR is running!<br>
Unstallation:<br>
Connect HDD dat line and power line to the main board. Install the HDD to fix it on the bracket<br>
then connect the HDD power line and data line.<br>
U HDD Installation:<br>
(1) Cut power firstly, and then remove screws on both sides and rear panel and open DVR upper cover.<br>
(2) Connect HDD data line and power line to the main board. Install the HDD to fix it on the bracket<br> (1) Cut power firstly, and then remove screws on both sid<br>
(2) Connect HDD data line and power line to the main<br>
and then connect the HDD power line and data line.<br>
(3) Put the upper cover back carefully<br>
Note: If user re

**USER MANUAL**<br> **Example 18 and 18 and 18 and 18 and 18 and 18 and 18 and 18 and 18 and 18 and 18 and 18 and 18 and 18 and 18 and 18 and 18 and 18 and 18 and 18 and 18 and 18 and 18 and 18 and 18 and 18 and 18 and 18 and 18 3.3 Power Supply Connection**<br>Please use attached power adapter to connect DVR. Before power on, make sure the cables on<br>the audio and video I/O ports and network port are well connected. For audio ports, please use<br>microp **Power Supply Connection**<br>Please use attached power adapter to connect DVR. Before power on, make sure the cables on<br>audio and video I/O ports and network port are well connected. For audio ports, please use<br>ophone and oth USER MANUAL<br>
3.3 Power Supply Connection<br>
Please use attached power adapter to connect DVR. Before power on, make sure the cables on<br>
the audio and video I/O ports and network port are well connected. For audio ports, plea USER MANUAL<br>
3.3 Power Supply Connection<br>
Please use attached power adapter to connect DVR. Before power on, make sure the cables on<br>
the audio and video 1/0 ports and network port are well connected. For audio ports, plea **Connection**<br> **Chapter 4 DVR** Before power on, make sure the cables on<br>
Depart adapter to connect DVR. Before power on, make sure the cables on<br>
ports and network port are well connected. For audio ports, please use<br>
dio d **4.1 System Initialization**<br> **4.1 System Initialization**<br> **4.1 System Initialization**<br> **4.1 System Initialization**<br> **4.1 System Initialization**<br> **4.1 System Initialization**<br> **4.1 System Initialization**<br> **4.1 System Initial After connection**<br>
Please use attached power adapter to connect DVR. Before power on, make sure the cables on<br>
the audio and video I/O ports and network port are well connected. For audio ports, please use<br>
microphone and Please use attached power adapter to connect DVR. Before power on, make sure the cables the audio and video I/O ports and network port are well connected. For audio ports, please use microphone and other audio devices toge

<span id="page-8-2"></span><span id="page-8-1"></span><span id="page-8-0"></span>

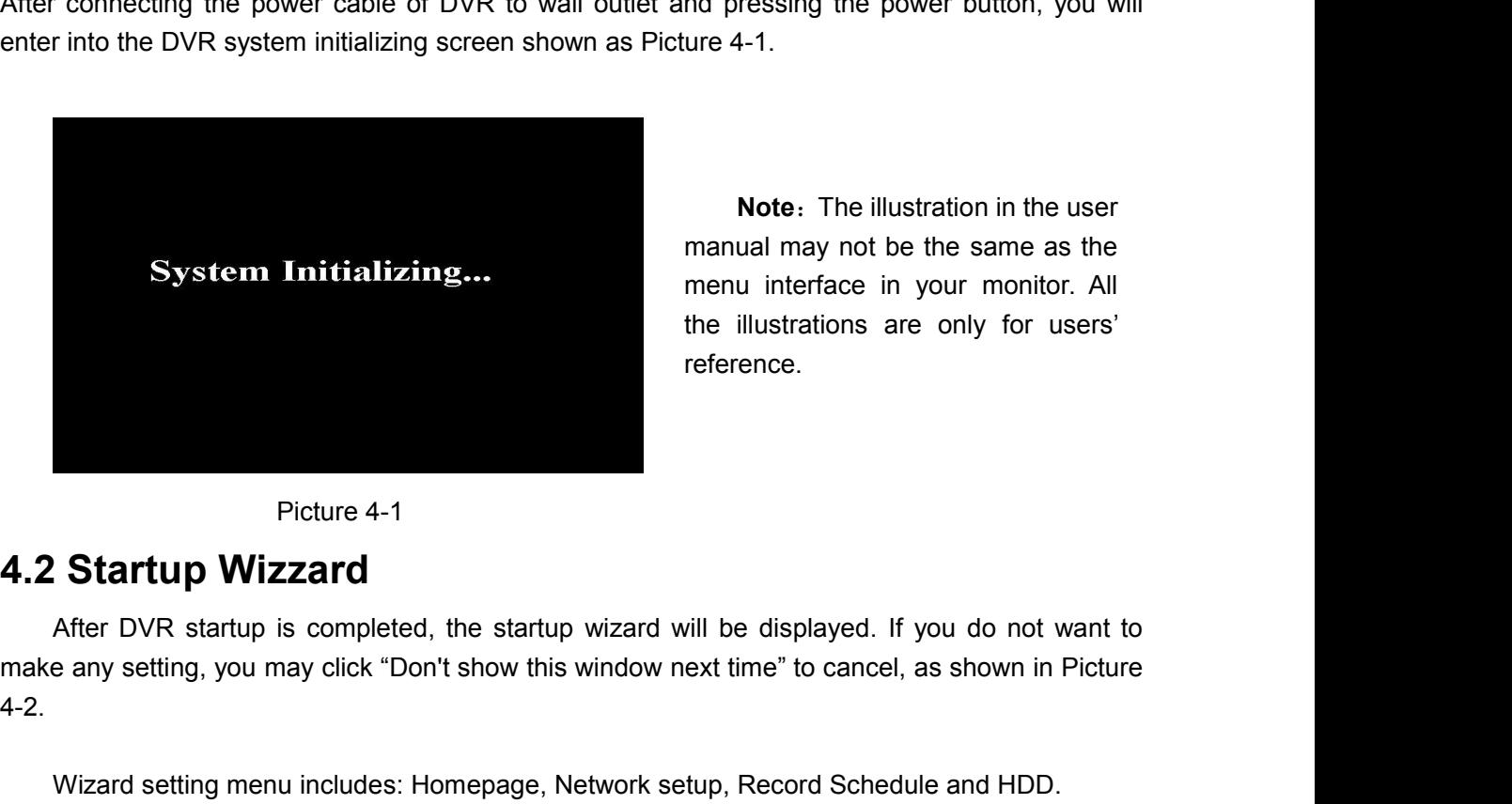

**Notellary**<br>
Internation of the power button, you will<br> **Note:** The illustration in the user<br>
user user and may not be the same as the<br>
user interface in your monitor. All<br>
illustrations are only for users' **HOOT UP**<br>
Ind pressing the power button, you will<br>
ure 4-1.<br> **Note:** The illustration in the user<br>
manual may not be the same as the<br>
menu interface in your monitor. All<br>
the illustrations are only for users'<br>
reference. mend pressing the power button, you will<br>ure 4-1.<br>**Note**: The illustration in the user<br>manual may not be the same as the<br>menu interface in your monitor. All<br>the illustrations are only for users'<br>reference. nd pressing the power button, you will<br>ure 4-1.<br>**Note**: The illustration in the user<br>manual may not be the same as the<br>menu interface in your monitor. All<br>the illustrations are only for users'<br>reference. reference.

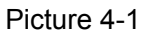

4-2. Picture 4-1<br>
Startup Wizzard<br>
After DVR startup is completed, the startup wizard will be displayed. If you do not want to<br>
e any setting, you may click "Don't show this window next time" to cancel, as shown in Picture<br>
Wiz Picture 4-1<br>
1.2 Startup Wizzard<br>
After DVR startup is completed, the startup wizard will be displayed. If you do not want to<br>
make any setting, you may click "Don't show this window next time" to cancel, as shown in Pictu

<span id="page-8-3"></span>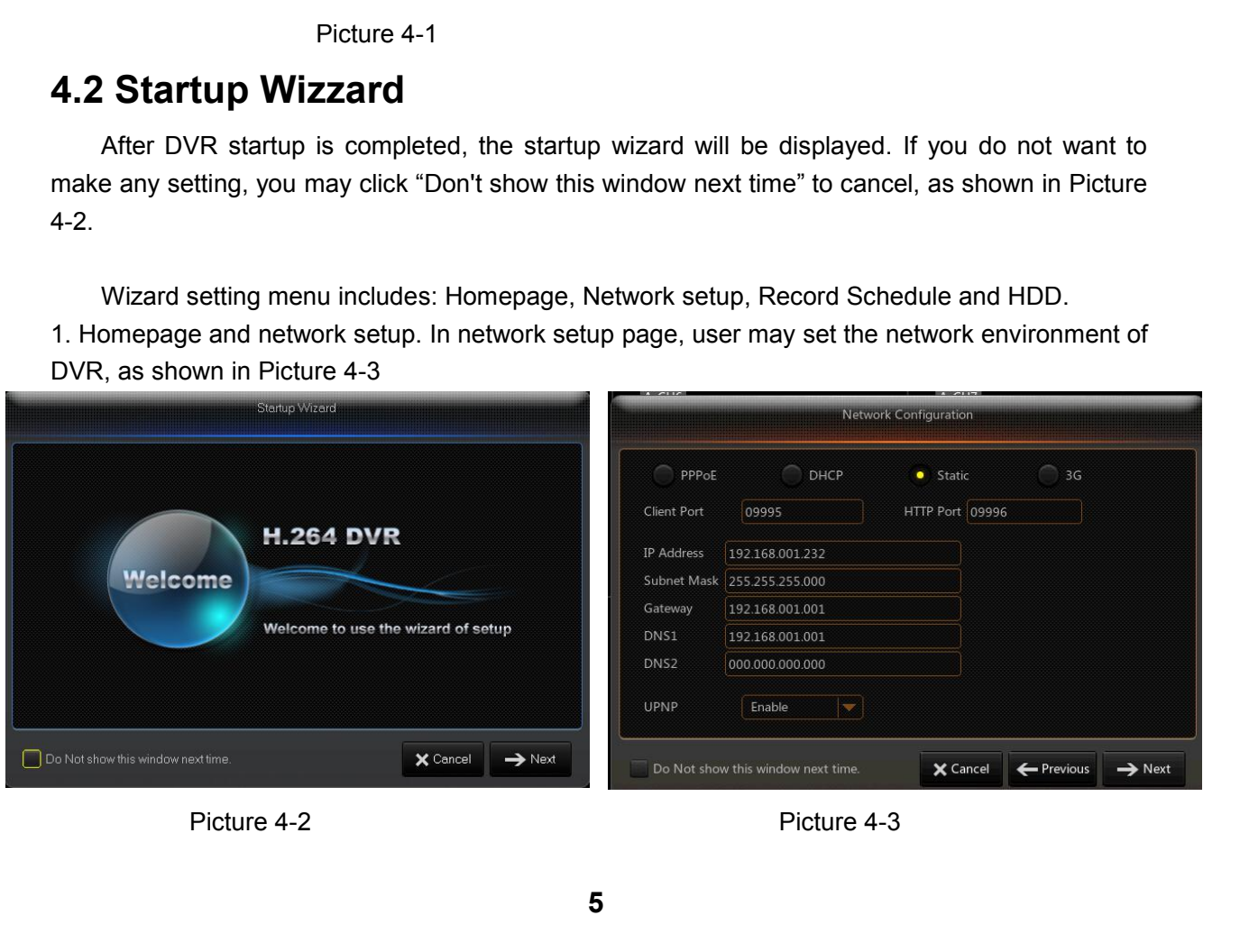

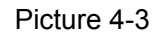

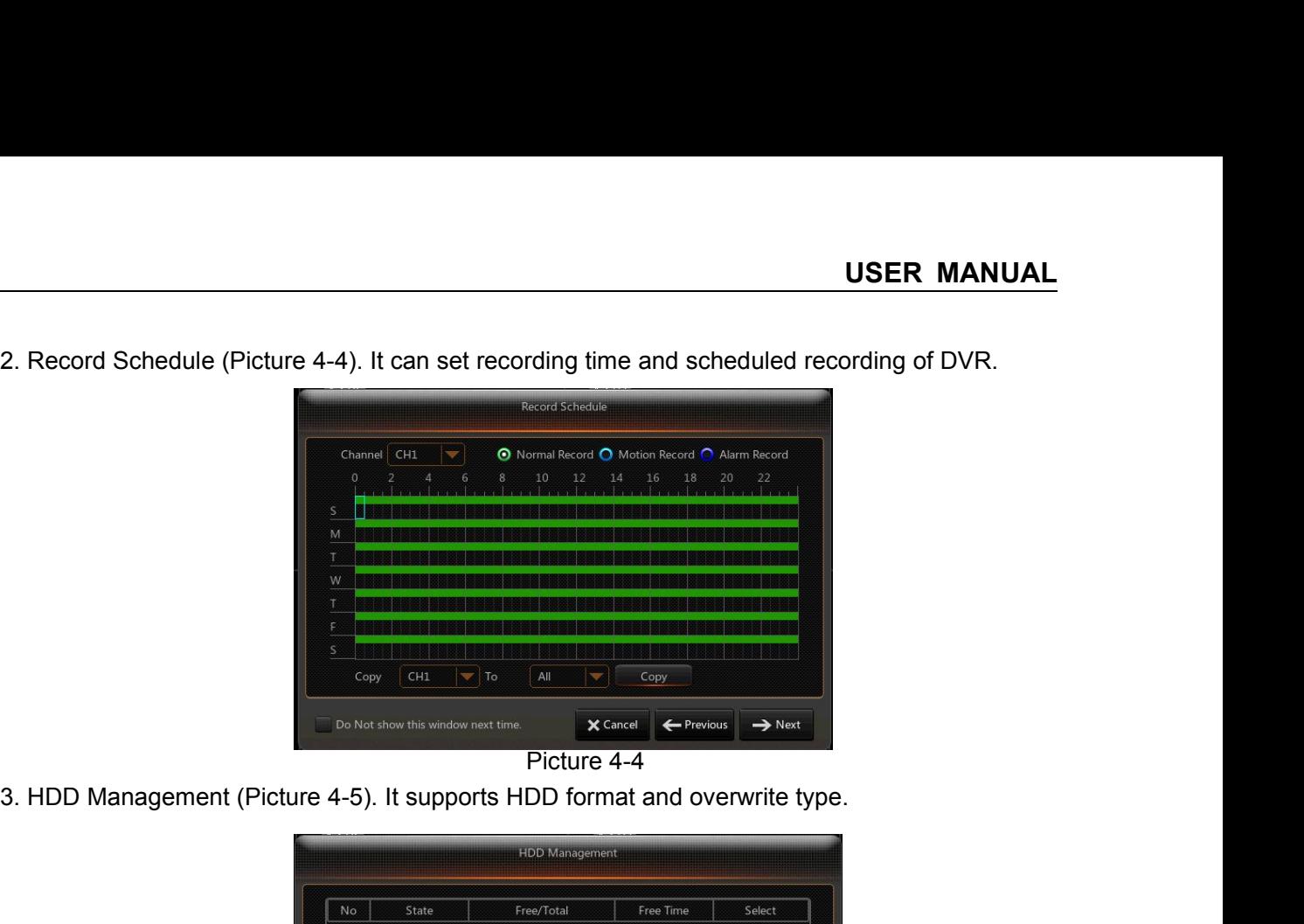

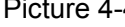

| 3. HDD Management (Picture 4-5). It supports HDD format and overwrite type. |                                  |                                                                 |                         | PICture 4-4                    |                    |
|-----------------------------------------------------------------------------|----------------------------------|-----------------------------------------------------------------|-------------------------|--------------------------------|--------------------|
|                                                                             |                                  |                                                                 | <b>HDD</b> Management   |                                |                    |
|                                                                             | <b>No</b>                        | State                                                           | Free/Total              | Free Time                      | Select             |
|                                                                             | $\mathbf{1}$                     | OK                                                              | 1851G/1863G             | 43Hour                         |                    |
|                                                                             | $\overline{2}$<br>Overwrite Auto | OK<br>$\overline{\nabla}$<br>Do Not show this window next time. | 923G/931G<br>Format HDD | 21Hour<br>X Cancel<br>Previous | $\rightarrow$ Next |
|                                                                             |                                  |                                                                 | Picture 4-5             |                                |                    |
| <b>4.3 Main Interface</b>                                                   |                                  |                                                                 |                         |                                |                    |
|                                                                             | CH1                              | CH2                                                             | 05/06/2015 09:09:21     | CH3                            | CH4                |
|                                                                             |                                  |                                                                 |                         |                                |                    |

<span id="page-9-0"></span>

|                                                                                                    | CH1             | 05/06/2015 09:09:21<br>CH2 | CH3         | CH4  |  |
|----------------------------------------------------------------------------------------------------|-----------------|----------------------------|-------------|------|--|
|                                                                                                    | CH5             | CH6                        | CH7         | CHB  |  |
|                                                                                                    | CH <sub>9</sub> | CH10                       | CH11        | CH12 |  |
|                                                                                                    | CH13            | CH14                       | <b>CH15</b> | CH16 |  |
|                                                                                                    |                 | NO HDD                     |             |      |  |
|                                                                                                    |                 |                            | Picture 4-6 |      |  |
| Note: When internal HDD is not connected to DVR, the character "H" will appear on the lower part<br>of the main interface and accompany buzzer alarm. If you want to disable the buzzer alarm, please<br>enter into [Event→Alarm] to disable HDD loss alarm, HDD space insufficiency alarm and set alarm<br>output to "off". |                 |                            |             |      |  |
|                                                                                                    |                 |                            |             |      |  |

enter into [Event-Alarm] to disable HDD loss alarm, HDD space insufficiency alarm and set alarm<br>
enter into [Event-Alarm] to disable HDD loss alarm, HDD space insufficiency alarm and set alarm<br>
output to "off". output to "off".<br>
Note: When internal HDD is not connected<br>
of the main interface and accompany buzze<br>
enter into [Event->Alarm] to disable HDD Ic<br>
output to "off".

USER MANUAL<br> **Chapter 5 DVR Menu**<br>
initialization, click right key of mouse on preview interface or slide the<br>
creen to enter into Pop-up Menu. Now you could perform parameter<br>
in Menu, Multi-screen, Auto Cruise, Record Se USE<br> **Chapter 5 DVR Menu**<br>
Popup Menu<br>
After finishing system initialization, click right key of mouse on preview interfa<br>
use to the bottom of screen to enter into Pop-up Menu. Now you could perf<br>
ering and operate on Mai USER MANUAL<br> **Chapter 5 DVR Menu**<br>
After finishing system initialization, click right key of mouse on preview interface or slide the<br>
se to the bottom of screen to enter into Pop-up Menu. Now you could perform parameter<br>
a USER MANUAL<br>
Chapter 5 DVR Menu<br>
After finishing system initialization, click right key of mouse on preview interface or slide the<br>
mouse to the bottom of screen to enter into Pop-up Menu. Now you could perform parameter<br> Setting and operate on Main Menu, Multi-screen, Auto Cruise, Record Search, Sequence, Volume Search, Sequence, Volume mouse to the bottom of screen to enter into Pop-up Menu. Now you could perform parameter setting and ope USI<br>
Chapter 5 DVR Menu<br>
After finishing system initialization, click right key of mouse on preview interf<br>
mouse to the bottom of screen to enter into Pop-up Menu. Now you could per<br>
setting and operate on Main Menu, Mult **Chapter 5 DVR Menu**<br> **Chapter 5 DVR Menu**<br>
After finishing system initialization, click right key of mouse on preview interface or slide the<br>
se to the bottom of screen to enter into Pop-up Menu. Now you could perform par **Chapter 5 DVR Menu**<br>
After finishing system initialization, click right key of mouse on preview interface or slide the<br>
mouse to the bottom of screen to enter into Pop-up Menu. Now you could perform parameter<br>
setting and **Chapte**<br> **Popup Menu**<br>
After finishing system initialization, clic<br>
mouse to the bottom of screen to enter is<br>
setting and operate on Main Menu, Multi-so<br>
setting and Brightness setting, shown as Pi<br>
The options in the po

<span id="page-10-1"></span><span id="page-10-0"></span>

|         | 05/06/2015 09:10:32 |        |             |
|---------|---------------------|--------|-------------|
| CH1     | CH2                 | CH3    | CH4         |
|         |                     |        |             |
|         |                     |        |             |
|         |                     |        |             |
|         |                     |        |             |
| CH5     | CH6                 | CH7    | CH8         |
|         |                     |        |             |
|         |                     |        |             |
|         |                     |        |             |
|         |                     |        |             |
| CH9     | CH10                | CH11   | CH12        |
|         |                     |        |             |
|         |                     |        |             |
|         |                     |        |             |
| CH13    | CH14                | CH15   | CH16        |
|         |                     |        |             |
|         |                     | NO HDD |             |
| 這<br>88 | 噩<br>謂<br>豐         | 全图中息目  | $\Box$<br>图 |
|         | Picture 5-1         |        |             |
|         |                     |        |             |
|         |                     |        |             |
|         |                     |        |             |
|         |                     |        |             |

<span id="page-11-0"></span>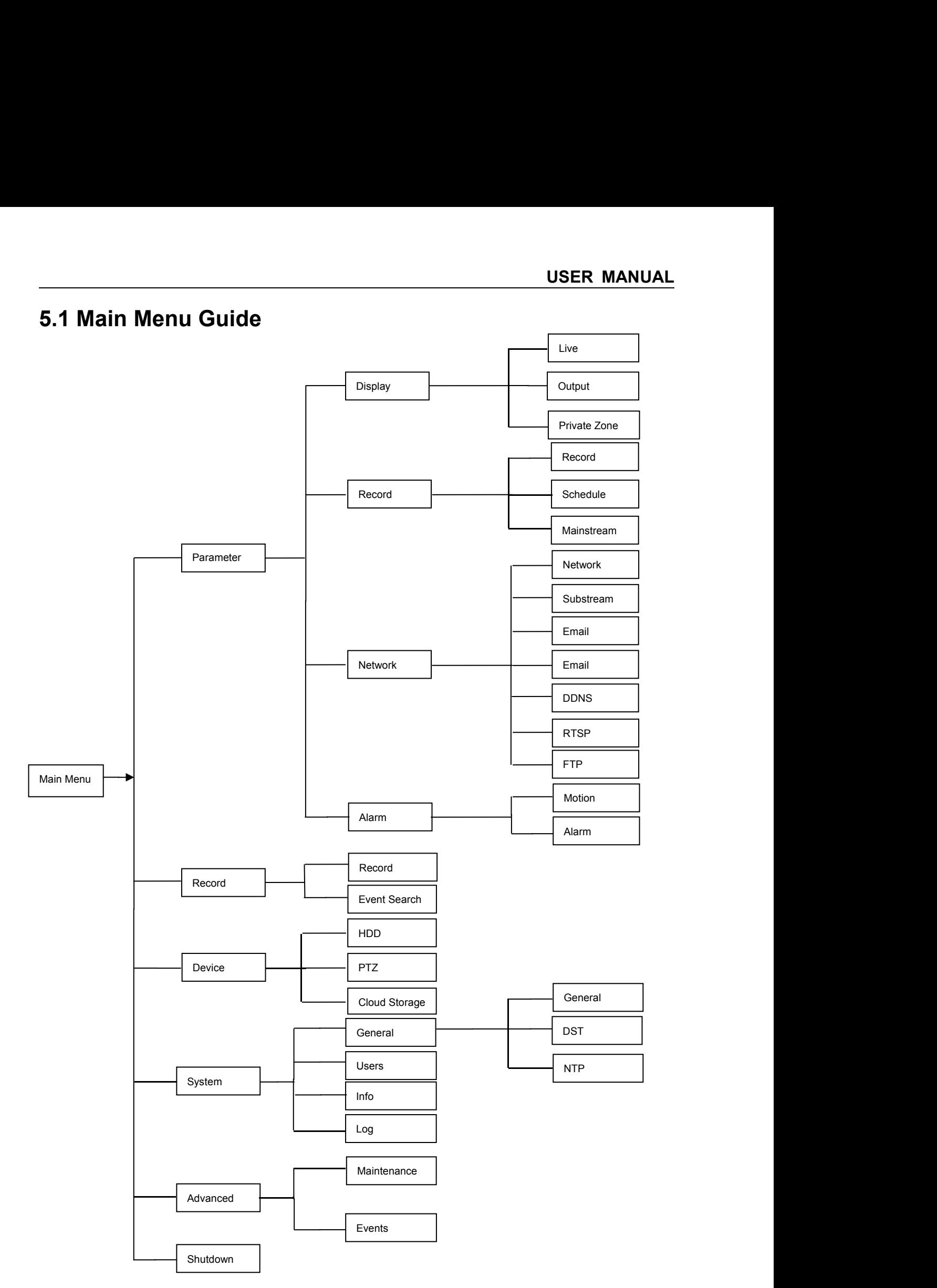

| <b>USER MANUAL</b><br>5.2 Main Menu<br>C<br>$\overline{\mathbf{G}}$<br>군<br>On LIVE mode, click the mouse button,<br>Record Search<br>Device<br>System<br>Advanced<br>Shutdown<br>or [Menu] button on the remote controller, or<br>×<br>CHI<br>Channel<br>Channel Name CH1<br>click $\begin{bmatrix} \begin{bmatrix} 1 & 1 \\ 1 & 1 \end{bmatrix} \end{bmatrix}$ icon on the toolbar to enter the<br>U-L<br>$\overline{\mathbf{v}}$<br>Position<br>Setup<br>Color<br>main menu screen, as shown in Picture 5-2.<br>Disable<br>×<br>Covert<br>Enable<br>Record Time<br>If system interface is locked, refer to<br>Show Time<br>Enable<br>÷<br>section 4.3 to unlock by inputting password.<br>In Main Menu mode, you can make<br>Copy CH1<br>$\top$ To All<br>Copy<br>settings for Parameter, Record Search,<br>Default<br>Save<br>Cancel<br>Device, System, Advanced and Shutdown.<br>Picture 5-2<br><b>Parameter</b><br>Go to "Main Menu" $\rightarrow$ "Parameter" $\rightarrow$ "Display" $\rightarrow$ "Live" to enter into the interface shown as<br><b>Channel:</b> Select the channel in the drop-down list. |                  |  |
|----------------------------------------------------------------------------------------------------|------------------|--|
|                                                                                                    |                  |  |
|                                                                                                    |                  |  |
|                                                                                                    |                  |  |
|                                                                                                    |                  |  |
|                                                                                                    |                  |  |
|                                                                                                    |                  |  |
|                                                                                                    |                  |  |
|                                                                                                    |                  |  |
|                                                                                                    |                  |  |
|                                                                                                    |                  |  |
|                                                                                                    |                  |  |
|                                                                                                    |                  |  |
|                                                                                                    | Display          |  |
|                                                                                                    | <b>CD</b> Record |  |
|                                                                                                    | 록 Network        |  |
|                                                                                                    |                  |  |
|                                                                                                    |                  |  |
|                                                                                                    |                  |  |
|                                                                                                    |                  |  |
|                                                                                                    |                  |  |
|                                                                                                    |                  |  |
|                                                                                                    |                  |  |
|                                                                                                    |                  |  |
|                                                                                                    |                  |  |
|                                                                                                    | 1. Live          |  |
|                                                                                                    |                  |  |
|                                                                                                    | Picture 5-3.     |  |
|                                                                                                    |                  |  |
| $\triangleright$<br>Channel Name: Channel name, support up to 8                                                                                                    | 군                |  |

<span id="page-12-0"></span>

<span id="page-12-1"></span> $y'' \rightarrow$  "Live" to enter into the interface shown as<br> **Channel:** Select the channel in the drop-down li<br> **Channel Name:** Channel name, support up<br>
characters or 4 Chinese characters.<br> **Position:** Set the position for the ch  $y'' \rightarrow$  "Live" to enter into the interface shown<br> **Channel:** Select the channel in the drop-do<br> **Channel Name:** Channel name, support<br>
characters or 4 Chinese characters.<br> **Position:** Set the position for the channel di<br>

|                  |                   |                                    |                         |                 | C        | ≻<br>≻ | Channe<br>Channe |
|------------------|-------------------|------------------------------------|-------------------------|-----------------|----------|--------|------------------|
| Parameter        | Record Search     | Device                             | <b>System</b>           | Advanced        | Shutdown |        | charact          |
| Display          | Channel           | CH1                                | w                       |                 |          | ⋗      | <b>Positio</b>   |
| Live             | Channel Name CH1  |                                    |                         |                 |          | ⋗      | Color:           |
| Output           | Position<br>Color | UL<br>Setup                        |                         |                 |          |        | page (P          |
| Privacy Zone     | Covert            | Disable                            | ×                       |                 |          | ⋗      | Image            |
| <b>CO</b> Record | Record Time       | Enable                             | $\overline{\mathbf{v}}$ |                 |          |        | real-tim         |
| - Network        | Show Time         | Enable                             | v                       |                 |          | ⋗      | <b>Show</b>      |
| Alarm            | Copy CH1          | To All<br>$\overline{\phantom{a}}$ | ▼<br>Copy               |                 |          |        | display          |
|                  |                   |                                    |                         |                 |          | ⋗      | Copy:            |
|                  |                   |                                    |                         | Default<br>Save | Cancel   |        | other ch         |
|                  |                   |                                    | Picture 5-3             |                 |          | ⋗      | Record           |
|                  |                   |                                    |                         |                 |          |        | time in i        |
|                  |                   |                                    |                         |                 |          | ⋗      | Copy: 0          |
|                  |                   |                                    |                         |                 |          |        | another          |
|                  |                   |                                    |                         |                 |          |        |                  |

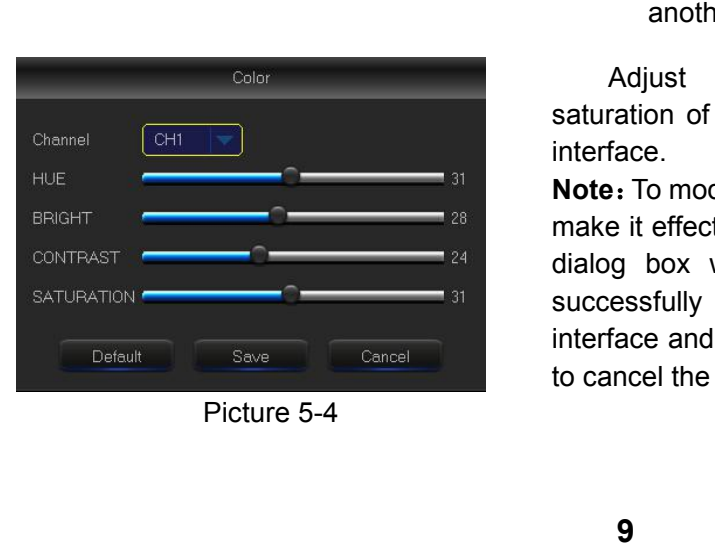

- 
- Selungs for Parameter, Record Search,<br>
Device, System, Advanced and Shutdown.<br>
Splay" → "Live" to enter into the interface shown as<br>
> Channel: Select the channel in the drop-down list.<br>
> Channel Name: Channel name, supp Levice, System, Advanced and Shutdown.<br>
Splay" → "Live" to enter into the interface shown as<br> **Channel:** Select the channel in the drop-down list.<br> **Channel Name:** Channel name, support up to 8<br>
characters or 4 Chinese ch **Channel:** Select the channel in the drop-down list.<br> **Channel Name:** Channel name, support up to  $\ϵ$  characters or 4 Chinese characters.<br> **Position:** Set the position for the channel display<br> **Color:** Click "Setup" t
	-
- $y'' \rightarrow$  "Live" to enter into the interface shown as<br> **Channel:** Select the channel in the drop-down list.<br> **Channel Name:** Channel name, support up to 8<br>
characters or 4 Chinese characters.<br> **Position:** Set the position fo **Position:** Splay"  $\rightarrow$  "Live" to enter into the interface shown as<br> **Position:** Select the channel in the drop-down list.<br> **Position:** Set the position for the channel display<br> **Position:** Set the position for the channe **Coloring Table 19:** Coloring the setting the coloring text<br>
Channel: Select the channel in the drop-down list.<br>
Channel Name: Channel name, support up to 8<br>
characters or 4 Chinese characters.<br> **Color:** Click "Setup" to **IMage 19**<br> **IMage 19**<br> **IMage 19**<br> **Channel:** Select the channel in the drop-down list.<br> **Channel Name:** Channel name, support up to 8<br>
characters or 4 Chinese characters.<br> **Position:** Set the position for the channel di Show Time: Enable or disable the channel to any<br>
Show The Show The system of the system of the scheme of the system. Set the position for the channel display<br>
Show Color: Click "Setup" to enter into the color setting<br>
pag **Channel:** Select the channel in the drop-down list.<br> **Channel Name:** Channel name, support up to 8<br>
characters or 4 Chinese characters.<br> **Position:** Set the position for the channel display<br> **Color:** Click "Setup" to ent **Channel Name:** Channel name, support up to 8<br>
channel Name: Channel name, support up to 8<br>
characters or 4 Chinese characters.<br> **Position:** Set the position for the channel display<br> **Color:** Click "Setup" to enter into th From Characters or 4 Chinese characters.<br> **Record Transfers** Set the position for the channel display<br> **Record Transfersion** Set the position for the channel display<br> **Record Transfersion** Show Time: Enable or disable the characters of 4 Chinese characters.<br> **Position:** Set the position for the channe<br> **Color:** Click "Setup" to enter into the cording.<br> **Image hiding:** Enable or disable the<br>
real-time monitoring<br> **Show Time:** Enable or disab > Color: Click "Setup" to enter into the color setting<br>
page (Picture 5-4)<br>
> Image hiding: Enable or disable the channel<br>
real-time monitoring<br>
> Show Time: Enable or disable the system time<br>
display in the live interfa
	-
	-
	-
- 
- 

Color: Click Setup to enter lino the co<br>page (Picture 5-4)<br>Image hiding: Enable or disable the<br>real-time monitoring<br>Show Time: Enable or disable the sys<br>display in the live interface.<br>Copy: Copy the parameters in the chann Image hiding: Enable or disable the channel<br>real-time monitoring<br>**Show Time:** Enable or disable the system time<br>display in the live interface.<br>**Copy:** Copy the parameters in the channel to any<br>other channel or all channel real-time monitoring<br>
Show Time: Enable or disable the system time<br>
display in the live interface.<br>  $\triangleright$  Copy: Copy the parameters in the channel to any<br>
other channel or all channels.<br>  $\triangleright$  Record Time: Enable or disa interface.

display in the live interface.<br> **Note Copy:** Copy the parameters in the channel to any<br>
other channel or all channels.<br> **Note comodify the sub-menu and sub-menu and saturation of the image in selected channel in "Live"<br>
<b>N Example 19 Solution**<br> **Example 19 Solution** and the channel of all channels.<br> **Example in recording.**<br> **Example in recording.**<br> **Example 19 Solution and Saturation of the image in selected channel in "Live"<br>
interface.<br>
<b>** dellarge the metallong both metallong both channels.<br>  $\triangleright$  **Record Time:** Enable or disable displaying system<br>
time in recording.<br>  $\triangleright$  Copy: Copy the setting parameter of a channel to<br>
another channel.<br>
Adjust the br Record Time: Enable or disable displaying system<br>time in recording.<br> $\geq$  Copy: Copy the setting parameter of a channel to<br>another channel.<br>Adjust the brightness, hue, contrast and<br>saturation of the image in selected chan time in recording.<br>
> Copy: Copy the setting parameter of a channel to<br>
another channel.<br>
Adjust the brightness, hue, contrast and<br>
saturation of the image in selected channel in "Live"<br>
interface.<br> **Note:** To modify the p Example 2017 Copy: Copy the setting parameter of a channel to<br>another channel.<br>Adjust the brightness, hue, contrast and<br>saturation of the image in selected channel in "Live"<br>interface.<br>**Note:** To modify the parameter valu

**USER MANUAL**<br> **E** interface shown as **2. Output**<br>
Go to "Main Menu"  $\rightarrow$  "Parameter"  $\rightarrow$  "Disp<br>
Picture 5-5.<br> **2014** Go to "Main Menu"→ "Parameter"→ "Display"→ "Output" to enter into the interface shown as **VISER MANUAL**<br>
Video Output: Live Output<br>
Video Output: Live Output<br>
Sequence Mode: Set sequence mode<br>
SEQ Time: Sequence time is set 5 seconds<br>
by default. User may set it as required<br>
VGA/HDMI Resolution: For VGA output **SER MANUAL**<br>
Sequence Mode: Set sequence mode<br>
Sequence Mode: Set sequence mode<br>
Sequence Mode: Set sequence mode<br>
SEQ Time: Sequence time is set 5 seconds<br>
by default. User may set it as required<br> **SEQ Time: Sequence tim** 

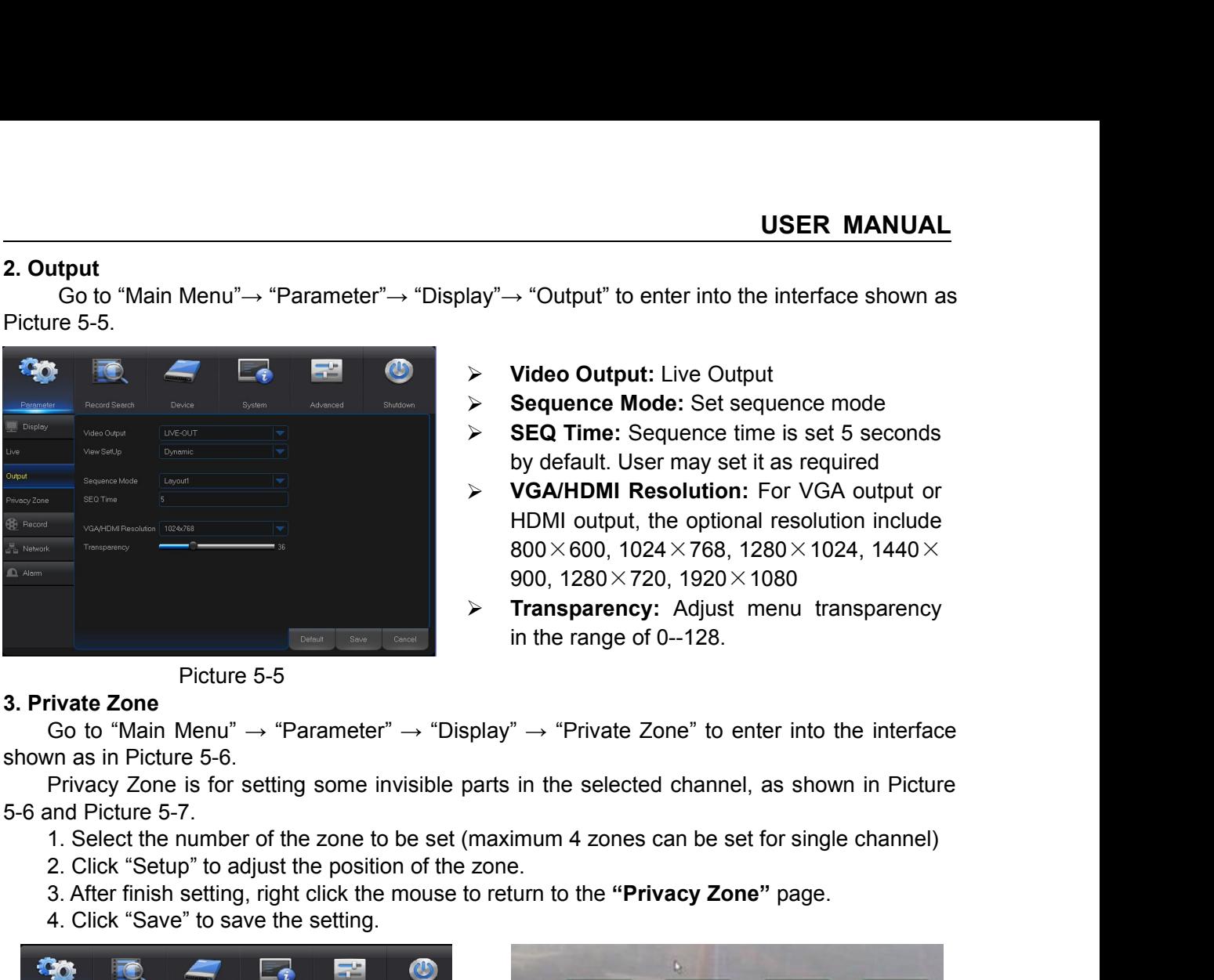

- 
- 
- **SER MANUAL**<br>
USER MANUAL<br>  $\text{lay}^n \rightarrow \text{``Output''}$  to enter into the interface shown as<br>  $\triangleright$  Video Output: Live Output<br>  $\triangleright$  Sequence Mode: Set sequence mode<br>  $\triangleright$  SEQ Time: Sequence time is set 5 seconds<br>
by default. U **USER MANUAL**<br>  $\rightarrow$  "Output" to enter into the interface shown as<br> **Video Output:** Live Output<br> **Sequence Mode:** Set sequence mode<br> **SEQ Time:** Sequence time is set 5 seconds<br>
by default. User may set it as required<br> **VGA USER MANUAL**<br>
lay"→ "Output" to enter into the interface shown as<br>
> **Video Output:** Live Output<br>
> **Sequence Mode:** Set sequence mode<br>
> **SEQ Time:** Sequence time is set 5 seconds<br>
by default. User may set it as require **USER MANUAL**<br>  $\rightarrow$  "Output" to enter into the interface shown as<br>
Video Output: Live Output<br>
Sequence Mode: Set sequence mode<br>
SEQ Time: Sequence time is set 5 seconds<br>
by default. User may set it as required<br>
VGA/HDMI R  $\rightarrow$  "Output" to enter into the interface shown as<br>Video Output: Live Output<br>Sequence Mode: Set sequence mode<br>SEQ Time: Sequence time is set 5 seconds<br>by default. User may set it as required<br>VGA/HDMI Resolution: For VGA o  $\rightarrow$  "Output" to enter into the interface shown as<br>
Video Output: Live Output<br>
Sequence Mode: Set sequence mode<br>
SEQ Time: Sequence time is set 5 seconds<br>
by default. User may set it as required<br>
VGA/HDMI Resolution: For **Transparency:** Adjust menu transparency<br> **Transparence Mode:** Set sequence mode<br> **Transparence Mode:** Set sequence mode<br> **Transparence time is set 5 seconds**<br> **Transparency:** And Section: For VGA output or<br>
HDMI output, **Video Output:** Live Output<br> **Sequence Mode:** Set sequence mode<br> **SEQ Time:** Sequence time is set 5 seconds<br>
by default. User may set it as required<br> **VGA/HDMI Resolution:** For VGA output or<br>
HDMI output, the optional res
- 

3. After finish setting, right click the mouse to return to the "**Privacy Zone**" be interface<br>
3. After finish Menu" → "Parameter" → "Display" → "Private Zone" to enter into the interface<br>
This page. This page.<br>
2. Click

- 
- 
- 
- 

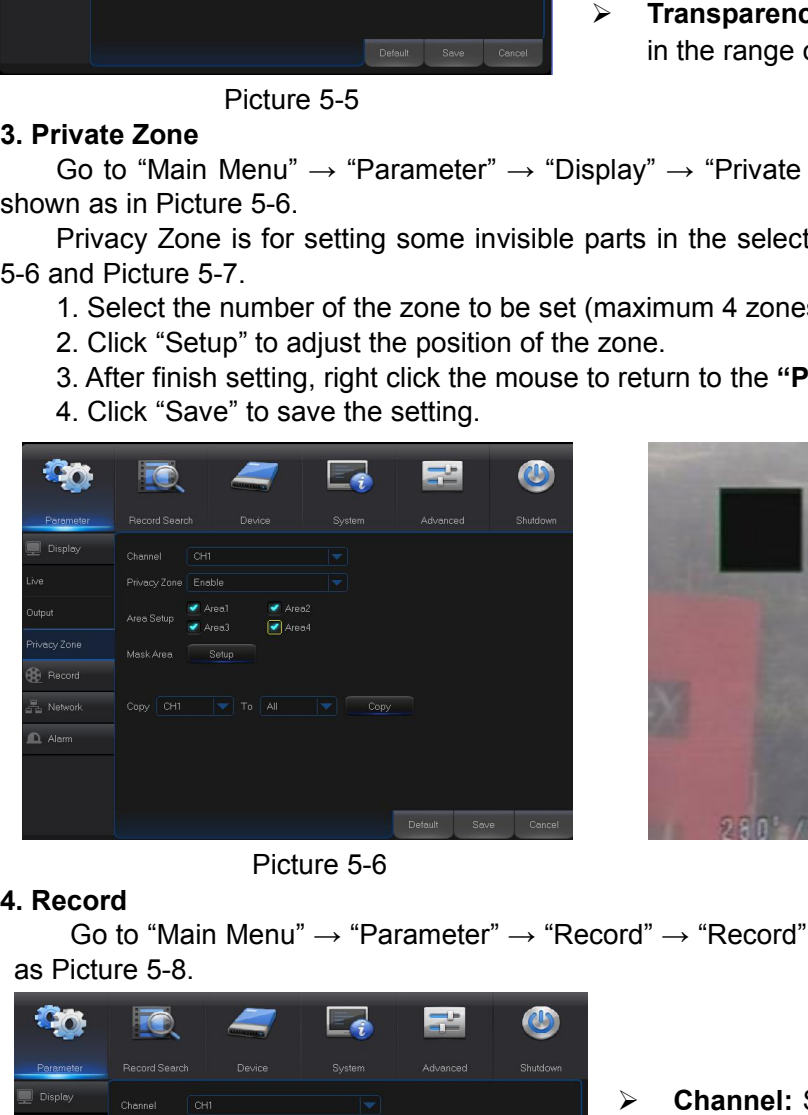

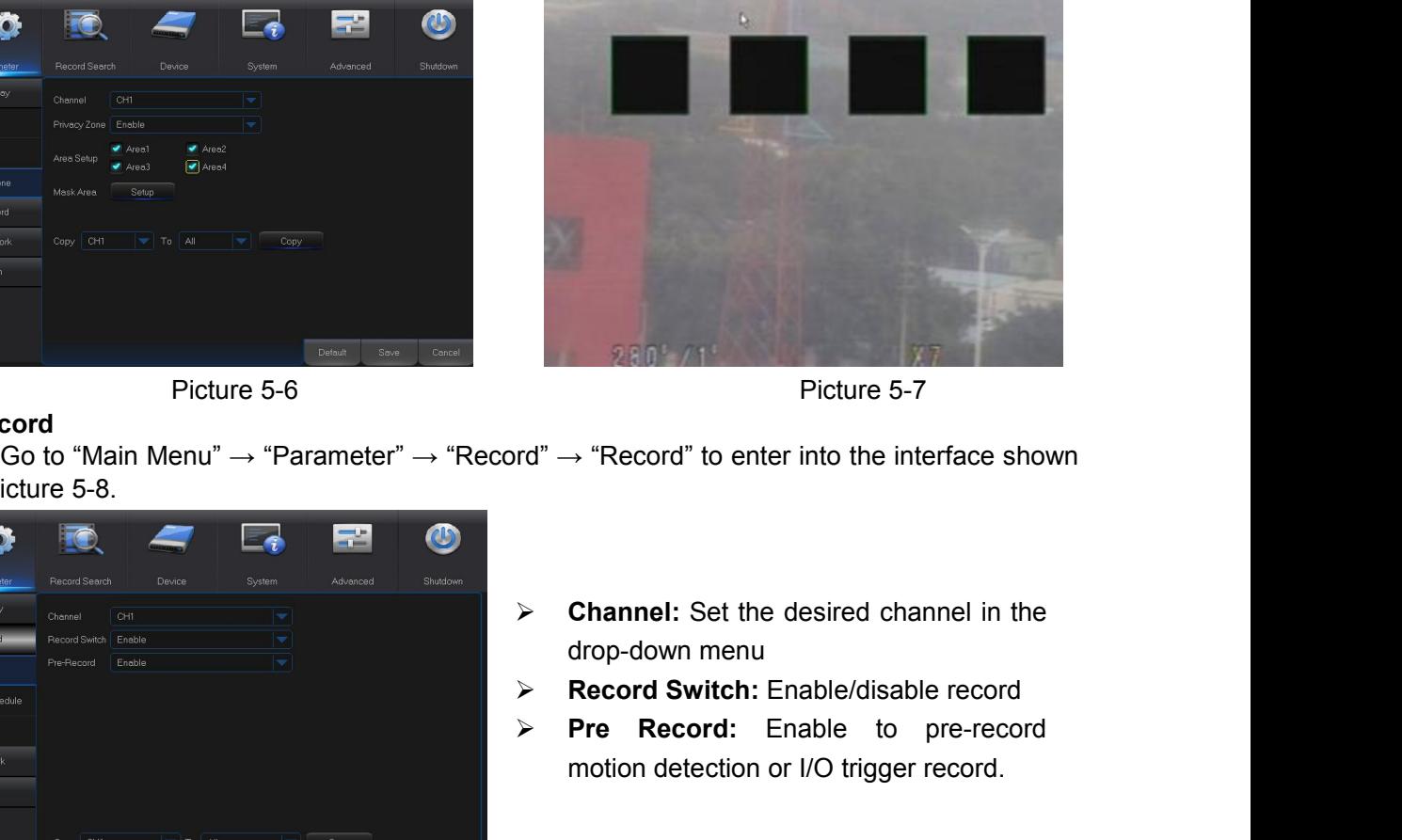

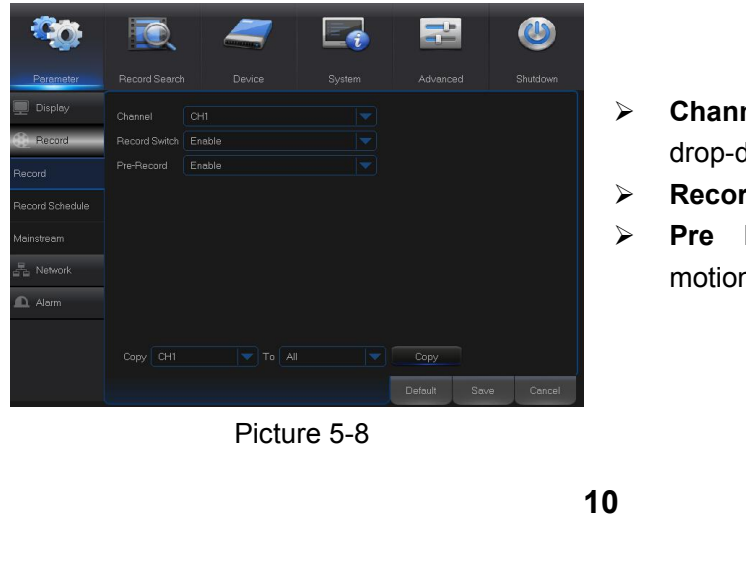

Picture 5-7<br> **Property Constant Preference State of Pre-record**<br> **Pre-record** Set the desired channel in the<br>
drop-down menu<br> **Pre-Record:** Enable/disable record<br> **Pre-Record:** Enable to pre-record<br>
motion detection or I/

- 
- Picture 5-7<br>
→ "Record" to enter into the interface shown<br>
Channel: Set the desired channel in the<br>
drop-down menu<br>
Record Switch: Enable/disable record<br>
Pre Record: Enable to pre-record<br>
motion detection or I/O trigger r

Select the channel and the date to be set.<br>
The record schedule can be set.<br>
The record schedule of the current<br>
aannel can be copied to any other channel or<br>
channels.<br>
Me:<br>
1. In the Record menu and Record Search<br>
menu,

**USER MANUAL**<br>to enter into the Record **5. Record Schedule**<br>
Go to "Main Menu"  $\rightarrow$  "Parameter"  $\rightarrow$  "Record" -<br>
Schedule interface to make record schedule for DVR, as **EXECT SCHEDUISER MANUAL**<br>Go to "Main Menu" → "Parameter" → "Record" → "Record Schedule" to enter into the Record<br>dule interface to make record schedule for DVR, as shown in Picture 5-9.<br>Select the channel and the date t SCHED Schedule<br>
Schedule interface to make record schedule for DVR, as shown in Picture 5-9.<br>
Select the channel and the date to be set.<br>
The record schedule can be set.<br>
The record schedule of the current<br>
The record sch **USER MANUAL**<br>  $\rightarrow$  "Record Schedule" to enter into the Record<br>
s shown in Picture 5-9.<br>
Select the channel and the date to be set.<br>
week's schedule can be set.<br>
The record schedule of the current<br>
nnel can be copied to a USER MANUAL<br>
ord"  $\rightarrow$  "Record Schedule" to enter into the Record<br>  $\sqrt{R}$ , as shown in Picture 5-9.<br>
Select the channel and the date to be set.<br>
One week's schedule can be set.<br>
The record schedule of the current<br>
channe **USER MANUAL**<br>  $\rightarrow$  "Record Schedule" to enter into the Record<br>
s shown in Picture 5-9.<br>
Select the channel and the date to be set.<br>
week's schedule can be set.<br>
The record schedule of the current<br>
nnel can be copied to a **USER MANUAL**<br>
ord"  $\rightarrow$  "Record Schedule" to enter into the Record<br>
R, as shown in Picture 5-9.<br>
Select the channel and the date to be set.<br>
One week's schedule can be set.<br>
The record schedule of the current<br>
channel ca **USER I**<br>
ord"  $\rightarrow$  "Record Schedule" to enter<br>  $\sqrt{R}$ , as shown in Picture 5-9.<br>
Select the channel and the date<br>
One week's schedule can be set.<br>
The record schedule of the channel can be copied to any other<br>
all chann 1" → "Record Schedule" to enter into the Record<br>
as shown in Picture 5-9.<br>
Select the channel and the date to be set.<br>
The record schedule can be set.<br>
The record schedule of the current<br>
aannel can be copied to any othe <sup>\*</sup> "Record Schedule" to enter into the Record<br>shown in Picture 5-9.<br>Select the channel and the date to be set.<br>week's schedule can be set.<br>The record schedule of the current<br>nel can be copied to any other channel or<br>annel  $l^{\prime\prime} \rightarrow$  "Record Schedule" to enter into the Record, as shown in Picture 5-9.<br>
Select the channel and the date to be set.<br>
The record schedule can be set.<br>
The record schedule of the current<br>
annel can be copied to any shown in Picture 5-9.<br>Select the channel and the date to be set.<br>week's schedule can be set.<br>The record schedule of the current<br>nel can be copied to any other channel or<br>annels.<br>In the Record menu and Record Search<br>menu, N

Note:

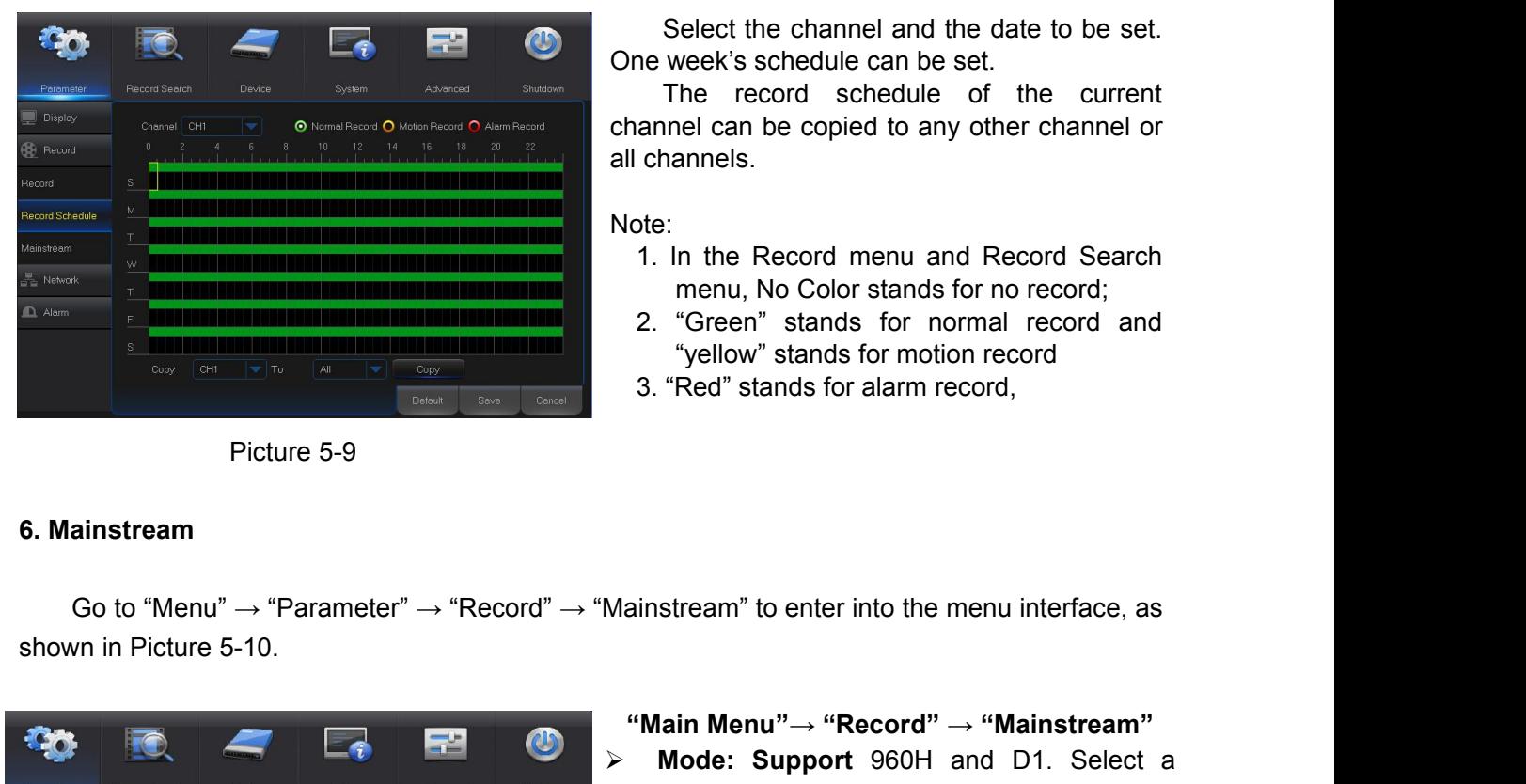

|                        |                            |                                                       |          |                                    |                | $-1$                         |                |          |   | "Main        |
|------------------------|----------------------------|-------------------------------------------------------|----------|------------------------------------|----------------|------------------------------|----------------|----------|---|--------------|
|                        |                            |                                                       |          |                                    |                |                              |                |          | ⋗ | Mod          |
| Parameter              | Record Search              | Device                                                |          | System                             |                | Advanced                     |                | Shutdown |   | reso         |
| Display                |                            |                                                       |          |                                    |                |                              |                |          |   | the s        |
| <b>Record</b>          | Channel<br>CH <sub>1</sub> | Resolution<br><b>WCIF</b><br>$\overline{\phantom{a}}$ | 25       | <b>FPS</b>                         | Bitrate<br>224 |                              | Audio          |          |   | effec        |
| Record                 | CH <sub>2</sub>            | WCIF<br>۰                                             | 25       | ▼<br>▼                             | 224            | $\overline{\mathbf{v}}$<br>▽ | E              |          |   |              |
|                        | CH <sub>3</sub>            | WCIF<br>ভ                                             | 25       | ۳                                  | 224            | ٠                            | $\blacksquare$ |          | ➢ | <b>Res</b>   |
| Record Schedule        | CH4                        | WCIF<br>$\overline{\phantom{a}}$                      | 25       | ▼                                  | 224            | Ψ                            | $\Box$         |          |   | pictu        |
| Mainstream             | CH <sub>5</sub>            | WCIF<br>v                                             | 25       | w                                  | 224            | v                            |                |          | ⋗ | <b>Res</b>   |
| $\frac{B}{2D}$ Network | CH6                        | WCIF<br>۰                                             | 25       | ▼                                  | 224            |                              |                |          |   |              |
| <b>D</b> Alarm         | CH <sub>7</sub>            | WCIF<br>v                                             | 25       | v                                  | 224            |                              |                |          |   | pictu        |
|                        | CH <sub>8</sub><br>$r=0$   | WCIF<br>۰<br><b>MOIE</b><br>÷                         | 25<br>95 | $\overline{\phantom{a}}$<br>$\sim$ | 224<br>994     | Ψ<br>$\sim$                  |                |          | ⋗ | <b>Note</b>  |
|                        | Copy CH1                   | ₩                                                     | To All   | ▼                                  | Copy           |                              |                |          |   | reso         |
|                        |                            |                                                       |          |                                    |                |                              |                |          |   | TVI          |
|                        |                            |                                                       |          |                                    | Default        |                              | Save           | Cancel   |   |              |
|                        |                            |                                                       |          |                                    |                |                              |                |          |   | inclu        |
|                        |                            |                                                       |          | Picture 5-10                       |                |                              |                |          | ⋗ | <b>FPS</b>   |
|                        |                            |                                                       |          |                                    |                |                              |                |          | ⋗ | <b>Bitra</b> |
|                        |                            |                                                       |          |                                    |                |                              |                |          |   |              |
|                        |                            |                                                       |          |                                    |                |                              |                |          |   | sele         |
|                        |                            |                                                       |          |                                    |                |                              |                |          | ⋗ | Aud          |
|                        |                            |                                                       |          |                                    |                |                              |                |          |   | audi         |

- yellow stands for motion record<br>
3. "Red" stands for alarm record,<br>
ainstream" to enter into the menu interface, as<br> **"Main Menu"→ "Record" → "Mainstream"**<br> **Mode: Support** 960H and D1. Select a<br>
resolution, save and exit 3. "Red" stands for alarm record,<br>
Mainstream" to enter into the menu interface, as<br> **"Main Menu"→ "Record" → "Mainstream"**<br> **> Mode: Support** 960H and D1. Select a<br>
resolution, save and exit main menu. Then<br>
the system w stream" to enter into the menu interface, as<br> **lain Menu"** → "**Record"** → "**Mainstream"**<br> **Mode: Support** 960H and D1. Select a<br>
resolution, save and exit main menu. Then<br>
the system will automatically restart to take<br>
eff stream" to enter into the menu interface, as<br> **lain Menu"→ "Record" → "Mainstream"**<br> **Mode: Support** 960H and D1. Select a<br>
resolution, save and exit main menu. Then<br>
the system will automatically restart to take<br>
effect. effect. Mainstream" to enter into the menu interface, as<br> **COMAIN:** We work with the menu interface as<br> **Resolution**, save and exit main menu. Then<br>
the system will automatically restart to take<br>
effect.<br> **Resolution (960H):** Sup stream" to enter into the menu interface, as<br> **lain Menu"**  $\rightarrow$  "**Record"**  $\rightarrow$  "**Mainstream"**<br> **Mode: Support** 960H and D1. Select a<br>
resolution, save and exit main menu. Then<br>
the system will automatically restart to tak Mainstream" to enter into the menu interface, as<br> **Whain Menu"**  $\rightarrow$  "**Record"**  $\rightarrow$  "**Mainstream"**<br> **Resolution**, save and exit main menu. Then<br>
the system will automatically restart to take<br>
effect.<br> **Resolution (960H): lain Menu"→ "Record" → "Mainstream"**<br> **Mode: Support** 960H and D1. Select a<br>
resolution, save and exit main menu. Then<br>
the system will automatically restart to take<br>
effect.<br> **Resolution (960H):** Support three kinds of<br> **We Wain Menu"**  $\rightarrow$  "**Record"**  $\rightarrow$  "**Mainstream"**<br> **AMDAGE:** Support 960H and D1. Select a<br>
resolution, save and exit main menu. Then<br>
the system will automatically restart to take<br>
effect.<br> **Resolution (960H):** Support **lain Menu**" $\rightarrow$  "**Record**"  $\rightarrow$  "**Mainstream"**<br> **Mode: Support** 960H and D1. Select a<br>
resolution, save and exit main menu. Then<br>
the system will automatically restart to take<br>
effect.<br> **Resolution (960H):** Support three Mode: Support 960H and D1. Select a<br>
resolution, save and exit main menu. Then<br>
the system will automatically restart to take<br>
effect.<br> **Resolution (960H):** Support three kinds of<br>
picture quality: WD1, WHD1, WCIF.<br> **Reso**
- 
- 
- mode: Support 960H and DT. Select<br>resolution, save and exit main menu. The<br>the system will automatically restart to tal<br>effect.<br>**Resolution (960H):** Support three kinds<br>picture quality: WD1, WHD1, WCIF.<br>**Resolution (D1): FESOLUTE:** Save and extrimally restart to take<br>
the system will automatically restart to take<br>
effect.<br> **FRESOLUTE: FRESOLUTE: FRESOLUTE: FRESOLUTE: FRESOLUTE: FRESOLUTE: FRESOLUTE: FRESOLUTE: PAL:** 1--1, IT Bits and the system will automatically restant to take<br>
effect.<br> **Bitch Resolution (960H):** Support three kinds of<br>
picture quality: WD1, WHD1, WCIF.<br> **Resolution (D1):** Support three kinds of<br>
picture quality: D1, HD1, eliect.<br>
Resolution (960H): Support three kinds of<br>
picture quality: WD1, WHD1, WCIF.<br>
Resolution (D1): Support three kinds of<br>
picture quality: D1, HD1, CIF.<br>
Note: In AHD series, the supported record<br>
resolution includes
- 
- 
- Audio: Check the box to record channel<br>
Audio: Check the box to disable record<br>
Development and the box to record<br>
AUDIO: Check the stripgered channel cond<br>
TVI series, the supported record<br>
resolution includes 960H/720P/ pleture quality: WD1, WHD1, WCIF.<br> **Resolution (D1):** Support three kinds of<br>
picture quality: D1, HD1, CIF.<br> **Note: In** AHD series, the supported record<br>
resolution includes 960H/720P/1080P; In<br>
TVI series, the supported **Resolution (D1):** Support line kinds of picture quality: D1, HD1, CIF.<br> **Note: In** AHD series, the supported record resolution includes 960H/720P/1080P ; In<br>
TVI series, the supported record resolution<br>
includes 720P/1080 picture quality: D1, HD1, Cir.<br> **Note: In** AHD series, the supported record<br>
resolution includes 960H/720P/1080P; In<br>
TVI series, the supported record resolution<br>
includes 720P/1080P.<br> **FPS:** PAL: 1--25f/s; NTSC: 1--30f/s. Note. In AnD series, the supported record<br>resolution includes 960H/720P/1080P ; In<br>TVI series, the supported record resolution<br>includes 720P/1080P.<br>**FPS:** PAL: 1--25f/s; NTSC: 1--30f/s.<br>**Bitrate:** Bitrate for local storage resolution includes 900H7720P/1060P; in<br>TVI series, the supported record resolution<br>includes 720P/1080P.<br>**FPS:** PAL: 1--25f/s; NTSC: 1--30f/s.<br>**Bitrate:** Bitrate for local storage. User may<br>select in the drop down list.<br>**A**

**USER MANUAL**<br> **Example interface shown as 7. Network**<br>
Go to "Main Menu" → "Parameter" → "Net<br>
Picture 5-11.<br>
Select a kind of network connection (PPI<br>
remotely control the monitoring, recording, play

**USER MANUAL**<br>Go to "Main Menu" → "Parameter" → "Network" → "Network" to enter the interface shown as<br>ure 5-11.<br>Select a kind of network connection (PPPOE, DHCP, Static) and set Port, and user may<br>btely control the monito **7. Network**<br>
Go to "Main Menu"  $\rightarrow$  "Parameter"  $-$ <br>
Picture 5-11.<br>
Select a kind of network connection<br>
remotely control the monitoring, recording **SER MANUAL**<br>
Select a kind of network connection (PPPOE, DHCP, Static) and set Port, and user may<br>
Select a kind of network connection (PPPOE, DHCP, Static) and set Port, and user may<br>
stely control the monitoring, recor **The monitoring control the monitoring, recording, playback or backup of DVR through network<br>
Ficture 5-11.<br>
Select a kind of network connection (PPPOE, DHCP, Static) and set Port, and user may<br>
remotely control the monit** 

|                                                                                                    |                                                                                      |                                                                                                    |                 | ≕               |          | Tak                                                                                                    |
|----------------------------------------------------------------------------------------------------|--------------------------------------------------------------------------------------|----------------------------------------------------------------------------------------------------|-----------------|-----------------|----------|----------------------------------------------------------------------------------------------------|
| Parameter                                                                                                  | Record Search                                                                        | Device                                                                                                    | <b>System</b>   | Advanced        | Shutdown |                                                                                                    |
| Display<br>s<br><b>CD</b> Record<br>Network<br>Network<br>Switch<br><b>Email</b><br><b>DDNS</b><br>D Alarm | PPPoE<br>Client Port<br>IP Address<br>Subnet Mask<br>Gateway<br>DNS1<br>DNS2<br>UPNP | $\nu$ DHCP<br>09000<br>192.168.001.100<br>255.255.255.000<br>192.168.001.001<br>202.096.128.086<br>008.008.008.008<br>Disable | HTTP Port 00080 | Static          |          | the rout<br>DVR. Af<br>IP addre<br>a result,<br>number<br>operatio<br>1. Seled<br>Input<br>value<br>2. Set |
|                                                                                                    |                                                                                      | Picture 5-11                                                                                                    |                 | Default<br>Save | Cancel   | map<br>3. Remo<br>http<br>(su<br>http<br>000                                                               |

**USER MANUAL**<br>  $\rightarrow$  "Network" to enter the interface shown as<br>
DHCP, Static) and set Port, and user may<br>
or backup of DVR through network<br>
Take DHCP as an example. In this mode,<br>
router automatically assigns IP address fo **USER MANUAL**<br>ork"  $\rightarrow$  "Network" to enter the interface shown as<br>OE, DHCP, Static) and set Port, and user may<br>ack or backup of DVR through network<br>Take DHCP as an example. In this mode,<br>the router automatically assigns I **USER MANUAL**<br>
ork"  $\rightarrow$  "Network" to enter the interface shown as<br>
DE, DHCP, Static) and set Port, and user may<br>
ack or backup of DVR through network<br>
Take DHCP as an example. In this mode,<br>
the router automatically assi ork"  $\rightarrow$  "Network" to enter the interface shown as<br>
DE, DHCP, Static) and set Port, and user may<br>
ack or backup of DVR through network<br>
Take DHCP as an example. In this mode,<br>
the router automatically assigns IP address ork"  $\rightarrow$  "Network" to enter the interface shown as<br>
DE, DHCP, Static) and set Port, and user may<br>
ack or backup of DVR through network<br>
Take DHCP as an example. In this mode,<br>
the router automatically assigns IP address ork"  $\rightarrow$  "Network" to enter the interface shown as<br>
DE, DHCP, Static) and set Port, and user may<br>
ack or backup of DVR through network<br>
Take DHCP as an example. In this mode,<br>
the router automatically assigns IP address ork"  $\rightarrow$  "Network" to enter the interface shown as<br>
DE, DHCP, Static) and set Port, and user may<br>
ack or backup of DVR through network<br>
Take DHCP as an example. In this mode,<br>
the router automatically assigns IP address DE, DHCP, Static) and set Port, and user may<br>ack or backup of DVR through network<br>Take DHCP as an example. In this mode,<br>the router automatically assigns IP address for<br>DVR. After restarting DVR or DHCP server, the<br>IP addr DHCP, Static) and set Port, and user may<br>or backup of DVR through network<br>Take DHCP as an example. In this mode,<br>router automatically assigns IP address for<br>R. After restarting DVR or DHCP server, the<br>address obtained by D Drich, statut) and set Fort, and user may<br>or backup of DVR through network<br>Take DHCP as an example. In this mode,<br>router automatically assigns IP address for<br>R. After restarting DVR or DHCP server, the<br>address obtained by Take DHCP as an example. In this mode,<br>the router automatically assigns IP address for<br>DVR. After restarting DVR or DHCP server, the<br>IP address obtained by DVR may be different. As<br>a result, user shall check IP address and Take DHCP as an example. In this mode,<br>router automatically assigns IP address for<br>R. After restarting DVR or DHCP server, the<br>address obtained by DVR may be different. As<br>esult, user shall check IP address and port<br>mber f From the analysis. In this mode,<br>the router automatically assigns IP address for<br>DVR. After restarting DVR or DHCP server, the<br>IP address obtained by DVR may be different. As<br>a result, user shall check IP address and port<br> but a continuation of the restarting DVR or DHCP server, the didress obtained by DVR may be different. As sult, user shall check IP address and port ber for each remote access of DVR. The ation procedure is as follows:<br>ele

- 
- 
- For**PPPoe, Static and DHCP, after setting IP address of DVR, the extranet port state of DRP of the router before using port. Refer to section 4.2.4.2.<br>
The mapping port. Referse to section 4.2.4.2.<br>
3. Remotely visit DVR mapped on the router before visiting DVR through public network.**<br> **example on the router before to second 4.2.4.2.**<br> **example on the router before setting IP address:**<br> **example on the router before visiting DVR through Note:** Save after setting to make effective. If there are multiple DVRs in a LAN, make sure<br> **Note:** Save after setting to make effective in the sure of the sure and DHCP, after setting IP address of DVR, the extranet por Example by DVR may be different. A<br>ddress obtained by DVR may be different. A<br>sult, user shall check IP address and po<br>ber for each remote access of DVR. Tr<br>ation procedure is as follows:<br>elect DHCP, click Save and refresh solutions obtained by Diviting be dimeterate. The butter shall check IP address and port for each remote access of DVR. The ation procedure is as follows:<br>elect DHCP, click Save and refresh DVR.<br>elect DHCP, click Save and Sun, user shall check in duarys and port<br>ation procedure is as follows:<br>ation procedure is as follows:<br>elect DHCP, click Save and refresh DVR.<br>alues must not be the same).<br>alues must not be the same).<br>alues must not be the

# Example the mapping port. Refer to see the mapping port of the mapping port of the to see the such as 00080)<br>
The mapping port of the such as 00080<br>
Interact IP: Web provided as 00080)<br>
The mapped on the router before vis Picture 5-11<br> **For PPPoe, Static and DHCP, after setting IP**<br> **18. Save after setting to make effective. If their MAC addresses are different (Refer to System)<br>
8. Substream<br>
8. Go to "Main Menu" → "Parameter" → "Networ<br>** Guch as 00080)<br>
http:// Intranet IP: Web port number (such as<br>
00080) (Only available in the same LAN)<br>
For PPPoe, Static and DHCP, after setting IP address of DVR, the extranet port shall be<br>
ped on the router before vis

|                                                                                                    |                         |                                                   |                                                                                                    |          |                         |          |   | nttp:/<br>0008 |
|----------------------------------------------------------------------------------------------------|-------------------------|---------------------------------------------------|----------------------------------------------------------------------------------------------------|----------|-------------------------|----------|---|----------------|
| mapped on the router before visiting DVR through pub<br>their MAC addresses are different (Refer to System). |                         |                                                   | For PPPoe, Static and DHCP, after setting IP addre<br>Note: Save after setting to make effective. If there a |          |                         |          |   |                |
| 8. Substream<br>shown as Picture 5-12.                                                                       |                         |                                                   | Go to "Main Menu" $\rightarrow$ "Parameter" $\rightarrow$ "Network" $\rightarrow$                            |          |                         |          |   |                |
| Parameter                                                                                                    | Record Search           | Device                                            | System                                                                                                    |          | Advanced                | Shutdown | ⋗ | Vid<br>pre     |
| Display                                                                                                    | Channel                 | Video                                             | FPS                                                                                                    | Bitrate  | Audio                   |          |   | ens            |
| <b>CD</b> Record                                                                                             | CH1                     | Enable<br>₩                                       | $\sqrt{3}$<br>▼                                                                                              | 64       | ▼                       |          |   | sel            |
| - Network                                                                                                    | CH2                     | Enable<br>₩                                       | $\sqrt{3}$<br>v                                                                                              | 64       | v                       |          |   |                |
| Network                                                                                                    | CH3<br>C <sub>14</sub>  | Enable<br>▼<br>Enable<br>▼                        | $\mathbf{3}$<br>×<br>$\overline{3}$<br>$\overline{\phantom{a}}$                                              | 64<br>64 | v<br>▼                  |          |   | ma             |
| SubStream                                                                                                    | CH <sub>5</sub>         | Enable<br>▼                                       | $\sqrt{3}$<br>▼                                                                                              | 64       | ▼                       |          | ⋗ | FP.            |
|                                                                                                    | CH6                     | Enable<br>₩                                       | $\mathfrak{I}$<br>▼                                                                                          | 64       | ▼                       |          |   |                |
| Email                                                                                                    | CH7                     | Enable<br>$\overline{\mathbf{v}}$                 | $\mathbf{3}$<br>$\overline{\phantom{a}}$                                                                     | 64       | v                       |          |   | ma             |
| Email Schedule                                                                                               | CH <sub>8</sub><br>CH9  | Enable<br>$\overline{\mathcal{P}}$<br>Enable<br>۳ | $\sqrt{3}$<br>$\overline{\phantom{a}}$<br>$\sqrt{3}$<br>$\overline{\phantom{a}}$                             | 64<br>64 | $\overline{\mathbf{v}}$ |          | ⋗ | <b>Bit</b>     |
| <b>DDNS</b>                                                                                                  | CHID                    | Frishle                                           | $\overline{\mathbf{z}}$                                                                                      | ¢и       |                         |          |   |                |
| Alarm                                                                                                    | Copy<br>CH <sub>1</sub> | To                                                | All                                                                                                    | Copy     |                         |          |   | Us(            |
|                                                                                                    |                         |                                                   |                                                                                                    | Default  | Save                    | Cancel   | ⋗ | Au             |
|                                                                                                    |                         |                                                   | Picture 5-12                                                                                                 |          |                         |          | ⋗ | net<br>Syr     |
|                                                                                                    |                         |                                                   |                                                                                                    |          |                         |          |   |                |

- **P** address of DVR, the extranet port shall be<br>
ugh public network.<br>
f there are multiple DVRs in a LAN, make sure<br>
n).<br>  $\text{ork}^n \rightarrow \text{``Substream''}$  to enter into the interface<br>  $\triangleright$  Video: Substream switch. Select Enable to<br> bublic network.<br>
For are multiple DVRs in a LAN, make sure<br>  $\rightarrow$  "Substream" to enter into the interface<br>
Video: Substream switch. Select Enable to<br>
preview the substream in the client, so as to<br>
ensure smooth playing; If  $\rightarrow$  "Substream" to enter into the interface<br>  $\rightarrow$  "Substream" to enter into the interface<br> **Video:** Substream switch. Select Enable to<br>
preview the substream in the client, so as to<br>
ensure smooth playing; If Disable is<br>  $\rightarrow$  "Substream" to enter into the interface<br>Video: Substream switch. Select Enable to<br>preview the substream in the client, so as to<br>ensure smooth playing; If Disable is<br>selected, the client can only choose<br>mainstream pre  $\rightarrow$  "Substream" to enter into the interface<br> **Video:** Substream switch. Select Enable to<br>
preview the substream in the client, so as to<br>
ensure smooth playing; If Disable is<br>
selected, the client can only choose<br>
mainstr ork" → "Substream" to enter into the interface<br> **FRS:** Fraction Substream switch. Select Enable to<br>
preview the substream in the client, so as to<br>
ensure smooth playing; If Disable is<br>
selected, the client can only choose  $\rightarrow$  "Substream" to enter into the interface<br> **Video:** Substream switch. Select Enable to<br>
preview the substream in the client, so as to<br>
ensure smooth playing; If Disable is<br>
selected, the client can only choose<br>
mainstr **Bitrate:** Bitrate: Bitrate: Cick √ and audio will play during<br> **Bitrate:** Bitrate: Bitrate: Bitrate: Bitrate: Bitrate: Bitrate: Bitrate: Bitrate: Cick √ and audio will play during<br> **Bitrate:** Cick √ and audio will play d **Video:** Substream switch. Select Enable to<br>preview the substream in the client, so as to<br>ensure smooth playing; If Disable is<br>selected, the client can only choose<br>mainstream preview.<br>**FPS:** FPS for network transmission. Audio: Substream switch. Select Enable to<br>preview the substream in the client, so as to<br>ensure smooth playing; If Disable is<br>selected, the client can only choose<br>mainstream preview.<br>A FPS: FPS for network transmission. Us preview the substream switch. Octock Entable<br>preview the substream in the client, so as<br>ensure smooth playing; If Disable<br>selected, the client can only choos<br>mainstream preview.<br>**FPS:** FPS for network transmission. Use<br>ma From the substructure in the client, so as to<br>ensure smooth playing; If Disable is<br>selected, the client can only choose<br>mainstream preview.<br>FPS: FPS for network transmission. User<br>may select value in the drop-down list.<br>N
- 
- 
- 
- 

**USER MANUAL<br>
e menu interface.<br>
SSL Email Enable** 

**9. E-mail**<br>
Go to "Main Menu" → "Parameter" → "Netwick Receive or Send DVR alarm Email and set<br>
Interval and Email Schedule. The related para **Co to "Main Menu" → "Parameter" → "Network" → "Email" to enter into the menu interface.**<br>Receive or Send DVR alarm Email and set parameters like Email address, SSL, Email Enable,<br>val and Email Schedule. The related param **SER MANUAL**<br>
Receive or Send DVR alarm Email and set parameters like Email address, SSL, Email Enable,<br>
Receive or Send DVR alarm Email and set parameters like Email address, SSL, Email Enable,<br>
In Refer to Picture 5-13. **IDER MANUAL**<br> **IDER MANUAL**<br>
Go to "Main Menu"  $\rightarrow$  "Parameter"  $\rightarrow$  "Network"  $\rightarrow$  "Email" to enter into the menu interface.<br>
Receive or Send DVR alarm Email and set parameters like Email address, SSL, Email Enable,<br>
In 9. E-mail<br>
Go to "Main Menu"  $\rightarrow$  "Parameter"  $\rightarrow$  "Network"  $\rightarrow$  "E<br>
Receive or Send DVR alarm Email and set parameter<br>
Interval and Email Schedule. The related parameter setti<br>
setting. Refer to Picture 5-13.

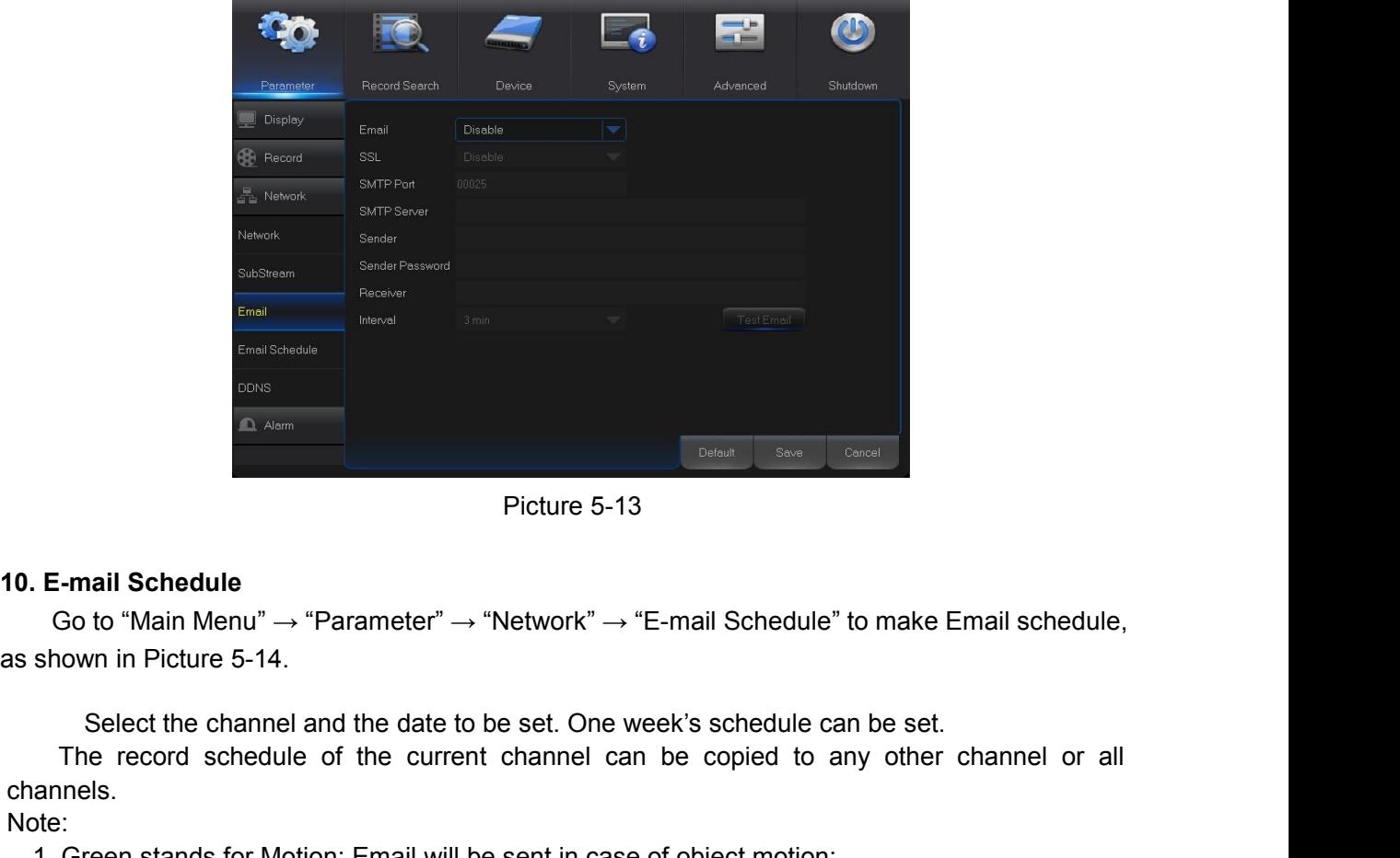

The record schedule<br>
The record schedule of the current channel and the date to be set. One week's schedule can be set.<br>
Select the channel and the date to be set. One week's schedule can be set.<br>
Select the channel and t Picture 5-13<br> **E-mail Schedule**<br>
Go to "Main Menu" → "Parameter" → "Network" → "E-mail Schedule" to make Email schedule,<br>
shown in Picture 5-14.<br>
Select the channel and the date to be set. One week's schedule can be set. **E-mail Schedule**<br>
2. Yellow Stands for the Standard Computer of the Standard Schedule of the computer of Standard Schedule of the current channel can be copied to any other channel or<br>
2. Yellow stands for Motion: Email **E-mail Schedule**<br>
So to "Main Menu"  $\rightarrow$  "Parameter"  $\rightarrow$  "Network"  $\rightarrow$  "E-mail Schedule" to make Email schedule,<br>
shown in Picture 5-14.<br>
Select the channel and the date to be set. One week's schedule can be set.<br>
The

channels.

Note:

- 
- 
- 

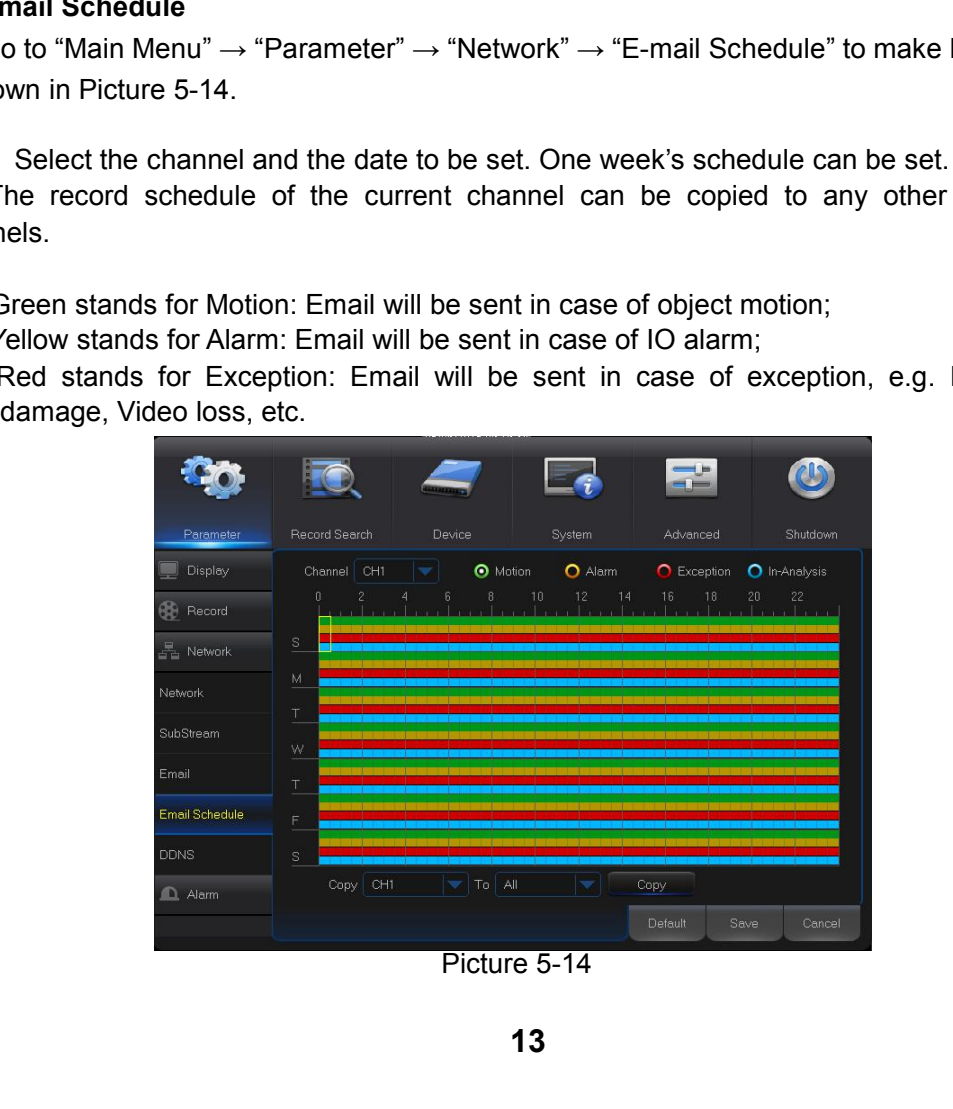

**USER MANUAL**<br>ne menu interface.<br>er applying dynamic<br>owser in the form of **11. DDNS**<br>
Go to "Main Menu" → "Parameter" → "Netw<br>
User may set DDNS in any one of the above 3<br>
domain service. User may remotely access DVF<br>
http://applied domain: mapped Web port numb **DDNS**<br>Go to "Main Menu" → "Parameter" → "Network" → "DDNS" to enter into the menu interface.<br>
The may set DDNS in any one of the above 3 network connection types after applying dynamic<br>
ain service. User may remotely acc **USERMANUAL**<br>
11. DDNS<br>
Go to "Main Menu"  $\rightarrow$  "Parameter"  $\rightarrow$  "Network"  $\rightarrow$  "DDNS" to enter into the menu interface.<br>
User may set DDNS in any one of the above 3 network connection types after applying dynamic<br>
domain **USER MANUAL**<br> **11. DDNS**<br>
Go to "Main Menu"  $\rightarrow$  "Parameter"  $\rightarrow$  "Network"  $\rightarrow$  "DDNS" to enter into the menu interface.<br>
User may set DDNS in any one of the above 3 network connection types after applying dynamic<br>
doma **H. DDNS**<br>
Go to "Main Menu"  $\rightarrow$  "Parameter"  $\rightarrow$  "Network"  $\rightarrow$  "DDNS" to enter into the menu interface.<br>
User may set DDNS in any one of the above 3 network connection types after applying dynamic<br>
domain service. User **11. DDNS**<br>
Go to "Main Menu"  $\rightarrow$  "Parameter"  $\rightarrow$  "Network"  $\rightarrow$  "DDNS" to enter into the menu interface.<br>
User may set DDNS in any one of the above 3 network connection types after applying dynamic<br>
domain service. Use **11. DDNS**<br> **Co** to "Main Menu"  $\rightarrow$  "Parameter"  $\rightarrow$  "Network"  $\rightarrow$  "DDNS" to enter into the menu interface.<br>
User may set DDNS in any one of the above 3 network connection types after applying dynamic<br>
domain service. U Consistent with DVR local setting. See Picture 5-15.

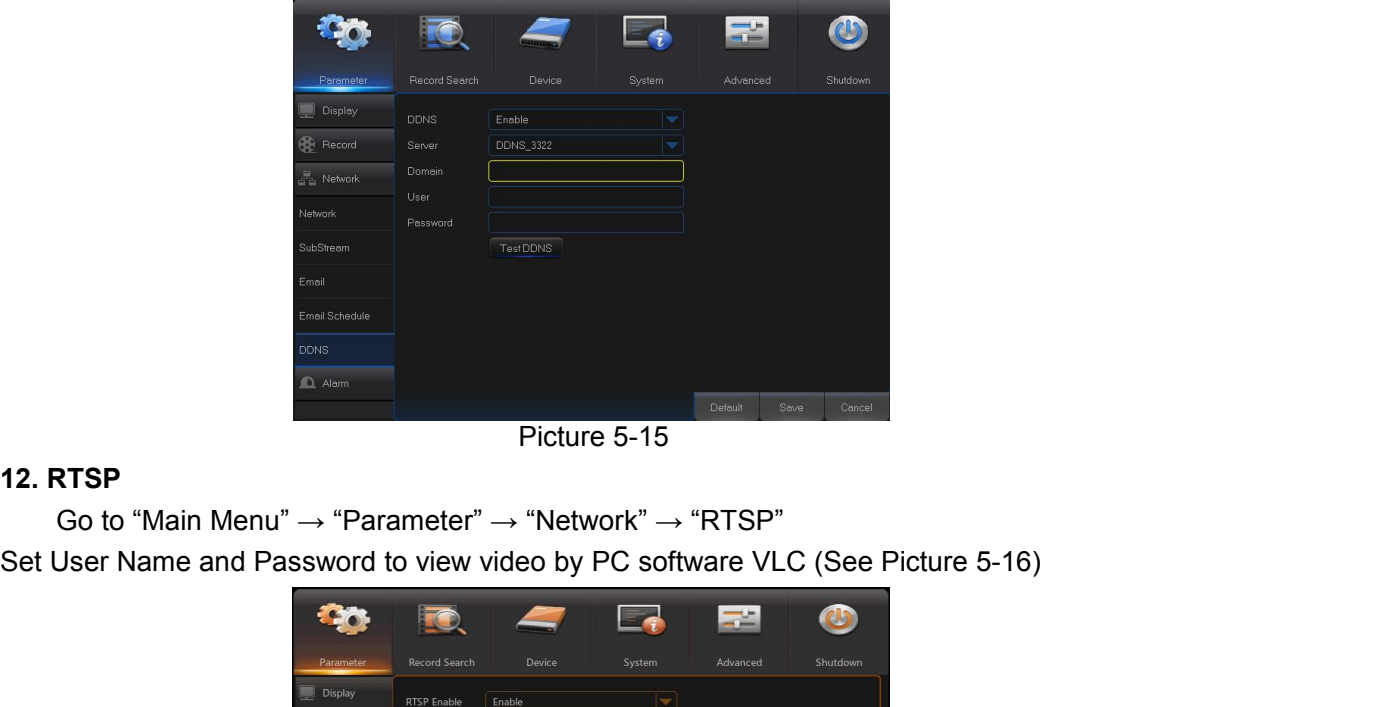

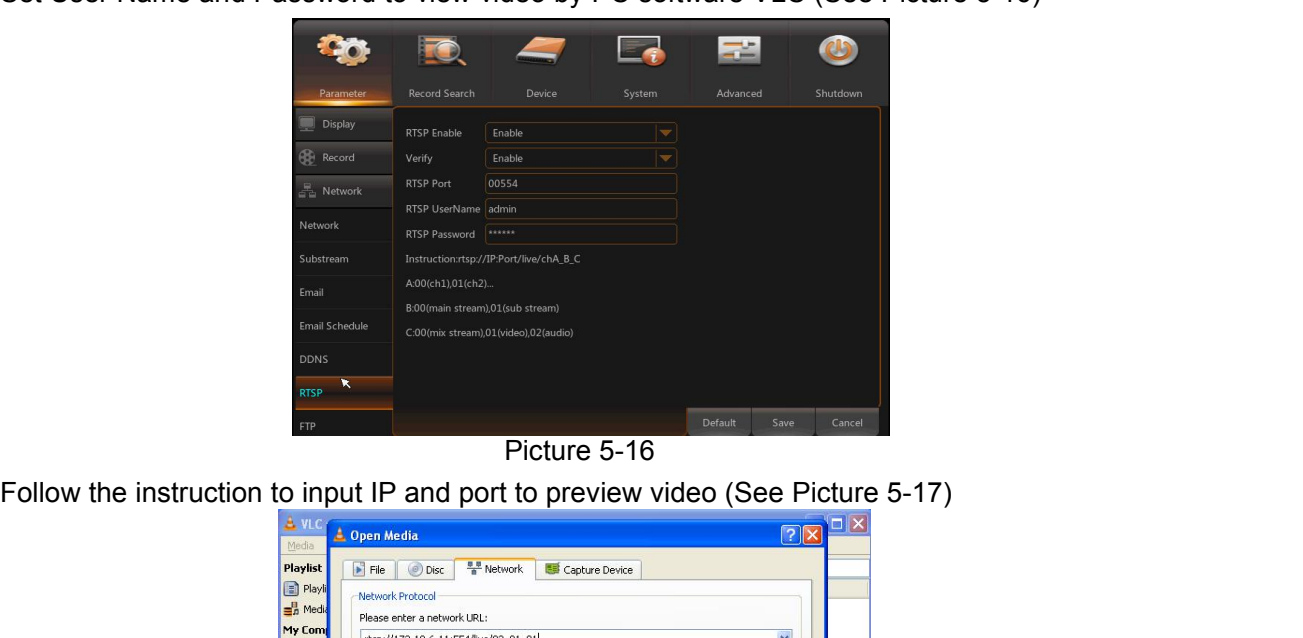

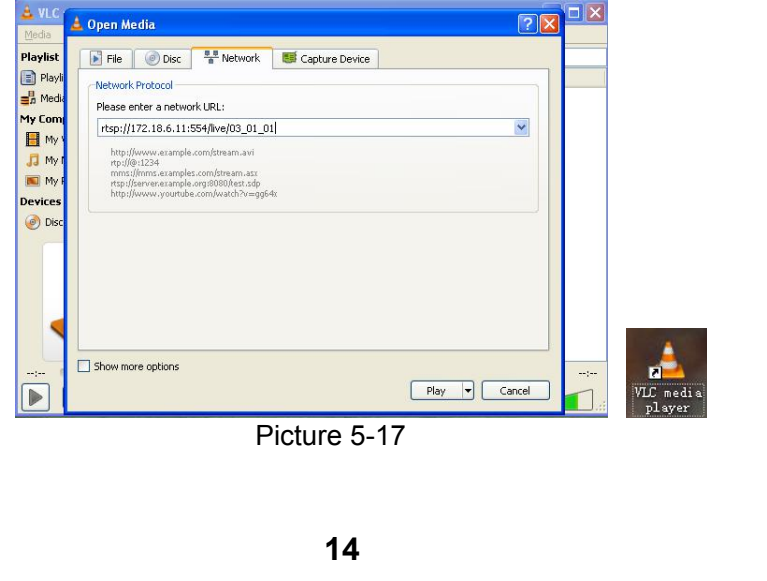

**USER MANUAL**<br>
(See Picture 5-18).<br>
e captured pictures **13.FTP**<br>
Go to "Main Menu" → "Parameter" → "Netwo<br>
Set IP, User Name and Password to view the ca<br>
Enter into ftp://relay.anw.ru/and input User Nan<br>
(See Picture 5-19) **CONTRET IDENT WARES THE CONTRET IDENT WATER WARES THE CONTRET CONTRET CONTRET CONTRET CONTRET IP, User Name and Password to view the captured pictures in the server (See Picture r into ftp://relay.anw.ru/and input User N Set IP, USER MANUAL**<br>
Set IP, User Name and Password to view the captured pictures in the server (See Picture 5-18).<br>
Enter into ftp://relay.anw.ru/and input User Name and Password to view the captured pictures<br>
(See Pic **Enter into ftp://relay.anw.ru/and input User Name and Password to view the server (See Picture 5-18).**<br>
Enter into <u>ftp://relay.anw.ru/</u>and input User Name and Password to view the captured pictures<br>
(See Picture 5-19)<br>

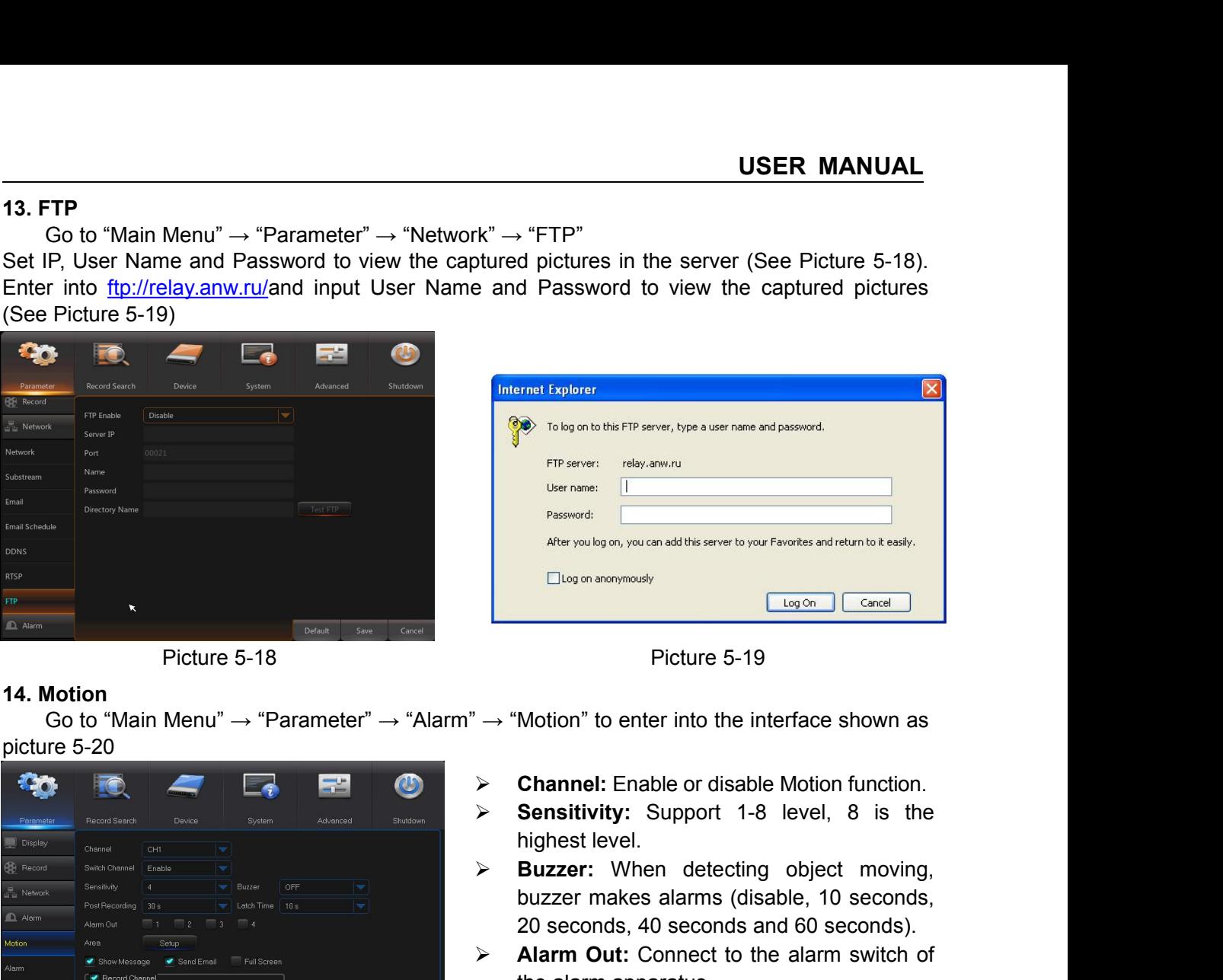

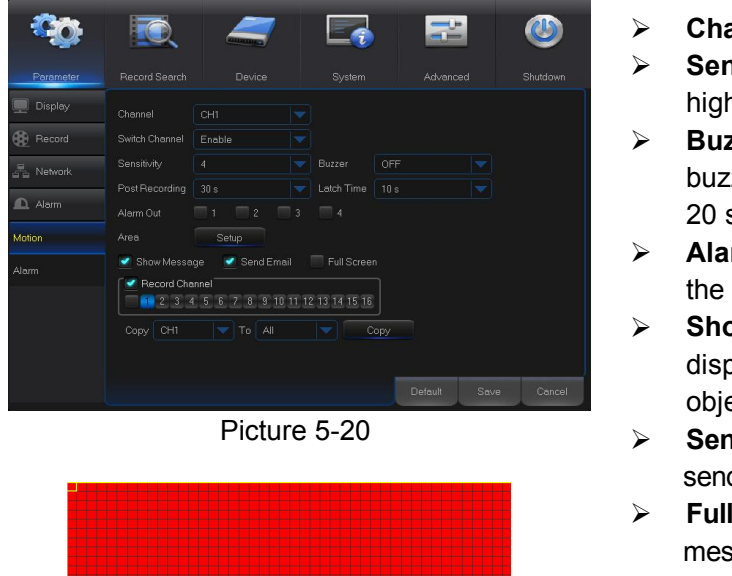

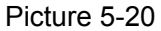

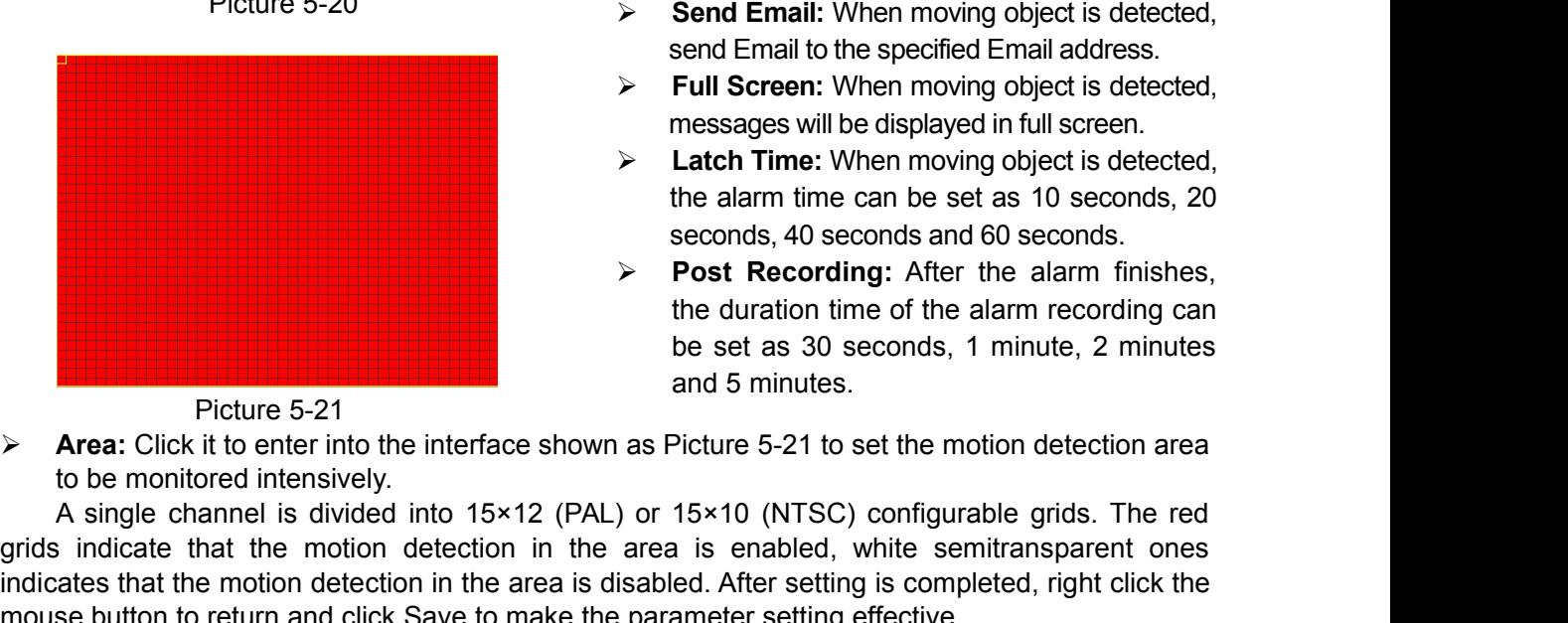

- 
- 
- Elegion Cancel<br>
Picture 5-19<br>
Motion" to enter into the interface shown as<br> **Channel:** Enable or disable Motion function.<br> **Sensitivity:** Support 1-8 level, 8 is the<br>
highest level.<br> **Buzzer:** When detecting object moving, Picture 5-19<br>
Motion" to enter into the interface shown as<br> **Channel:** Enable or disable Motion function.<br> **Sensitivity:** Support 1-8 level, 8 is the<br>
highest level.<br> **Buzzer:** When detecting object moving,<br>
buzzer makes a Picture 5-19<br>
→ "Motion" to enter into the interface shown as<br> **Alarm Out:** Enable or disable Motion function.<br> **Alarm Sensitivity:** Support 1-8 level, 8 is the<br>
highest level.<br> **Alarm connect to the alarm switch of**<br> **Al**
- 
- Motion" to enter into the interface shown as<br> **Channel:** Enable or disable Motion function.<br> **Sensitivity:** Support 1-8 level, 8 is the<br>
highest level.<br> **Buzzer:** When detecting object moving<br>
buzzer makes alarms (disable, A "Motion" to enter into the interface shown as<br> **Show Message:** Channel: Enable or disable Motion function.<br> **Sensitivity:** Support 1-8 level, 8 is the<br>
highest level.<br> **Buzzer:** When detecting object moving,<br>
buzzer mak **Channel:** Enable or disable Motion function.<br> **Sensitivity:** Support 1-8 level, 8 is the<br>
highest level.<br> **Buzzer:** When detecting object moving,<br>
buzzer makes alarms (disable, 10 seconds,<br>
20 seconds, 40 seconds and 60 s **Channel:** Enable or disable Motion function.<br> **Sensitivity:** Support 1-8 level, 8 is the<br>
highest level.<br> **Buzzer:** When detecting object moving,<br>
buzzer makes alarms (disable, 10 seconds,<br>
20 seconds, 40 seconds and 60 s Sensitivity: Support 1-8 level, 8 is the<br>
highest level.<br> **Sensitivity:** Support 1-8 level, 8 is the<br>
highest level.<br> **Suzzer:** When detecting object moving,<br>
buzzer makes alarms (disable, 10 seconds,<br>
20 seconds, 40 seco **Sensitivity:** Support 1-6 level, 6 is the highest level.<br> **Buzzer:** When detecting object moving, buzzer makes alarms (disable, 10 seconds, 20 seconds, 40 seconds and 60 seconds).<br> **Alarm Out:** Connect to the alarm switch Full Screen:<br> **Full Screen:** When detecting object moving,<br>
buzzer makes alarms (disable, 10 seconds,<br>
20 seconds, 40 seconds and 60 seconds).<br> **Full Screen:** Connect to the alarm switch of<br>
the alarm apparatus.<br> **Full Sc Buzzer:** When detecting object moving,<br>buzzer makes alarms (disable, 10 seconds,<br>20 seconds, 40 seconds and 60 seconds).<br>**Alarm Out:** Connect to the alarm switch of<br>the alarm apparatus.<br>**Show Message:** Messages will be<br>di buzzer makes alarms (usable, 10 seconds,<br>
20 seconds, 40 seconds and 60 seconds).<br>  $\triangleright$  **Alarm Out:** Connect to the alarm switch of<br>
the alarm apparatus.<br>  $\triangleright$  **Show Message:** Messages will be<br>
displayed on the screen zo seconds, 40 seconds and oo seconds).<br> **Alarm Out:** Connect to the alarm switch of<br>
the alarm apparatus.<br> **Show Message:** Messages will be<br>
displayed on the screen when moving<br>
object is detected and alarms are made.<br> **S**
- 
- 
- 
- **Example 10** seconds and following the alarm apparatus.<br> **Show Message:** Messages will be displayed on the screen when moving object is detected and alarms are made.<br> **Second Email:** When moving object is detected, send Em **Postage:** Messages will be<br>
displayed on the screen when moving<br>
object is detected and alarms are made.<br> **Post Recording:** When moving object is detected,<br>
send Email to the specified Email address.<br> **Post Screen:** When **Show Message.** Messages will be displayed on the screen when moving object is detected and alarms are made.<br> **Send Email:** When moving object is detected, send Email to the specified Email address.<br> **Full Screen:** When mo displayed on the screen when moving<br>object is detected and alarms are made.<br>**Send Email:** When moving object is detected,<br>send Email to the specified Email address.<br>**Full Screen:** When moving object is detected,<br>messages w Send Email: When moving object is detected and alarms are made.<br>
Send Email: When moving object is detersed Email to the specified Email address.<br>
Full Screen: When moving object is detersednessages will be displayed in fu

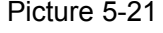

A single channel is divided into 15×12 (PAL) or 15×10 (NTSC) configurable grids. The red as 10 seconds, 20<br>
A single channel into an be set as 10 seconds, and 60 seconds.<br>
A post Recording: After the alarm finishes,<br>
the Latch Time: When moving object is detected,<br>
the alarm time can be set as 10 seconds, 20<br>
seconds, 40 seconds, 40 seconds, 40 seconds, 40 seconds, 40 seconds.<br>
Post Recording: After the alarm finishes,<br>
the duration time indicate that the motion detection is detected, the record of the alam finishes,<br>
in the duration time of the alam finishes,<br>
the duration detection area<br>
in the duration detection area<br>
in the setting is discussed be mon seconds, 40 seconds and 60 seconds.<br>
Nost Recording: After the alarm finishes,<br>
the duration time of the alarm recording can<br>
be set as 30 seconds, 1 minute, 2 minutes<br>
Picture 5-21<br>
<br> **A single channel is divided into 15 Process the condition is detected** and 5 minute, 2 minutes, the duration time of the alarm finishes, the duration time of the alarm finishes, the duration time of the alarm finishes, and 5 minutes.<br> **Process the activate** 

| 15. Alarm<br>Go to "Main Menu" $\rightarrow$ "Alarm" $\rightarrow$ "Alarm" to enter into the interface shown as Picture 5-22.<br>It is the alarm management and setting of the<br>霏<br>$\mathbf{\omega}$<br>machine. User may set alarms under different<br>status in the interface. Please refer to Table 2-4.<br>System<br>Shutdown<br>Record Search<br>Device<br>Advanced<br>Alarm In: User may set four groups of alarm<br>⋗<br>Display<br>Channel<br>$10 - 1$<br>l w<br>input.<br>Record<br>Normally-Open<br>IO Status<br>Alarm Type: There are three kinds of status,<br>≻<br>10 s<br>Latch Time<br>Network<br>OFF<br>$\overline{\phantom{a}}$<br>Buzzer<br>i.e. Always ON, Always OFF, and OFF.<br>Alarm<br>Post Recording 30 s<br>Always ON: When the trigger is on, I/O alarm<br>$\Box$<br>$2 \square$<br>Motion<br>Alarm Out<br>$-1$<br>appears; Always OFF: When the trigger is off,<br>Send Email Full Screen<br>Show Message<br>Alarm<br>I/O alarm appears; OFF: Do not receive I/O<br>1 2 3 4 5 6 7 8 9 10 11 12 13 14 15 16<br>alarm from trigger.<br>Copy IO-1<br>$-$ To $A$<br>Copy<br>Buzzer Time: You can set how long the<br>≻<br>buzzer will sound when motion is detected<br>Default<br>Save<br>Cancel<br>(off, 10s, 20s, 40s, 60s)<br>Picture 5-22<br>Alarm out: Connect the external alarm switch.<br>➢ |                                      | <b>USER MANUAL</b> |
|----------------------------------------------------------------------------------------------------|--------------------------------------|--------------------|
|                                                                                                    |                                      |                    |
|                                                                                                    |                                      |                    |
|                                                                                                    |                                      |                    |
|                                                                                                    |                                      |                    |
| Show Message: Display the alarm messages on the screen when motion alarm is detected.                                                                                                    | ≻                                    |                    |
| Send Email: Set to send email to specified email when motion alarm is detected.<br>➤                                                                                                    | to the full screen mode.             |                    |
| Full Screen Alarm: When the motion is detected, the corresponding channel will be switched                                                                                                    | ➤                                    |                    |
| Latch time: you can set how long the buzzer will sound when object move is detected by                                                                                                    | external sensor (10s, 20s, 40s, 60s) |                    |
|                                                                                                    | ➤                                    |                    |
| Post Recording: You can set how long alarm record will last when alarm ends (30s, 1minutes,                                                                                                    |                                      |                    |
| 2minutes, 5minutes).                                                                                                    |                                      |                    |
| Record Channel: The record channel will be activated when the object move is detected.<br>≻<br>$\blacksquare$ All $\triangleright$ . The contract of the contract of the contract of the contract of $\blacksquare$                                                                                                    |                                      |                    |

**USER MANUAL**<br>as Picture 5-22.<br>igement and setting of the **Example 19 Alarm**<br>Go to "Main Menu" → "Alarm" → "Alarm" to enter into the interface shown as Picture 5-22.<br>It is the alarm management and setting of the machine. User may set alarms under different status in the interfa **USER MANUAL**<br>
It is the interface shown as Picture 5-22.<br>
It is the alarm management and setting of the<br>
hine. User may set alarms under different<br>
It is the interface. Please refer to Table 2-4.<br> **Alarm In:** User may set **USER MANUAL**<br>into the interface shown as Picture 5-22.<br>It is the alarm management and setting of the<br>machine. User may set alarms under different<br>status in the interface. Please refer to Table 2-4.<br>**Alarm In:** User may s **USER MANUAL**<br>into the interface shown as Picture 5-22.<br>It is the alarm management and setting of the<br>machine. User may set alarms under different<br>status in the interface. Please refer to Table 2-4.<br>**Alarm In:** User may s

- input.
- **Alarm In:** USER MANUAL<br>
into the interface shown as Picture 5-22.<br>
It is the alarm management and setting of the<br>
machine. User may set alarms under different<br>
status in the interface. Please refer to Table 2-4.<br> **Alarm I Alarm Type:** There are three trigger is of, it is alarm and setting of the machine. User may set alarms under different status in the interface. Please refer to Table 2-4.<br> **Alarm In:** User may set four groups of alarm in **USER MANUAL**<br>the interface shown as Picture 5-22.<br>It is the alarm management and setting of the<br>hine. User may set alarms under different<br>is in the interface. Please refer to Table 2-4.<br>**Alarm In:** User may set four group **USER MANUAL**<br>the interface shown as Picture 5-22.<br>It is the alarm management and setting of the<br>hine. User may set alarms under different<br>is in the interface. Please refer to Table 2-4.<br>**Alarm In:** User may set four group the interface shown as Picture 5-22.<br>
It is the alarm management and setting of the<br>
hine. User may set alarms under different<br>
is in the interface. Please refer to Table 2-4.<br> **Alarm In:** User may set four groups of alarm the interface shown as Picture 5-22.<br>
It is the alarm management and setting of the<br>
hine. User may set alarms under different<br>
is in the interface. Please refer to Table 2-4.<br> **Alarm In:** User may set four groups of alarm It is the alarm management and setting of the<br>hine. User may set alarms under different<br>is in the interface. Please refer to Table 2-4.<br>**Alarm In:** User may set four groups of alarm<br>input.<br>**Alarm Type:** There are three kin It is the alarm management and setting of the<br>
machine. User may set alarms under different<br>
status in the interface. Please refer to Table 2-4.<br> **Alarm In:** User may set four groups of alarm<br>
input.<br> **Alarm Type:** There It is the diamminangement and setting of the<br>hine. User may set alarms under different<br>is in the interface. Please refer to Table 2-4.<br>**Alarm In:** User may set four groups of alarm<br>input.<br>**Alarm Type:** There are three kind mice. Oser may set diams driver direction<br>is in the interface. Please refer to Table 2-4.<br>**Alarm In:** User may set four groups of alarm<br>input.<br>**Alarm Type:** There are three kinds of status,<br>i.e. Always ON, Always OFF, and **Alarm In:** User may set four groups of alarm<br> **Alarm In:** User may set four groups of alarm<br>
input.<br> **Alarm Type:** There are three kinds of status,<br>
i.e. Always ON, Always OFF, and OFF.<br>
Always ON: When the trigger is on
- 
- 
- Show Message: Display the alarm messages on the screen when motion alarm is detected.
- Send Email: Set to send email to specified email when motion alarm is detected.
- 
- **Post Recording:** You can set how long the buzzer Time: You can set how long the buzzer will sound when motion is detected (off. 10s, 20s, 40s, 60s) Alarm out: Connect the external alarm switch.<br> **Show Message:** Display th
- 
- 
- Picture 5-22<br>
We Message: Display the alarm messages or<br>
Send Email: Set to send email to specified<br>
Full Screen Alarm: When the motion is det<br>
to the full screen mode.<br>
Latch time: you can set how long the buz<br>
external s Ficture 5-22<br>
Show Message: Display the alarm messages on the screen when motion alarm is detected.<br> **Record Channel:** Set to send email to specified email when motion alarm is detected.<br> **Replace an Calarm When the motio** From 9-22<br>
Show Message: Display the alarm messages on the screen when motion alarm is detected.<br>
> Send Email: Set to send email to specified email when motion alarm is detected.<br>
> **Colle** Courte full Screen mode.<br>
<br> **C**

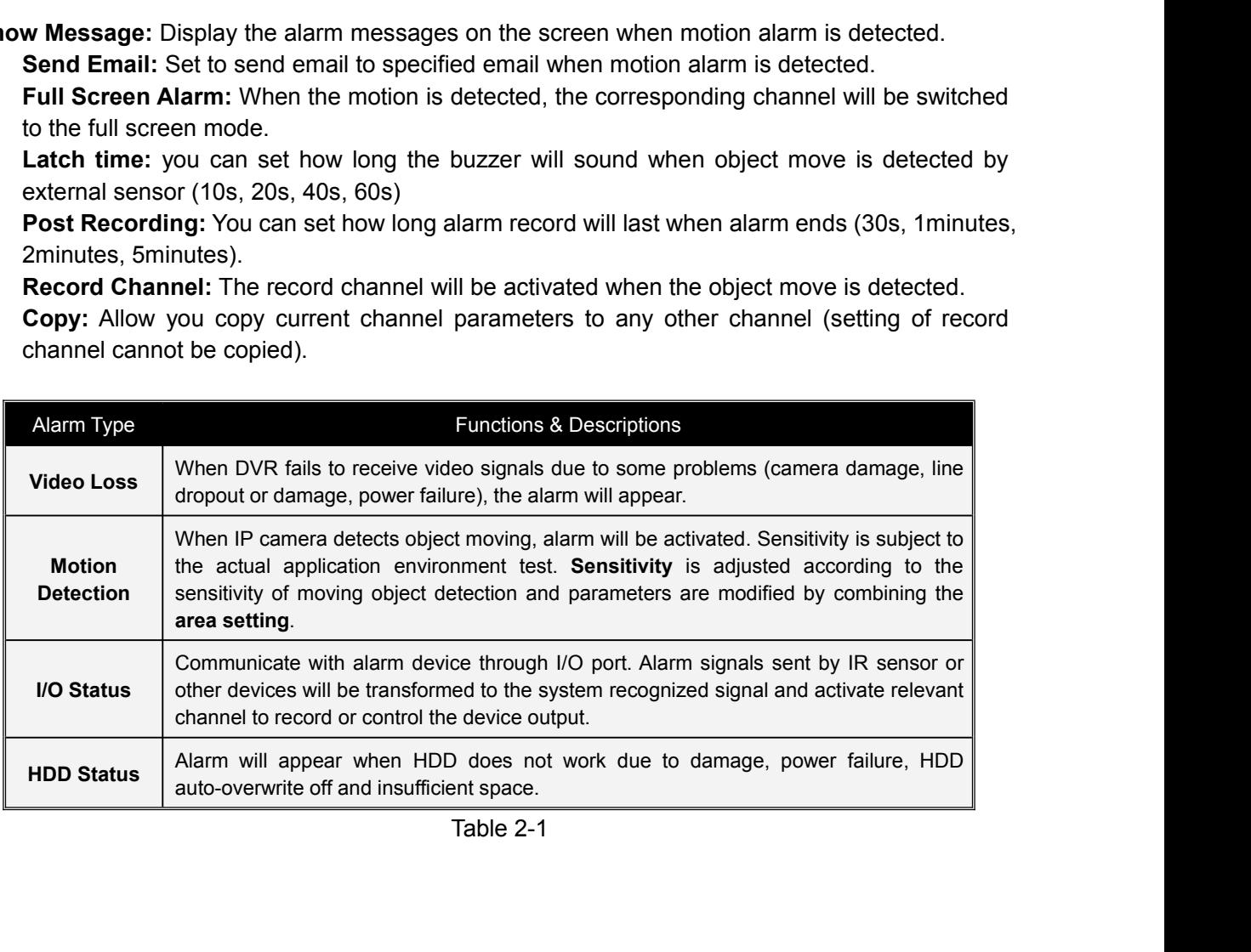

**5.2.2 Record Search<br>
1. General**<br>
Go to "Main Menu" → "Record Search" → "Record Search" to enter into t<br>
as Picture 5-23.<br>
No Channel: Select the Correct Search<br>
Go to "Main Menu" → "Record Search" → "Record Search" to enter into the interface shown<br>
dicture 5-23.<br>
Correct Search.<br>
Correct Main Menu" → "Record Search" → "Record Search" to enter into the interface

<span id="page-20-0"></span>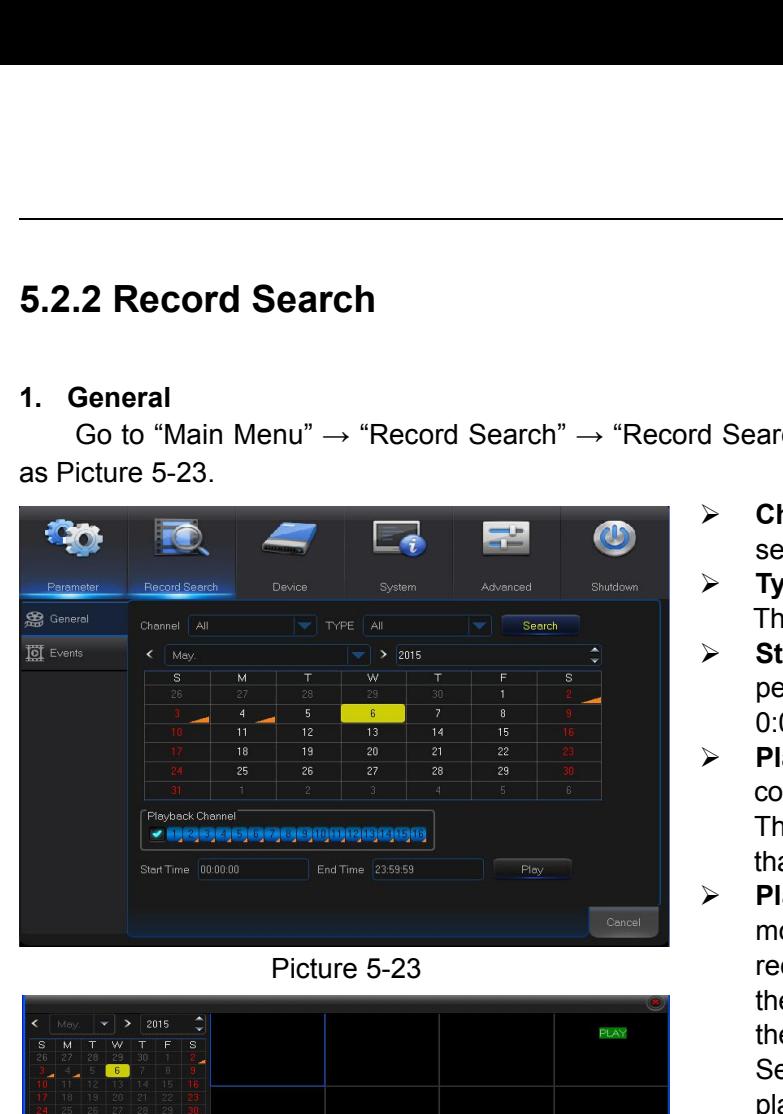

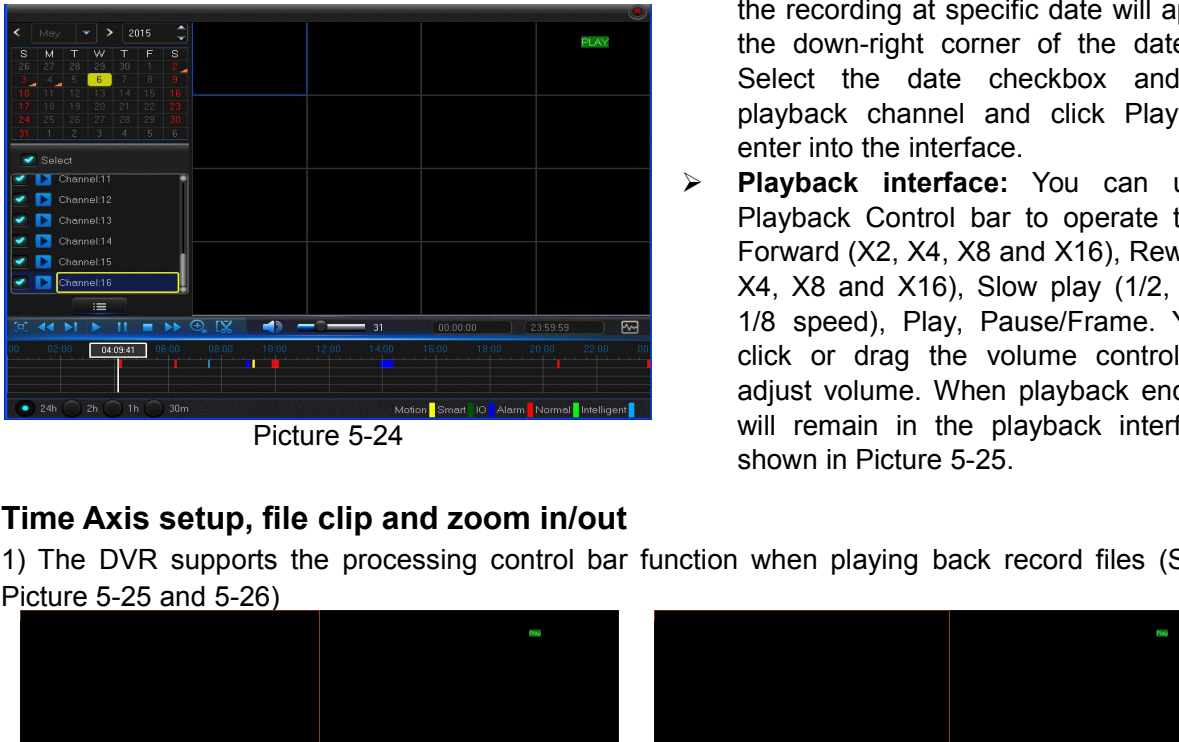

- **Channel:** Select the interface shown<br> **Channel:** Select the channel you want to<br>
search.<br> **Channel:** Select the channel you want to<br> **Channel:** Select the type the playback record.<br>
There are two options, i.e. Normal and search.
- 
- **Type:**<br> **Type:** Select the interface shown<br> **Type:** Select the channel you want to<br> **Type:** Select the type the playback record.<br> **Type:** Select the type the playback record.<br> **There are two options, i.e. Normal and Alarm** Example 2021. The interface shown<br> **Channel:** Select the channel you want to<br>
search.<br> **Type:** Select the type the playback record.<br>
There are two options, i.e. Normal and Alarm.<br> **Start Time/End Time:** Select the specific d Search" to enter into the interface shown<br> **Start Time:** Select the channel you want to<br>
search.<br> **Fype:** Select the type the playback record.<br>
There are two options, i.e. Normal and Alarm.<br> **Start Time/End Time:** Selec arch" to enter into the interface shown<br> **Channel:** Select the channel you want to<br>
search.<br> **Type:** Select the type the playback record.<br>
There are two options, i.e. Normal and Alarm.<br> **Start Time/End Time:** Select the sp
- arch" to enter into the interface shown<br> **Channel:** Select the channel you want<br>
search.<br> **Type:** Select the type the playback recc<br>
There are two options, i.e. Normal and Alar<br> **Start Time/End Time:** Select the spec<br>
peri **Player School Search**<br> **Player Channel:** Select the channel you want to<br> **Player Channel:** Select the type the playback record.<br> **Player Channel Start Time/End Time:** Select the specific<br> **Playback Channel:** Click a date arch" to enter into the interface shown<br> **Channel:** Select the channel you want to<br>
search.<br> **Type:** Select the type the playback record.<br>
There are two options, i.e. Normal and Alarm.<br> **Start Time/End Time:** Select the sp reach" to enter into the interface shown<br> **Channel:** Select the channel you want to<br>
search.<br> **Type:** Select the type the playback record.<br>
There are two options, i.e. Normal and Alarm.<br> **Start Time/End Time:** Select the s **Channel:** Select the channel you want to<br>search.<br>**Type:** Select the type the playback record.<br>There are two options, i.e. Normal and Alarm.<br>**Start Time/End Time:** Select the specific<br>period of time. The default setting is
- **Player Select the channel you want to**<br> **Player Select the type the playback record.**<br> **Player Select the type the playback record.**<br> **Player Start Time/End Time:** Select the specific<br>
period of time. The default setting **Shammer:** Select the channer you want to<br>search.<br>**Type:** Select the type the playback record.<br>**There are two options, i.e. Normal and Alarm.**<br>**Start Time/End Time:** Select the specific<br>period of time. The default setting **Type:** Select the type the playback record.<br>
There are two options, i.e. Normal and Alarm.<br> **Start Time/End Time:** Select the specific<br>
period of time. The default setting is from<br>
0:00 to 24:00.<br> **Playback Channel:** Clic **There are two options, i.e. Normal and Alarm.**<br> **Start Time/End Time:** Select the specific<br>
period of time. The default setting is from<br>  $0.00$  to  $24:00$ .<br> **Playback Channel:** Click a date and select<br>
corresponding chan **Start Time/End Time:** Select the specific<br>**Start Time/End Time:** Select the specific<br>period of time. The default setting is from<br>0:00 to 24:00.<br>**Playback Channel:** Click a date and select<br>corresponding channel in Playback **Constrainer Select the date and select**<br> **Period of time.** The default setting is from<br>
0:00 to 24:00.<br> **Playback Channel:** Click a date and select<br>
corresponding channel in Playback Channel.<br>
The selected channels shall 0:00 to 24:00.<br> **Playback Channel:** Click a date and select<br>
corresponding channel in Playback Channel.<br>
The selected channels shall not be more<br>
than 16, as shown in Picture 5-24.<br> **Playback:** Select the desired year and Playback Channel: Click a date and select<br>corresponding channel: Click a date and select<br>Corresponding channel in Playback Channel.<br>The selected channels shall not be more<br>than 16, as shown in Picture 5-24.<br>**Playback:** Sel **Playback Unalmetical in Playback Channel.**<br>
The selected channels shall not be more<br>
than 16, as shown in Picture 5-24.<br> **Playback:** Select the desired year and<br>
month and click "Search". If there are any<br>
records, a yell Sonceponally chalmet in Flayback Ordinate.<br>The selected channels shall not be more<br>than 16, as shown in Picture 5-24.<br>**Playback:** Select the desired year and<br>month and click "Search". If there are any<br>records, a yellow cor The sciected channels shall not be more<br>than 16, as shown in Picture 5-24.<br>**Playback:** Select the desired year and<br>month and click "Search". If there are any<br>records, a yellow corner mark which shows<br>the recording at speci **Playback:** Select the desired year and<br>month and click "Search". If there are any<br>records, a yellow corner mark which shows<br>the recording at specific date will appear at<br>the down-right corner of the date sheet.<br>Select the
- **1)** The DVR supports the processing control bar function when playing back record files (See<br>
Figure 5-25 and 5-26)<br>
The DVR supports the processing control bar function when playing (x2, 1/4 and<br>
The Axis setup, file cli **Example 12** speed), and dick "Search". If there are any records, a yellow corner mark which shows the recording at specific date will appear at the down-right corner of the date sheet. Select the date checkbox and select montar and click occater). It there are any<br>records, a yellow corner mark which shows<br>the recording at specific date will appear at<br>the down-right corner of the date sheet.<br>Select the date checkbox and select<br>playback chan records, a yenow conter mank which shows<br>the recording at specific date will appear at<br>the down-right corner of the date sheet.<br>Select the date checkbox and select<br>playback channel and click Playback to<br>enter into the inte the down-right corner of the date sheet.<br>Select the date checkbox and select<br>playback channel and click Playback to<br>enter into the interface.<br>**Playback interface**: You can use the<br>Playback Control bar to operate the Fast<br>F Select the date checkbox and select<br>Select the date checkbox and select<br>playback channel and click Playback to<br>enter into the interface. You can use the<br>Playback Control bar to operate the Fast<br>Forward (X2, X4, X8 and X16)

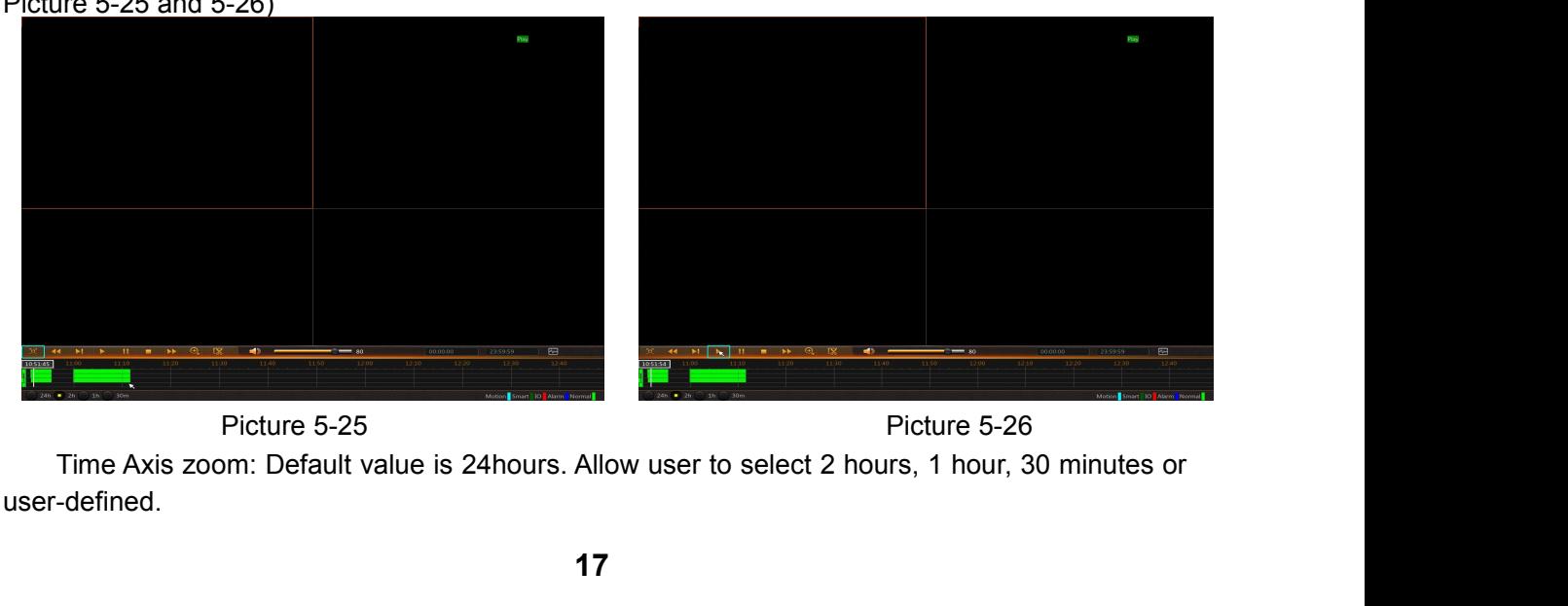

user-defined.

**USER MANUAL**<br>ug control bar cover<br>iddle point **Detailed Operation:**<br>
Fixed time axis: If you select [ 2h ] option, that me<br>
two-hour video content. The time range refers to 1 hour bef<br>
2) Record clip and backup function and playback zoom in/c **Example 19 SER MANUAL**<br>
Fixed time axis: If you select [ 2h ] option, that means the processing control bar cover<br>
two-hour video content. The time range refers to 1 hour before and after the middle point.<br>
2) Record clip USER MANUAL<br>
> Detailed Operation:<br>
Fixed time axis: If you select [22h 2] option, that means the processing control bar cover<br>
two-hour video content. The time range refers to 1 hour before and after the middle point.<br>
2)

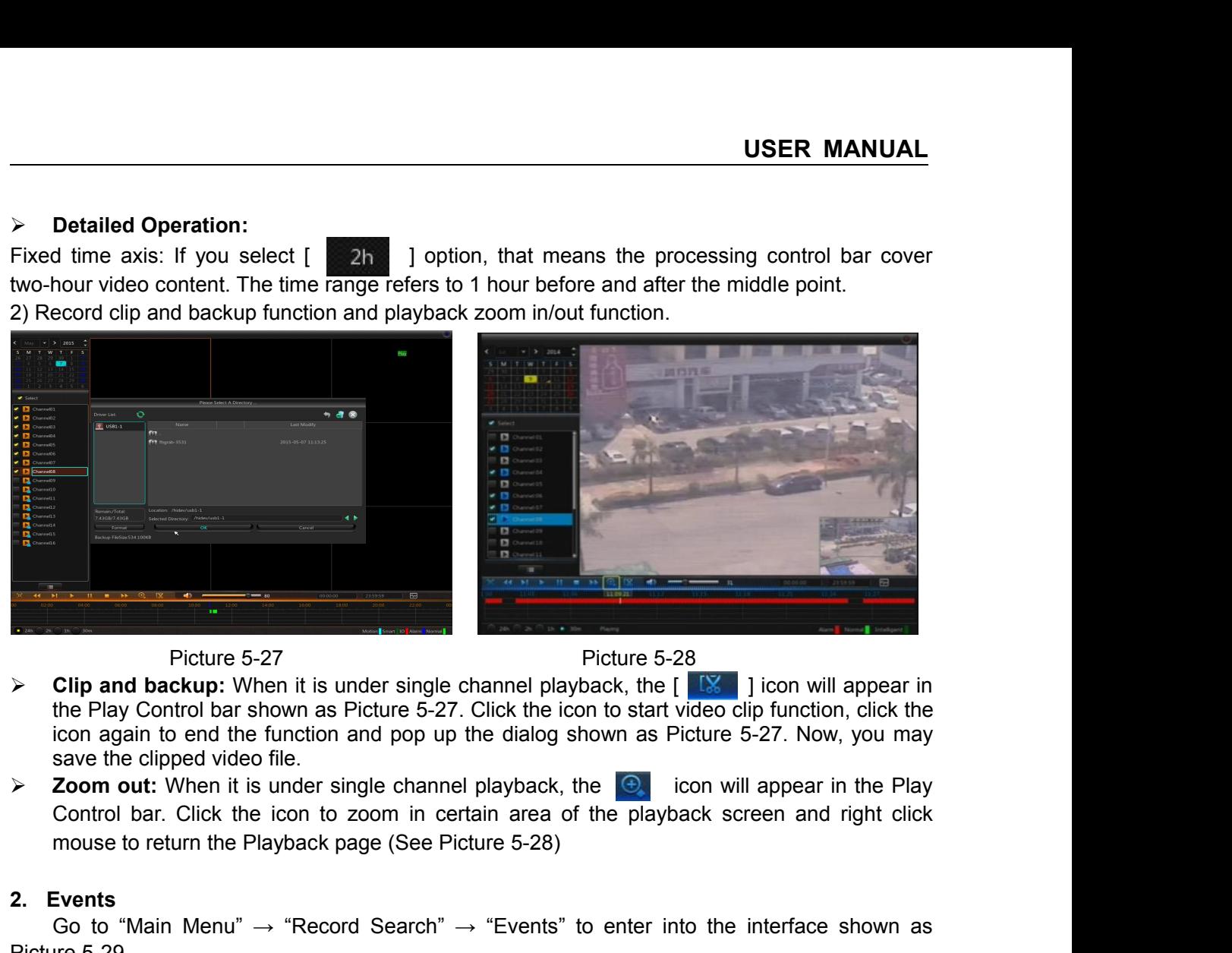

- Picture 5-27<br> **2. Property** Clip and backup: When it is under single complement the Play Control bar shown as Picture 5-27.<br>
2. **2. Zoom out:** When it is under single channel<br> **2. Zoom out:** When it is under single channe Picture 5-27<br>
Ficture 5-28<br>
Clip and backup: When it is under single channel playback, the  $\lceil \sqrt{8} \rceil \rceil$  icon will appear in<br>
the Play Control bar shown as Picture 5-27. Click the icon to start video clip function, cli Picture 5-27<br>  $\triangleright$  Clip and backup: When it is under s<br>
the Play Control bar shown as Pictur<br>
icon again to end the function and p<br>
save the clipped video file.<br>  $\triangleright$  Zoom out: When it is under single c<br>
Control bar. Clip and backup: When it is under single channel playback, the  $[$   $\times$   $]$  icon will appear in the Play Control bar shown as Picture 5-27. Click the icon to start video clip function, click the save the clipped video fil
- the Play Control bar shown as Picture 5-27. Clicon again to end the function and pop up the<br>save the clipped video file.<br>  $\triangleright$  **Zoom out:** When it is under single channel play<br>
Control bar. Click the icon to zoom in cer

|                                                                                                    |                   |             |                                    |                               |                      | ≍≍                                   |               |                                                                                     |  |
|----------------------------------------------------------------------------------------------------|-------------------|-------------|------------------------------------|-------------------------------|----------------------|--------------------------------------|---------------|-------------------------------------------------------------------------------------|--|
|                                                                                                    | Parameter         |             | <b>Record Search</b>               | Device                        | System               | Advanced                             | Shutdown      |                                                                                     |  |
|                                                                                                    | <b>金</b> General  | Date        | 05/07/2015                         | Time 00:00:00                 |                      | $-- 23:59:59$                        |               |                                                                                     |  |
|                                                                                                    | <b>TOT</b> Events | Channel All |                                    | $\blacktriangledown$ TYPE All |                      | Quick Backup                         | Search        |                                                                                     |  |
|                                                                                                    |                   |             | Channel   TYPE                     | Date                          | <b>Start Time</b>    | <b>End Time</b><br>Size              | Playback      |                                                                                     |  |
|                                                                                                    |                   |             | CH3<br>N.                          | 2015/05/07<br>2015/05/07      | 10:49:18<br>10:49:19 | 10:49:42<br>6MB<br>10:49:41<br>6MB   |               |                                                                                     |  |
|                                                                                                    |                   |             | CH <sub>4</sub>                    | 2015/05/07                    | 10:49:20             | 10:49:42<br>10MB                     |               |                                                                                     |  |
|                                                                                                    |                   |             | CH <sub>1</sub>                    | 2015/05/07                    | 10:49:21<br>10:49:21 | 10:49:43<br>11MB<br>10:49:43         |               |                                                                                     |  |
|                                                                                                    |                   |             | CH <sub>5</sub><br>CH <sub>6</sub> | 2015/05/07<br>2015/05/07      | 10:49:21             | 11MB<br>10:49:43<br>11MB             |               |                                                                                     |  |
|                                                                                                    |                   |             | CH <sub>8</sub>                    | 2015/05/07                    | 10:49:21             | 10:49:43<br>11MB                     |               |                                                                                     |  |
|                                                                                                    |                   |             |                                    | 2015/05/07                    | 10:49:21             | 10:49:43<br>11MB                     |               |                                                                                     |  |
|                                                                                                    |                   |             | CH11                               | 2015/05/07<br>2015/05/07      | 10:49:21<br>10:49:21 | 10:49:42<br>11MB<br>10:49:42<br>11MB |               |                                                                                     |  |
|                                                                                                    |                   |             | CH14                               | 2015/05/07                    | 10.49:21             | 10.49.42<br><b>10MB</b>              |               |                                                                                     |  |
|                                                                                                    |                   |             |                                    |                               |                      | $<< 1/2$ 0                           | $\rightarrow$ |                                                                                     |  |
|                                                                                                    |                   |             |                                    |                               |                      | Backup                               | Cancel        |                                                                                     |  |
|                                                                                                    |                   |             |                                    |                               | Picture 5-29         |                                      |               |                                                                                     |  |
| : Previous page; Click the button to go to previous page when viewing events (except the                 |                   |             |                                    |                               |                      |                                      |               |                                                                                     |  |
| first page). When viewing the first page, click this button to display the event list in the first page. |                   |             |                                    |                               |                      |                                      |               |                                                                                     |  |
| : Next page; Click the button to go to next page when viewing events (except the last                    |                   |             |                                    |                               |                      |                                      |               |                                                                                     |  |
|                                                                                                    |                   |             |                                    |                               |                      |                                      |               |                                                                                     |  |
| page). When viewing the last page, click this button to display the event list in the last page.         |                   |             |                                    |                               |                      |                                      |               |                                                                                     |  |
|                                                                                                    |                   |             |                                    |                               |                      |                                      |               | : Jump; Input the desired record event page in the input box and click arrow button |  |
|                                                                                                    |                   |             |                                    |                               |                      |                                      |               |                                                                                     |  |
| to jump to the input page.                                                                               |                   |             |                                    |                               |                      |                                      |               |                                                                                     |  |
| Two types of backup: Quick Backup and Backup                                                             |                   |             |                                    |                               |                      |                                      |               |                                                                                     |  |
|                                                                                                    |                   |             |                                    |                               |                      |                                      |               |                                                                                     |  |
|                                                                                                    |                   |             |                                    | 18                            |                      |                                      |               |                                                                                     |  |

The term of the input page.<br>
The interaction of the strategy and the input page.<br>
The interaction of the strategy and the input page.<br>
The input page. Click the button to go to next<br>
to jump to the input page.<br>
Two types o The contained and the second state in the second state in the second state of backup and Backup and Backup and Backup and Backup 1883<br>Two types of backup: Quick Backup and Backup and Backup and Backup 1883<br>Two types of bac

**USER MANUAL**<br>box at the left of the<br>Select backup type"<br>in Picture 5-30. **If you want to back up a record in the detailed file list, you may tick the checkbox at the left of the record ("** $\sqrt{ }$ **"means it has been selected) and click "Backup" to enter into "Select backup type" (Make sure U disk o If you want to back up a record in the detailed file list, you may tick the checkbox at the left of the record ("√"means it has been selected) and click "Backup" to enter into "Select backup type" (Make sure U disk or ot** USER MANUAL<br>
If you want to back up a record in the detailed file list, you may tick the checkbox at the left of the<br>
record ("V"means it has been selected) and click "Backup" to enter into "Select backup type"<br>
(Make sure

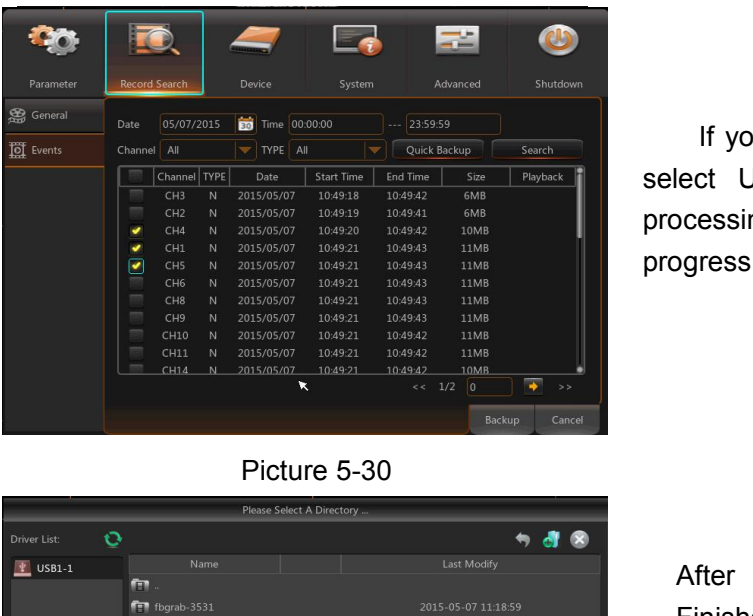

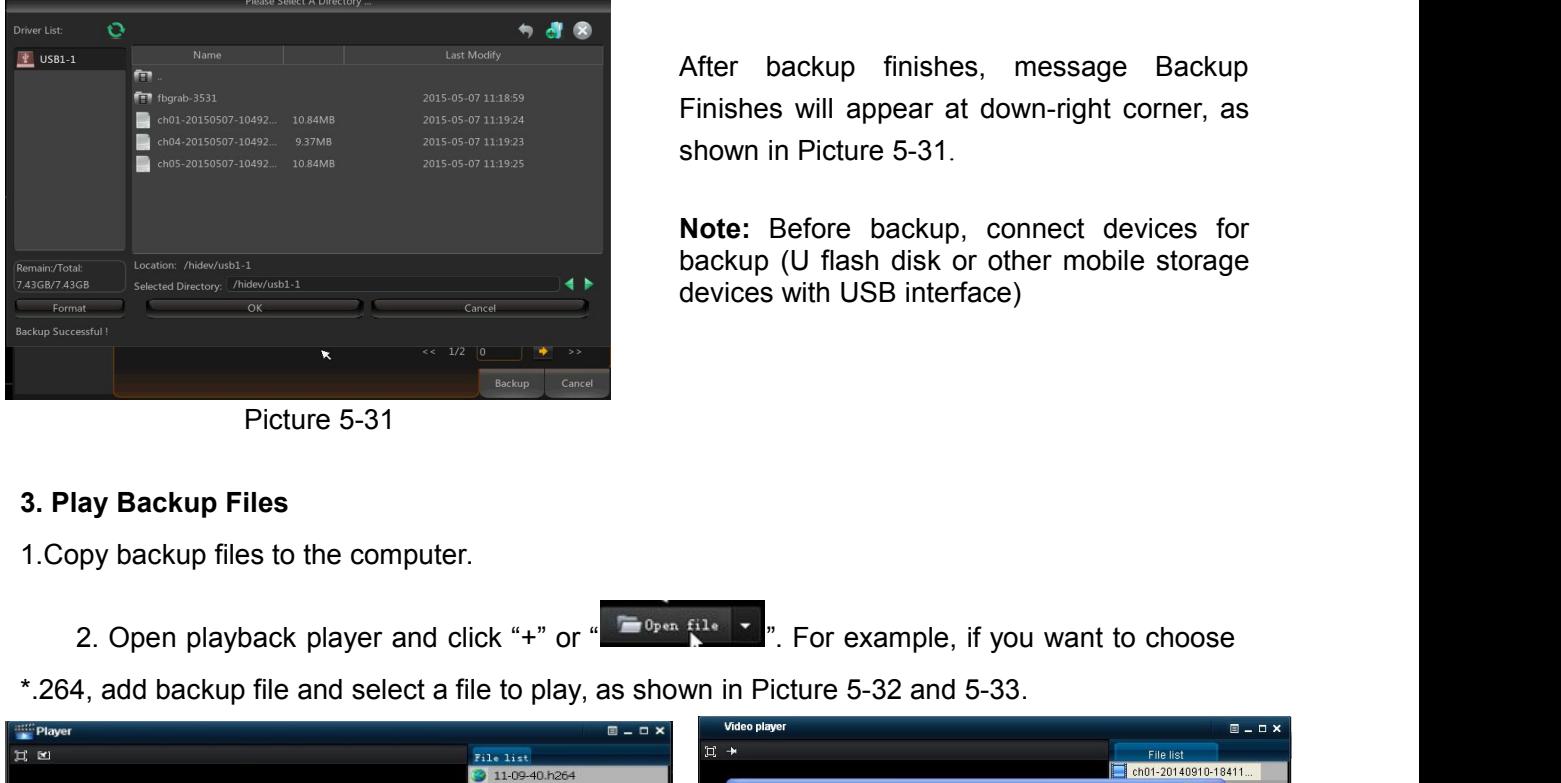

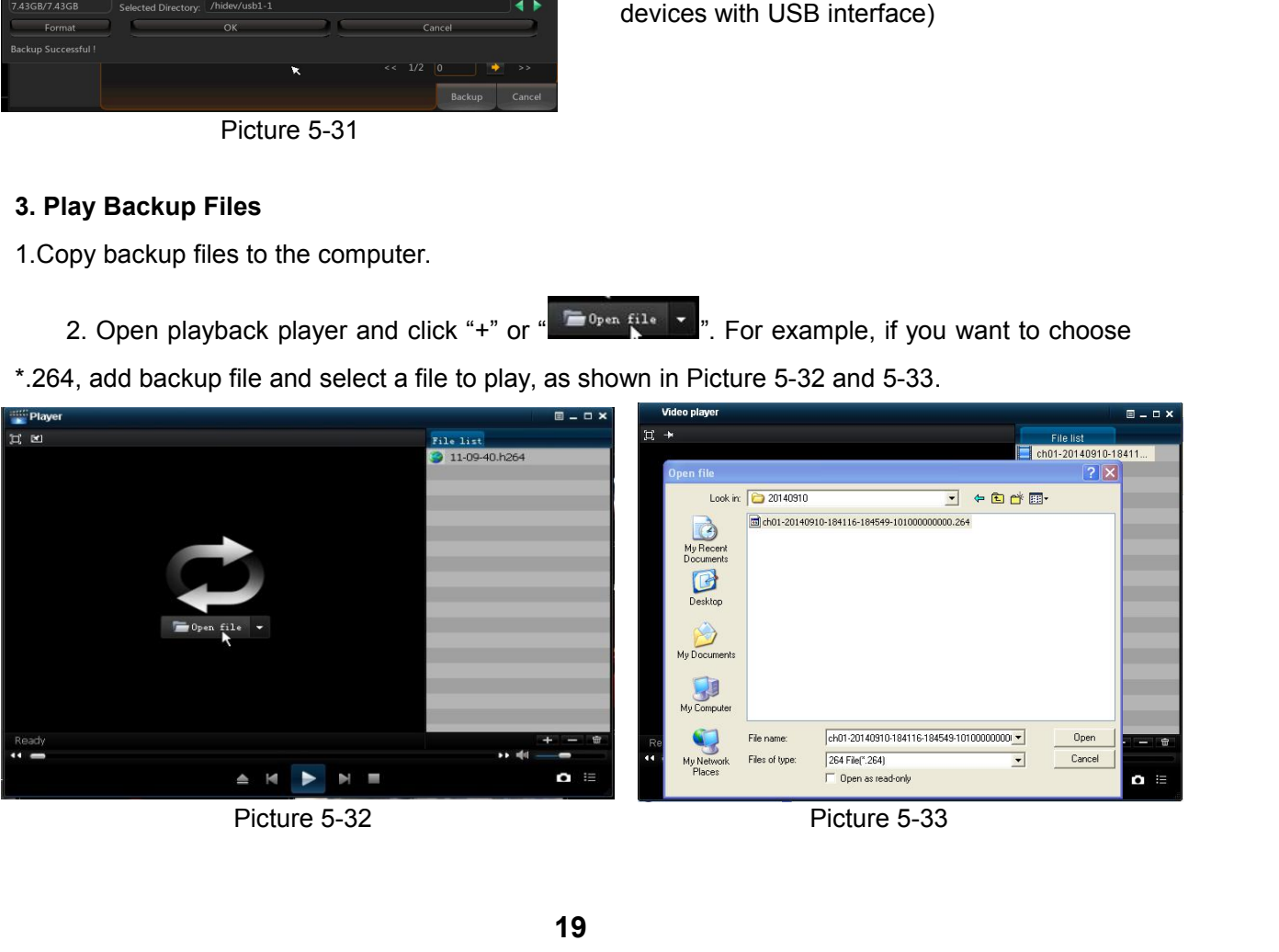

ocessing and you may see the backup<br>paress shown as Picture 5-30.<br>After backup finishes, message Backup<br>Finishes will appear at down-right corner, as<br>shown in Picture 5-31.<br>Note: Before backup, connect devices for Frances Shown as Picture 5-30.<br>After backup finishes, message Backup<br>Finishes will appear at down-right corner, as<br>shown in Picture 5-31.<br>**Note:** Before backup, connect devices for<br>backup (U flash disk or other mobile stor After backup finishes, message Backup<br>Finishes will appear at down-right corner, as<br>shown in Picture 5-31.<br>**Note:** Before backup, connect devices for<br>backup (U flash disk or other mobile storage<br>devices with USB interface) After backup finishes, message Backup<br>Finishes will appear at down-right corner, as<br>shown in Picture 5-31.<br>**Note:** Before backup, connect devices for<br>backup (U flash disk or other mobile storage<br>devices with USB interface)

USER MANUAL<br>you may tick the checkbox at the left of the<br>ackup" to enter into "Select backup type"<br>connected), as shown in Picture 5-30.<br>If you want to back up with USB/ESATA,<br>ct USB/ESATA and click OK to start<br>essing and **USER MANUAL**<br>list, you may tick the checkbox at the left of the<br>k "Backup" to enter into "Select backup type"<br>are connected), as shown in Picture 5-30.<br>If you want to back up with USB/ESATA,<br>select USB/ESATA and click OK **USER MANUAL**<br>list, you may tick the checkbox at the left of the<br>k "Backup" to enter into "Select backup type"<br>are connected), as shown in Picture 5-30.<br>If you want to back up with USB/ESATA,<br>select USB/ESATA and click OK list, you may tick the checkbox at the left of the<br>
k "Backup" to enter into "Select backup type"<br>
eare connected), as shown in Picture 5-30.<br>
If you want to back up with USB/ESATA,<br>
select USB/ESATA and click OK to start<br> lect USB/ESATA and click OK to start<br>possing and you may see the backup<br>pgress shown as Picture 5-30.<br>After backup finishes, message Backup<br>Finishes will appear at down-right corner, as<br>shown in Picture 5-31.

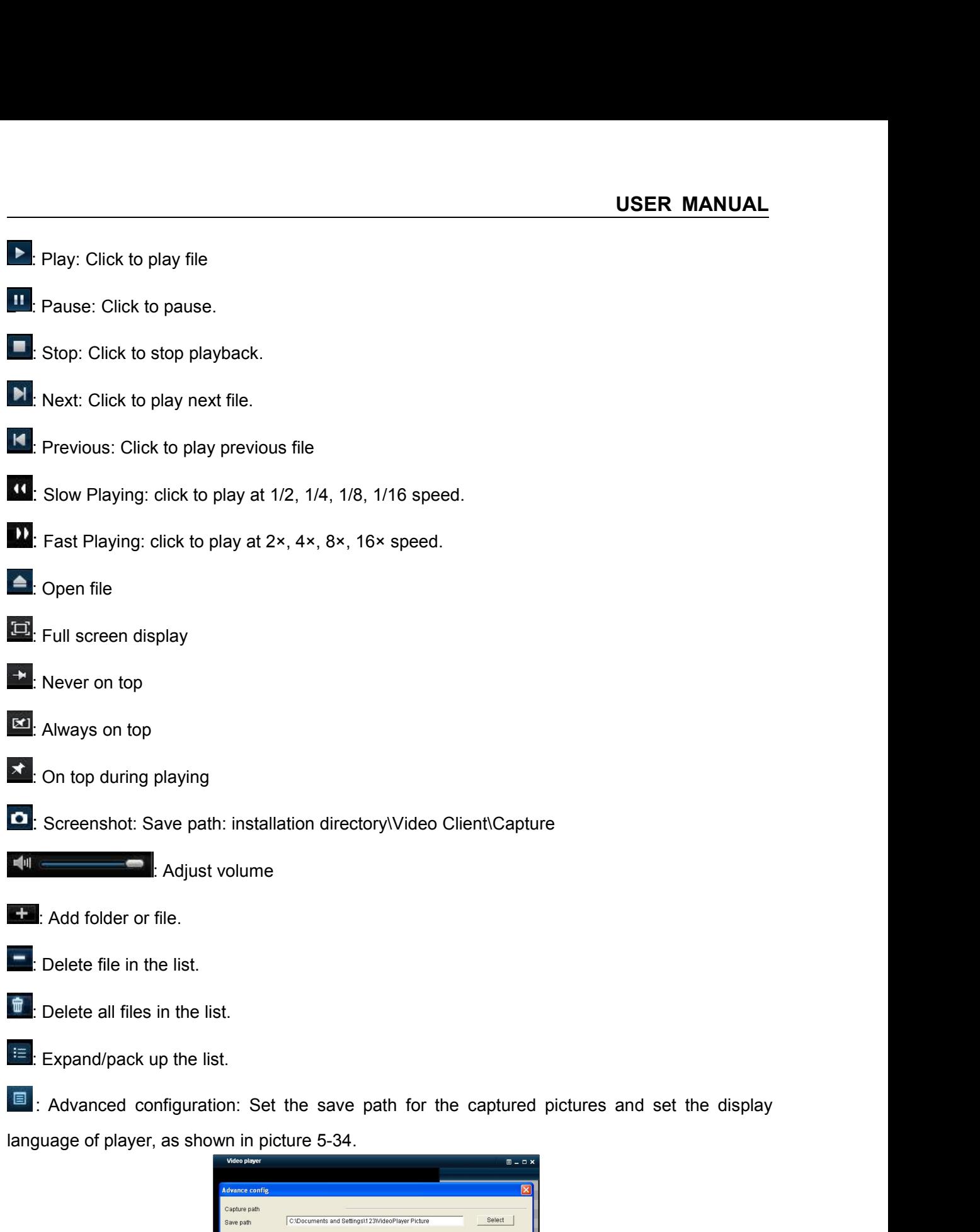

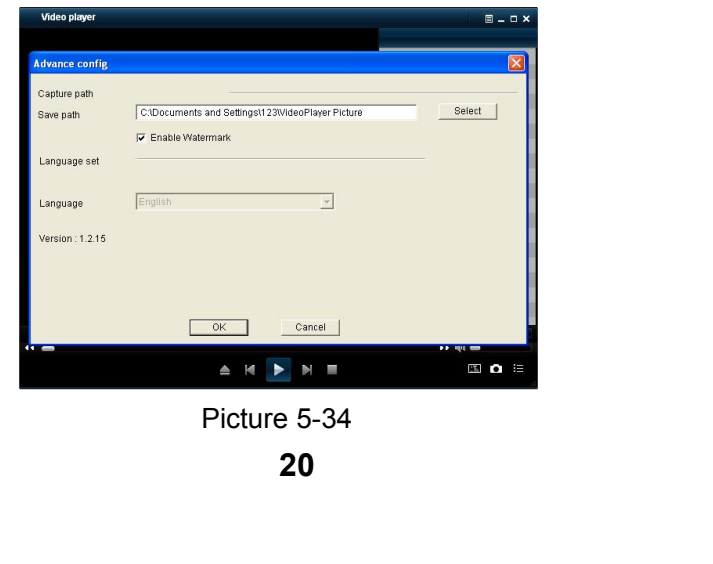

**5.2.3 Device**<br> **1. HDD**<br> **Go to "Main Menu" → "Device" → "HDD" to enter into the interfaction** 

<span id="page-24-0"></span>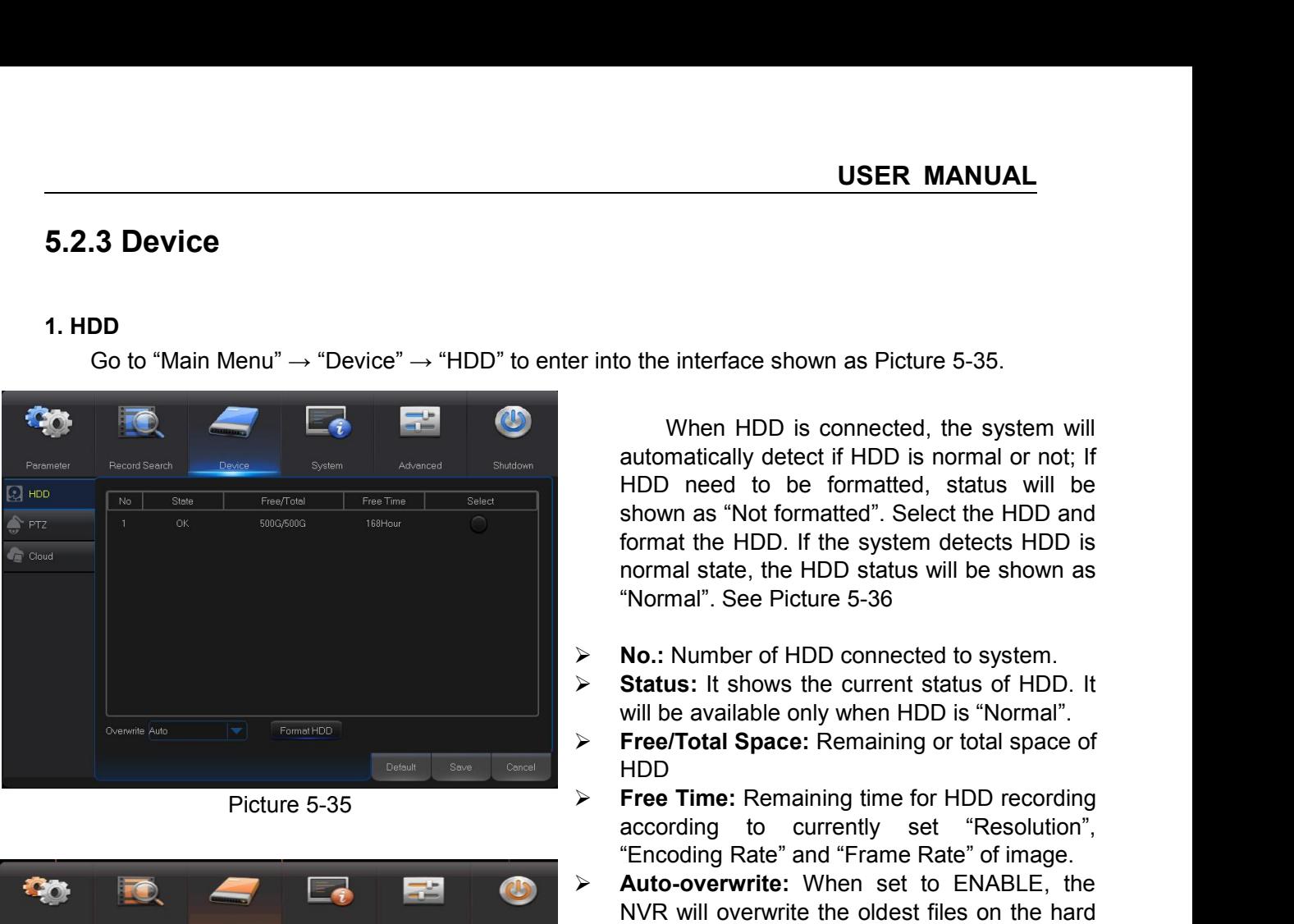

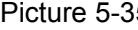

| Parameter<br>$Q$ HDD<br>$\sum_{i,j}$ PTZ<br>$F$ Cloud | <b>Record Search</b><br>Device<br>System<br>Advanced<br>Shutdown<br><b>No</b><br>State<br>Free/Total<br>Free Time<br>Select<br>OK<br>1850G/1863G<br>43Hour<br>$\mathbf{1}$<br>$\bullet$<br>Notice<br>$\overline{2}$<br>$\bullet$<br>Entire Data Will Be Erased. Do You Want To Continue ? | NVR will overwrite the oldest files on the hard<br>drive if hard drive space is full. When set to<br>DISABLE, the NVR will stop recording if hard<br>drive space is full. Overwrite time: 1 day, 3<br>days, 7 days, 14 days, 30 days and 90 days. It<br>means the longest storage time of records in<br>HDD. If the time is over, the records will be |
|-------------------------------------------------------|----------------------------------------------------------------------------------------------------|----------------------------------------------------------------------------------------------------|
|                                                       | OK<br>Cancel<br>Format HDD<br>Overwrite Auto<br>$\mathbf{v}$<br>Default<br>Cancel<br>Save                                                                                                    | deleted. For example, if the time is set as 3<br>hours and the data in HDD include 12, 13, 14,<br>15, 16, 17, 18, 19 and 20 o'clock, then data 18,<br>19 and 20 will be saved and data 12, 13, 14,<br>15, 16 and 17 will be deleted.<br><b>Format HDD:</b> Format HDD for the first use.<br>➢                                                         |
|                                                       | Picture 5-36                                                                                                    |                                                                                                    |
|                                                       | Note: Recording can only be performed when HDD is in "Normal" state.                                                                                                    |                                                                                                    |

**USER MANUAL**<br>
interface shown as Picture 5-35.<br>
When HDD is connected, the system will<br>
matically detect if HDD is normal or not; If<br>
in need to be formatted, status will be<br>
wn as "Not formatted". Select the HDD and<br>
at **USER MANUAL**<br>
o the interface shown as Picture 5-35.<br>
When HDD is connected, the system will<br>
automatically detect if HDD is normal or not; If<br>
HDD need to be formatted, status will be<br>
shown as "Not formatted". Select th **USER MANUAL**<br>
o the interface shown as Picture 5-35.<br>
When HDD is connected, the system will<br>
automatically detect if HDD is normal or not; If<br>
HDD need to be formatted, status will be<br>
shown as "Not formatted". Select th **SHAR MANDAL**<br>
o the interface shown as Picture 5-35.<br>
When HDD is connected, the system will<br>
automatically detect if HDD is normal or not; If<br>
HDD need to be formatted, status will be<br>
shown as "Not formatted". Select th o the interface shown as Picture 5-35.<br>
When HDD is connected, the system will<br>
automatically detect if HDD is normal or not; If<br>
HDD need to be formatted, status will be<br>
shown as "Not formatted". Select the HDD and<br>
form o the interface shown as Picture 5-35.<br>
When HDD is connected, the system will<br>
automatically detect if HDD is normal or not; If<br>
HDD need to be formatted, status will be<br>
shown as "Not formatted". Select the HDD and<br>
form o the interface shown as Picture 5-35.<br>
When HDD is connected, the system will<br>
automatically detect if HDD is normal or not; If<br>
HDD need to be formatted, status will be<br>
shown as "Not formatted". Select the HDD and<br>
form Frametion and Picture 5-35.<br>
When HDD is connected, the system will<br>
automatically detect if HDD is normal or not; If<br>
HDD need to be formatted, status will be<br>
shown as "Not formatted". Select the HDD and<br>
format the HDD It show the interface shown as Picture 5-35.<br>
When HDD is connected, the system will<br>
automatically detect if HDD is normal or not; If<br>
HDD need to be formatted, status will be<br>
shown as "Not formatted". Select the HDD an When HDD is connected, the system will<br>automatically detect if HDD is normal or not; If<br>HDD need to be formatted, status will be<br>shown as "Not formatted". Select the HDD and<br>format the HDD. If the system detects HDD is<br>nor When HDD is connected, the system will<br>automatically detect if HDD is normal or not; If<br>HDD need to be formatted, status will be<br>shown as "Not formatted". Select the HDD and<br>format the HDD. If the system detects HDD is<br>nor **FREE THE SET THE SET THE SET THE SET ALLOTED THE SHOW AS "Not formatted, status will be shown as "Not formatted". Select the HDD and format the HDD. If the system detects HDD is normal state, the HDD status will be shown** The First Controller and the HDD and formatted. Select the HDD and format the HDD. If the system detects HDD is normal state, the HDD status will be shown as "Normal". See Picture 5-36<br> **No.:** Number of HDD connected to sy

- 
- 
- HDD
- 
- Shown as Not formatica : Sciect the HDD and<br>format the HDD. If the system detects HDD is<br>normal state, the HDD status will be shown as<br>"Normal". See Picture 5-36<br>No.: Number of HDD connected to system.<br>**Status:** It shows t Fromal state, the HDD status will be shown as<br>
"Normal". See Picture 5-36<br> **Automal".** See Picture 5-36<br> **Automal in Status:** It shows the current status of HDD. It<br>
will be available only when HDD is "Normal".<br> **Automage** Mormal". See Picture 5-36<br>
No.: Number of HDD connected to system.<br>
Status: It shows the current status of HDD. It<br>
will be available only when HDD is "Normal".<br>
Free/Total Space: Remaining or total space of<br>
HDD<br>
Free Tim No.: Number of HDD connected to system.<br>
Status: It shows the current status of HDD. It<br>
will be available only when HDD is "Normal".<br>
Free/Total Space: Remaining or total space of<br>
HDD<br>
Free Time: Remaining time for HDD r No.: Number of HDD connected to system.<br>
Status: It shows the current status of HDD. It<br>
will be available only when HDD is "Normal".<br>
Free/Total Space: Remaining or total space of<br>
HDD<br>
Free Time: Remaining time for HDD r **Status:** It shows the current status of HDD. It will be available only when HDD is "Normal".<br> **Free/Total Space:** Remaining or total space of HDD.<br> **Free Time:** Remaining time for HDD recording<br>
according to currently set be available only when HDD is "Normal".<br>
Will be available only when HDD is "Normal".<br> **Free/Total Space:** Remaining or total space of<br>
HDD<br> **Free Time:** Remaining time for HDD recording<br>
according to currently set "Resolu Free/Total Space: Remaining or total space of<br>
HDD<br>
Free Time: Remaining time for HDD recording<br>
according to currently set "Resolution",<br>
"Encoding Rate" and "Frame Rate" of image.<br> **Auto-overwrite:** When set to ENABLE, t **HDD**<br>**Free Time:** Remaining time for HDD recording<br>according to currently set "Resolution",<br>"Encoding Rate" and "Frame Rate" of image.<br>**Auto-overwrite:** When set to ENABLE, the<br>NVR will overwrite the oldest files on the h Free Time: Remaining time for HDD recording<br>according to currently set "Resolution",<br>"Encoding Rate" and "Frame Rate" of image.<br>Auto-overwrite: When set to ENABLE, the<br>NVR will overwrite the oldest files on the hard<br>drive Free Time: Remaining and to Tibb Tecolority<br>according to currently set "Resolution",<br>"Encoding Rate" and "Frame Rate" of image.<br>Auto-overwrite: When set to ENABLE, the<br>NVR will overwrite the oldest files on the hard<br>drive decoloning to contently set resolution,<br>"Encoding Rate" and "Frame Rate" of image.<br>**Auto-overwrite:** When set to ENABLE, the<br>NVR will overwrite the oldest files on the hard<br>drive if hard drive space is full. When set to<br>DI Lincourig Nate and Trainc Nate of Image.<br> **Auto-overwrite:** When set to ENABLE, the<br>
NVR will overwrite the oldest files on the hard<br>
drive if hard drive space is full. When set to<br>
DISABLE, the NVR will stop recording if Alto-overwrite: Which set to Ervidelet, the<br>NVR will overwrite the oldest files on the hard<br>drive if hard drive space is full. When set to<br>DISABLE, the NVR will stop recording if hard<br>drive space is full. Overwrite time: 1 **Format HDD:** Format HDD for the first use.
	-

<span id="page-25-0"></span>USER MANUAL<br>the interface shown as Picture 5-37.<br>Select a PTZ channel and set PTZ<br>pcol (Pelco-D, Pelco-P), Baudrate (1200,<br>0, 4800, 9600), DataBit(8, 7, 6, 5), StopBit<br>0, Parity (None, Odd, Even Mark Space), **USER MANUAL**<br>into the interface shown as Picture 5-37.<br>Select a PTZ channel and set PTZ<br>protocol (Pelco-D, Pelco-P), Baudrate (1200,<br>2400, 4800, 9600), DataBit(8, 7, 6, 5), StopBit<br>(1, 2), Parity (None, Odd, Even Mark Spa **USER MANUAL**<br>
into the interface shown as Picture 5-37.<br>
Select a PTZ channel and set PTZ<br>
protocol (Pelco-D, Pelco-P), Baudrate (1200,<br>
2400, 4800, 9600), DataBit(8, 7, 6, 5), StopBit<br>
(1, 2), Parity (None, Odd, Even Mar into the interface shown as Picture 5-37.<br>
Select a PTZ channel and set PTZ<br>
protocol (Pelco-D, Pelco-P), Baudrate (1200,<br>
2400, 4800, 9600), DataBit(8, 7, 6, 5), StopBit<br>
(1, 2), Parity (None, Odd, Even Mark Space),<br>
Addr into the interface shown as Picture 5-37.<br>
Select a PTZ channel and set PTZ<br>
protocol (Pelco-D, Pelco-P), Baudrate (1200,<br>
2400, 4800, 9600), DataBit(8, 7, 6, 5), StopBit<br>
(1, 2), Parity (None, Odd, Even Mark Space),<br>
Addr the interface shown as Picture 5-37.<br>
Select a PTZ channel and set PTZ<br>
pocol (Pelco-D, Pelco-P), Baudrate (1200,<br>
1, 4800, 9600), DataBit(8, 7, 6, 5), StopBit<br>
(), Parity (None, Odd, Even Mark Space),<br>
ress and Cruise.<br>
P nto the interface shown as Picture 5-37.<br>
Select a PTZ channel and set PTZ<br>
protocol (Pelco-D, Pelco-P), Baudrate (1200,<br>
1400, 4800, 9600), DataBit (8, 7, 6, 5), StopBit<br>
1, 2), Parity (None, Odd, Even Mark Space),<br>
ddres nto the interface shown as Picture 5-37.<br>
Select a PTZ channel and set PTZ<br>
protocol (Pelco-D, Pelco-P), Baudrate (1200,<br>
400, 4800, 9600), DataBit (8, 7, 6, 5), StopBit<br>
1, 2), Parity (None, Odd, Even Mark Space),<br>
ddress Select a PTZ channel and set PTZ<br>rotocol (Pelco-D, Pelco-P), Baudrate (1200,<br>400, 4800, 9600), DataBit (8, 7, 6, 5), StopBit<br>1, 2), Parity (None, Odd, Even Mark Space),<br>ddress and Cruise.<br>Parameter setting for above channe

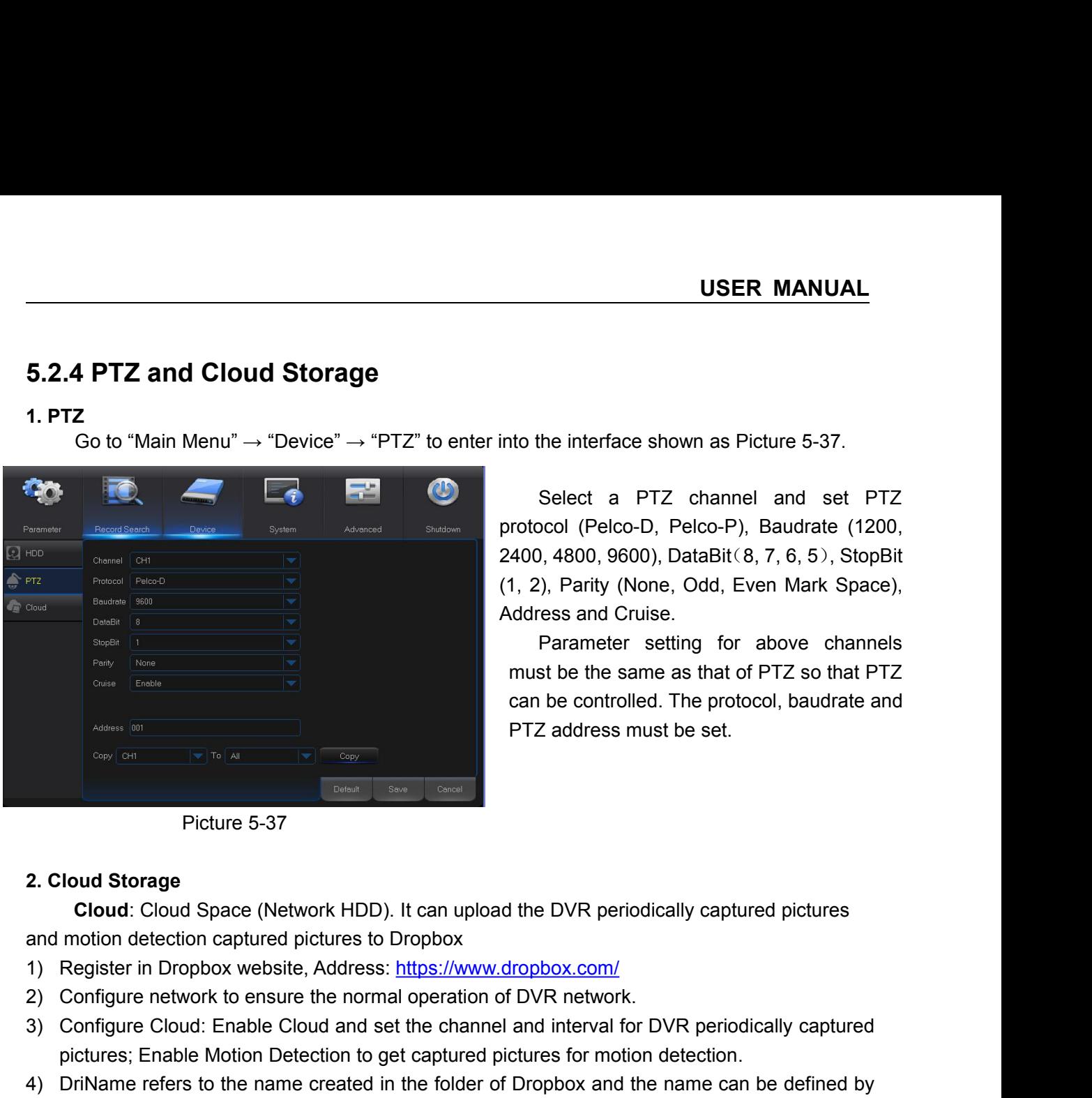

- 
- 
- 
- Since Cloud Storage<br>
3) Configure Cloud: Cloud Space (Network HDD). It can upload the DVR periodically captured pictures<br>
3) Configure Cloud: Cloud: Cloud: Cloud Space (Network the DD). It can upload the DVR periodically c Picture 5-37<br>
Picture 5-37<br> **Coud:** Cloud Space (Network HDD). It can upload the DVR periodically captured pictures<br>
motion detection captured pictures to Dropbox<br>
Register in Dropbox website, Address: https://www.dropbox. Picture 5-37<br>
2. Cloud Storage<br>
Cloud: Cloud Space (Network HDD). It can upload the DVR periodically captured pictures<br>
and motion detection captured pictures to Dropbox<br>
1) Register in Dropbox website, Address: https://ww Frocace of Product Soft Cloud Storage<br>
Cloud: Cloud Space (Network HDD). It can upload the DVR periodically captured pictures<br>
motion detection captured pictures to Dropbox<br>
Register in Dropbox website, Address: https://ww Coloud Storage<br>
Cloud: Cloud Space (Network HDD). It can u<br>
motion detection captured pictures to Dropbox<br>
Register in Dropbox website, Address: https://w<br>
Configure network to ensure the normal operat<br>
Configure Cloud: En 5) Click [Advanced E-mail Setup] to set the Email box. User shall input his Email. (See Picture S-39)<br>
19 Configure Cloud: Enable Cloud and set the channel and interval for DVR periodically captured<br>
2) Configure network t
- 5-39)

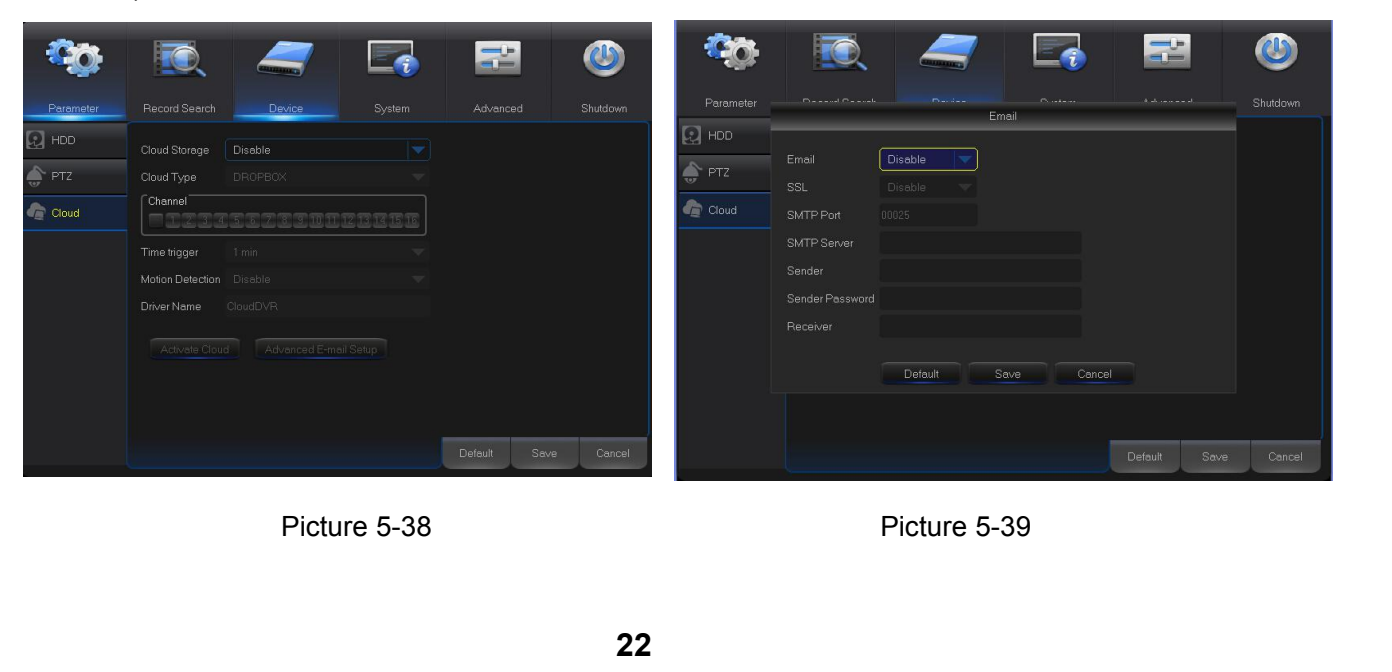

USER MANUAL<br>6) Click [Active Cloud] to activate Cloud and Email will receive the URL related to Cloud<br>User input the registered user name to visit the above website and the following interface will<br>be popped up. USER MANUAL<br>Click [Active Cloud] to activate Cloud and Email will receive the URL related to Cloud<br>User input the registered user name to visit the above website and the following interface will<br>be popped up.<br>Click the ico Click [Active Cloud] to activate Cloud and Em<br>User input the registered user name to visit the popped up.<br>Click the icon at the upper-left to view the fold **1994**<br>
7) Click [Active Cloud] to activate Cloud and Email will receive the URL related to Cloud<br>
1997 User input the registered user name to visit the above website and the following interface will<br>
1997 Dick the icon at USER 1<br>8) Click [Active Cloud] to activate Cloud and Email will receive the URL related to Clou<br>User input the registered user name to visit the above website and the following in<br>be popped up.<br>7) Click the icon at the upp 5. Click [Active Cloud] to activate Cloud and Email will receive the U<br>
User input the registered user name to visit the above website at<br>
be popped up.<br>
7) Click the icon at the upper-left to view the folder(CloudDVR000) Solid the registered user name to visit the above website and the following interface will<br>
Fick the icon at the upper-left to view the folder(CloudDVR000) made in the 4<sup>th</sup> step.<br>
Inter the folder to view the DVR capture

<span id="page-26-0"></span>

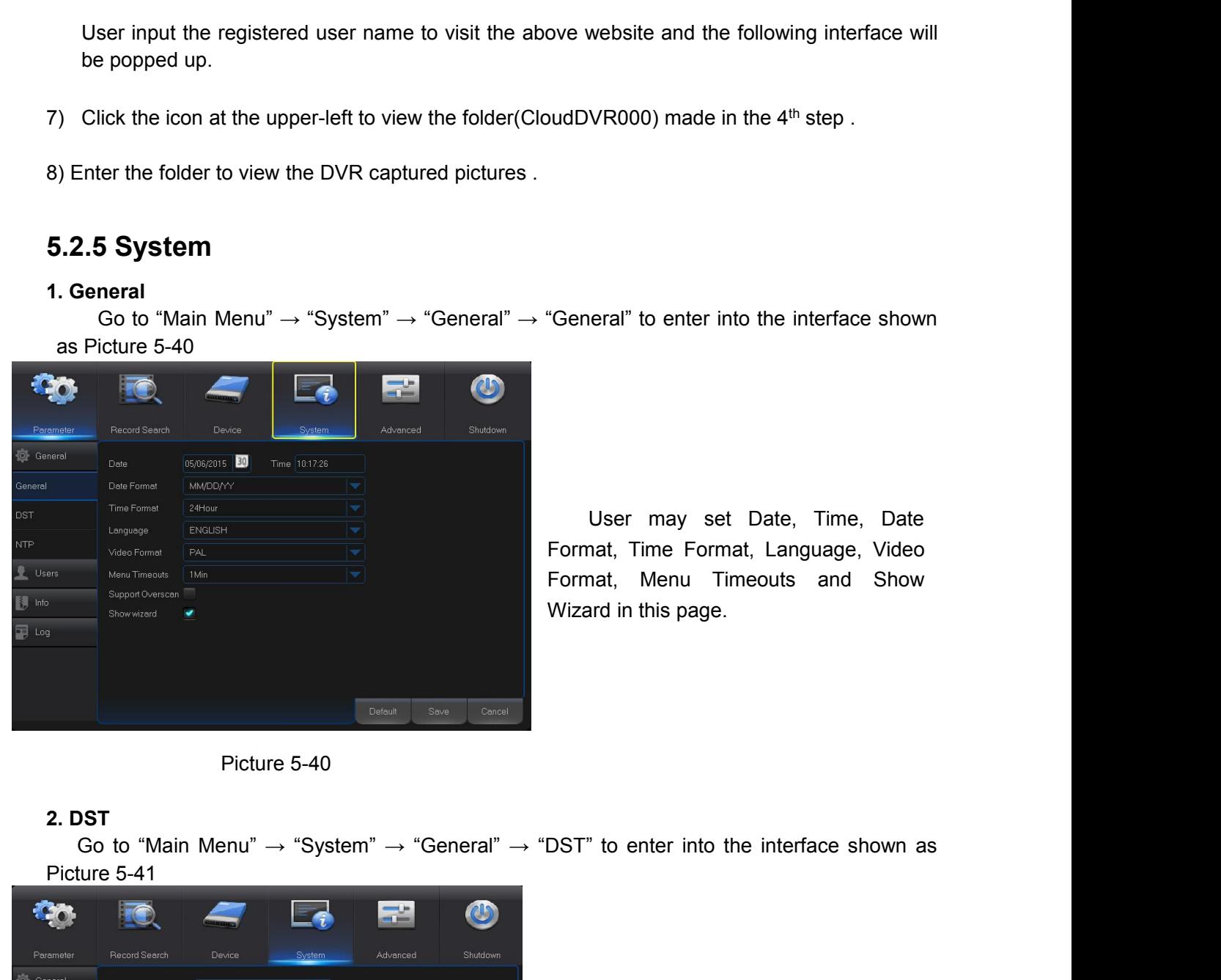

eral" to enter into the interface shown<br>User may set Date, Time, Date<br>nat, Time Format, Language, Video<br>nat, Menu Timeouts and Show<br>ard in this page. "General" to enter into the interface shown<br>User may set Date, Time, Date<br>Format, Time Format, Language, Video<br>Format, Menu Timeouts and Show<br>Wizard in this page. "General" to enter into the interface shown<br>User may set Date, Time, Date<br>Format, Time Format, Language, Video<br>Format, Menu Timeouts and Show<br>Wizard in this page. "General" to enter into the interface shown<br>User may set Date, Time, Date<br>Format, Time Format, Language, Video<br>Format, Menu Timeouts and Show<br>Wizard in this page.

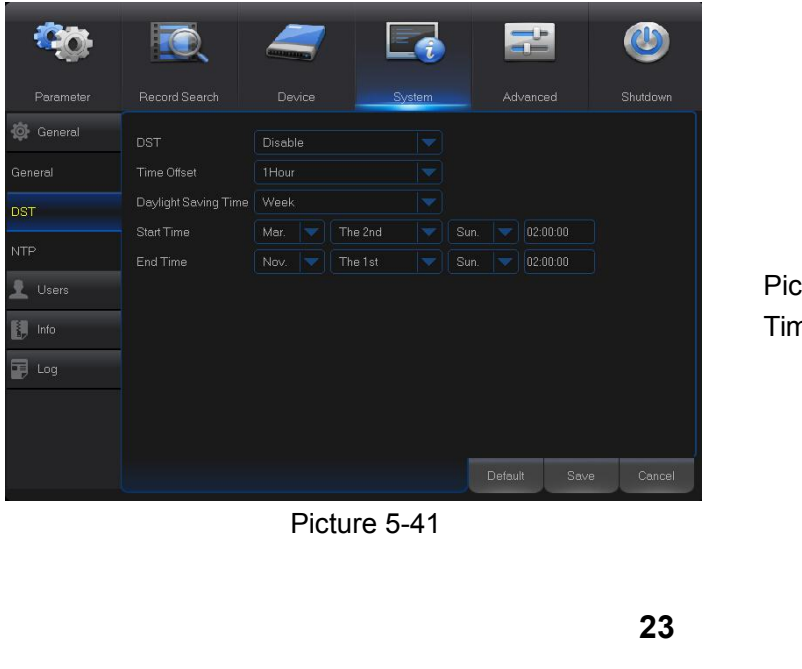

o enter into the interface shown as<br>Enter into the interface shown as<br>ure 5-41 to set DST, Time Offset, Start<br>and End Time. ST" to enter into the interface shown as<br>
Ficture 5-41 to set DST, Time Offset, Start<br>
Time and End Time. ST" to enter into the interface shown as<br>Enter into the interface shown as<br>Picture 5-41 to set DST, Time Offset, Start<br>Time and End Time.

**USER MANUAL**<br>interface shown as **USER MANUAL**<br>
Go to "Main Menu" → "System" → "General" → "NTP" to enter into the interface shown as<br>  $\text{ure 5-42.}$ <br>
<br>
<br> **EXECUTE:**<br>
Server Address: Select NTP server **USER MANUAL**<br>
→ "NTP" to enter into the interface shown as<br> **> NTP** service: Enable/Disable NTP<br>
function.<br> **> Server Address:** Select NTP server<br>
(time.windows.com, time.nist.gov, pool.ntp.org). **USER MANUAL**<br>
→ "NTP" to enter into the interface shown as<br>
> NTP service: Enable/Disable NTP<br>
function.<br>
> Server Address: Select NTP server<br>
(time.windows.com, time.nist.gov,<br>
pool.ntp.org).<br>
> Time Zone: Corresponding **USER MANUAL**<br>
ITP" to enter into the interface shown as<br> **NTP** service: Enable/Disable NTP<br>
function.<br> **Server Address:** Select NTP server<br>
(time.windows.com, time.nist.gov,<br>
pool.ntp.org).<br> **Time Zone:** Corresponding tim **THER MANUAL**<br>
→ "NTP" to enter into the interface shown as<br> **EXECUTE:** Conter into the interface shown as<br> **EXECUTE:** Corresponding time zones<br>
Time Zone: Corresponding time zones<br>
for various nations or regions.<br> **EXECU** The the interface shown as<br> **NTP** service: Enable/Disable NTP<br>
function.<br> **Server Address:** Select NTP server<br>
(time.windows.com, time.nist.gov,<br>
pool.ntp.org).<br> **Time Zone:** Corresponding time zones<br>
for various nations o → "NTP" to enter into the interface shown as<br> **EXECT:** Enable/Disable NTP<br>
function.<br> **EXECT:** Enable/Disable NTP<br> **Server Address:** Select NTP server<br>
(time.windows.com, time.nist.gov,<br>
pool.ntp.org).<br> **EXECT:** Enable Ti ITP" to enter into the interface shown as<br> **NTP** service: Enable/Disable NTP<br>
function.<br> **Server Address:** Select NTP server<br>
(time.windows.com, time.nist.gov,<br>
pool.ntp.org).<br> **Time Zone:** Corresponding time zones<br>
for va ITP" to enter into the interface shown as<br> **NTP** service: Enable/Disable NTP<br>
function.<br> **Server Address:** Select NTP server<br>
(time.windows.com, time.nist.gov,<br>
pool.ntp.org).<br> **Time Zone:** Corresponding time zones<br>
for va **NTP service:** Enable/Disable NTP<br>
function.<br> **Server Address:** Select NTP server<br>
(time.windows.com, time.nist.gov,<br>
pool.ntp.org).<br> **Time Zone:** Corresponding time zones<br>
for various nations or regions.<br> **Update Time:** E

function.

pool.ntp.org).

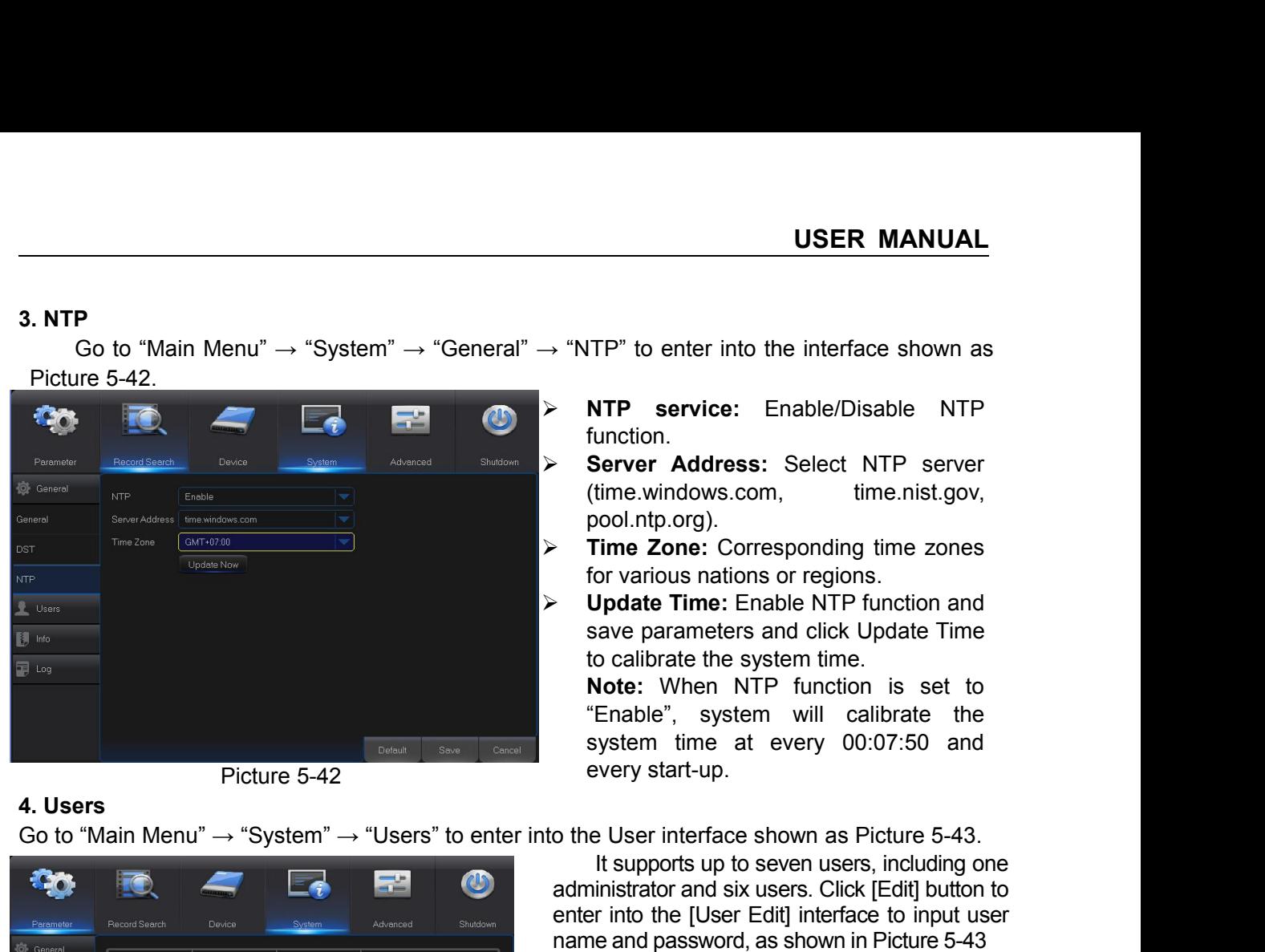

**NTP service:** Enable/Disable NTP<br>
function.<br> **Server Address:** Select NTP server<br>
(time.windows.com, time.nist.gov,<br>
pool.ntp.org).<br> **Time Zone:** Corresponding time zones<br>
for various nations or regions.<br> **Update Time:** E Function.<br>
Server Address: Select NTP server<br>
(time.windows.com, time.nist.gov,<br>
pool.ntp.org).<br>
Time Zone: Corresponding time zones<br>
for various nations or regions.<br>
Update Time: Enable NTP function and<br>
save parameters a

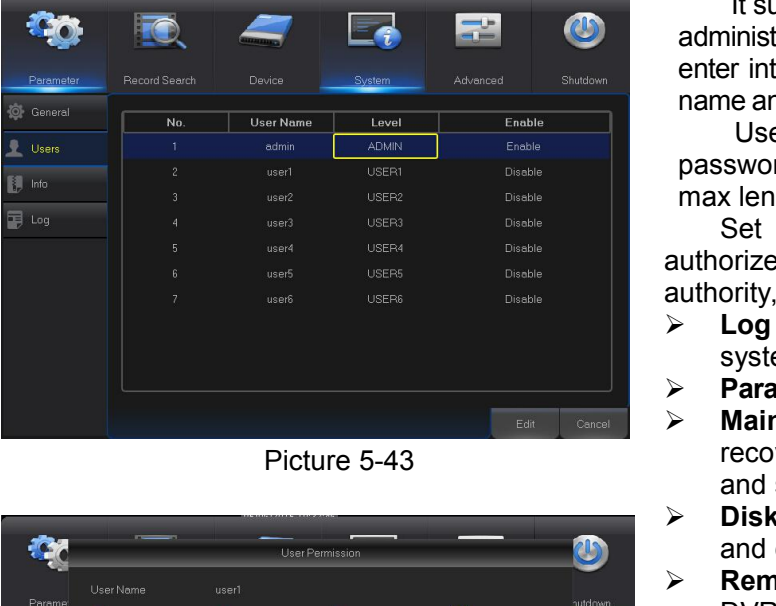

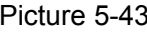

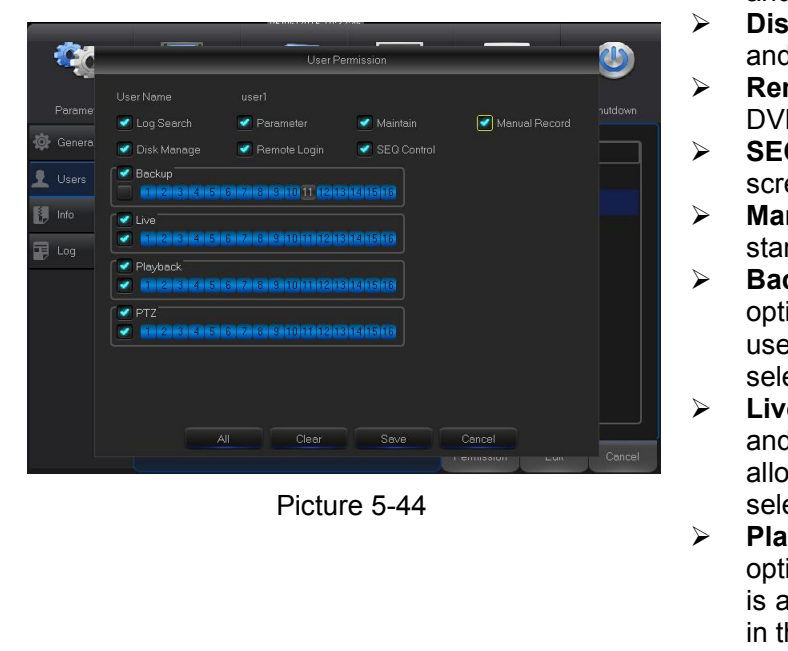

Server Address: Select NTP server<br>
(time.windows.com, time.nist.gov.<br>
pool.ntp.org).<br>
Time Zone: Corresponding time zones<br>
for various nations or regions.<br>
Update Time: Enable NTP function and<br>
save parameters and click Up Time Zone: Corresponding time zones<br>
or various nations or regions.<br>
Jpdate Time: Enable NTP function and<br>
ave parameters and click Update Time<br>
o calibrate the system time.<br>
Note: When NTP function is set to<br>
Enable", sys for various nations or regions.<br>
Update Time: Enable NTP function and<br>
save parameters and click Update Time<br>
to calibrate the system time.<br>
Note: When NTP function is set to<br>
"Enable", system will calibrate the<br>
system t **Update Time:** Enable NTP function and<br>save parameters and click Update Time<br>to calibrate the system time.<br>**Note:** When NTP function is set to<br>"Enable", system will calibrate the<br>system time at every 00:07:50 and<br>every st save parameters and click Update Time<br>to calibrate the system time.<br>**Note:** When NTP function is set to<br>"Enable", system will calibrate the<br>system time at every 00:07:50 and<br>every start-up.<br>o the User interface shown as Pi are parameters and since the system time.<br> **lote:** When NTP function is set to<br>
Enable", system will calibrate the<br>
ystem time at every 00:07:50 and<br>
very start-up.<br> **e** User interface shown as Picture 5-43.<br>
It supports u both C. When NTP function is set to<br>
"Enable", system will calibrate the<br>
system time at every 00:07:50 and<br>
every start-up.<br>
o the User interface shown as Picture 5-43.<br>
It supports up to seven users, including one<br>
admin Worde. When NTP function is set to<br>
"Enable", system will calibrate the<br>
system time at every 00:07:50 and<br>
every start-up.<br>
o the User interface shown as Picture 5-43.<br>
It supports up to seven users, including one<br>
admini Eriable, system will calibrate the<br>system time at every 00:07:50 and<br>every start-up.<br>le User interface shown as Picture 5-43.<br>It supports up to seven users, including one<br>ininistrator and six users. Click [Edit] button to<br> system time at every 00:07:50 and<br>every start-up.<br>to the User interface shown as Picture 5-43.<br>It supports up to seven users, including one<br>administrator and six users. Click [Edit] button to<br>enter into the [User Edit] in every start-up.<br>
ato the User interface shown as Picture 5-43.<br>
It supports up to seven users, including one<br>
administrator and six users. Click [Edit] button to<br>
enter into the [User Edit] interface to input user<br>
name a **Logendary Search:**<br>
Logendary and Sixtyn and Sixtyn and Sixtyn and Sixtyn and Sixtyn and Sixtyn and Sixtyn and Sixtyn and Proper Edit] interface to input user name and password, as shown in Picture 5-43<br>
User Name consis is User interface shown as Picture 5-43.<br>
It supports up to seven users, including on<br>
ininistrator and six users. Click [Edit] button t<br>
er into the [User Edit] interface to input use<br>
me and password, as shown in Picture **Parameter:** allow you update version and shut down.<br> **Parameters:** allow you set allows the pulsar and password, as shown in Picture 5-43<br>
User Name consists of 8 characters and<br>
password is composed by number 0-9 with<br>
m Maximistrator and six users. Click [Edit] button to<br>enter into the [User Edit] interface to input user<br>name and password, as shown in Picture 5-43<br>User Name consists of 8 characters and<br>password is composed by number 0-9

mission and as docts. Since the first potation to the fuser Edit) interface to input user<br>ne and password, as shown in Picture 5-43<br>User Name consists of 8 characters and<br>ssword is composed by number 0-9 with<br>x length of 8 France to mpatriace to mpatriace<br>and password, as shown in Picture 5-43<br>User Name consists of 8 characters and<br>sword is composed by number 0-9 with<br>x length of 8 numbers<br>Set user password. Administer is<br>orized to set user **Disk Management:** allow you remotely by **SEQ Control**: allow you sequence live<br> **Disk Management:** Consists of 8 characters and<br>
password is composed by number 0-9 with<br>
max length of 8 numbers<br>
Set user password. Adminis

Sisword is composed by number 0-9 with<br>sword is composed by number 0-9 with<br>x length of 8 numbers<br>Set user password. Administer is<br>orized to set user common user's<br>ority, as shown in Picture 5-44<br>Log Search: allow you chec **Procession in Scriptcom**<br> **Remote Loging Comments**<br> **Remote Logins Set user common user's**<br> **Remotenty, as shown in Picture 5-44**<br> **Allow you check all the system logs.**<br> **Parameter:** allow you set all the parameters.<br> **R** 

- 
- 
- **SEQ Control:** allow you sequence live<br>  $\geq$  **SEQ Control:** allow you check all the<br>
system logs.<br>  $\geq$  **Parameter:** allow you check all the<br>
system logs.<br>  $\geq$  **Parameter:** allow you update version,<br>
recover ex-factor orized to sect allow you check all the system logs.<br> **Concity, as shown in Picture 5-44**<br> **Log Search:** allow you check all the system logs.<br> **Parameter:** allow you set all the parameters.<br> **Maintain:** allow you update ver
- 
- DVR.
- 
- 
- **Manual Record:** allow you check all the<br> **Manual Record:** allow you check all the<br>
system logs.<br> **Maintain:** allow you update version,<br>
recover ex-factory value, device reboot<br>
and shut down.<br> **X** Disk Management: allow y system logs.<br> **Parameter:** allow you set all the parameters.<br> **Maintain:** allow you update version,<br>
recover ex-factory value, device reboot<br>
and shut down.<br> **Disk Management:** allow you manage<br>
and control the HDD and US **Barameter:** allow you set all the parameters.<br> **Barameter:** allow you update version,<br>
recover ex-factory value, device reboot<br>
and shut down.<br> **Bisk Management:** allow you manage<br>
and control the HDD and USB drive.<br> **Re Maintain:** allow you update version,<br> **Maintain:** allow you update version,<br> **Recover ex-factory value, device reboot**<br>
and shut down.<br> **Disk Management:** allow you manage<br>
and control the HDD and USB drive.<br> **Remote Log** mentant and we you appear version,<br>and shut down.<br>and shut down.<br>Disk Management: allow you manage<br>and control the HDD and USB drive.<br>Remote Login: allow you remotely login<br>DVR.<br>SEQ Control: allow you sequence live<br>screen Selected channel.<br>
Instandance and the HDD and USB drive.<br> **Remote Login:** allow you remotely login<br>
DVR.<br> **SEQ Control:** allow you sequence live<br>
screens for all the channels.<br> **Manual Record:** allow you manually<br>
start/
- Live: The University of the HDD and USB drive.<br>
Disk Management: allow you remotely login<br>
DVR.<br>
<br>
<br> **Live:** SEQ Control: allow you sequence live<br>
screens for all the channels.<br>
<br>
<br> **Live:** Tick-select the ENABLE "√"<br>
opt and control the HDD and USB drive.<br> **Remote Login:** allow you remotely login<br>
DVR.<br> **SEQ Control:** allow you sequence live<br>
screens for all the channels.<br> **Manual Record:** allow you manually<br>
start/stop record.<br> **Backup:** allow the risk and solution.<br>
Remote Login: allow you remotely login<br>
DVR.<br>
SEQ Control: allow you sequence live<br>
screens for all the channels.<br>
Manual Record: allow you manually<br>
start/stop record.<br>
Backup: Tick-select t
- No. **SEQ Control:** allow you sequence live<br>screens for all the channels.<br>**Manual Record:** allow you manually<br>start/stop record.<br>**Backup:** Tick-select the ENABLE " $\sqrt{ }$ "<br>option and select channel for backup, the<br>user is a **PLAYERT SEQ Control:** allow you sequence live<br>
screens for all the channels.<br> **Player Screens for all the channels.**<br> **Plackup:** Tick-select the ENABLE "√"<br>
option and select channel for backup, the<br>
user is allowed to b **Screens for all the channels.**<br> **Manual Record:** allow you manually<br>
start/stop record.<br> **Backup:** Tick-select the ENABLE " $\sqrt{''}$ <br>
option and select channel for backup, the<br>
user is allowed to backup the record in the<br> **Solution The School (Second:** allow you manually start/stop record. **Backup:** Tick-select the ENABLE " $\sqrt{ }$ " option and select channel for backup, the user is allowed to backup the record in the selected channel.<br>**Live:** maniar ricocid: allow you manded start/stop record.<br> **Backup:** Tick-select the ENABLE option and select channel for backup, t<br>
user is allowed to backup the record in t<br>
selected channel.<br> **Live:** Tick-select the ENABLE "

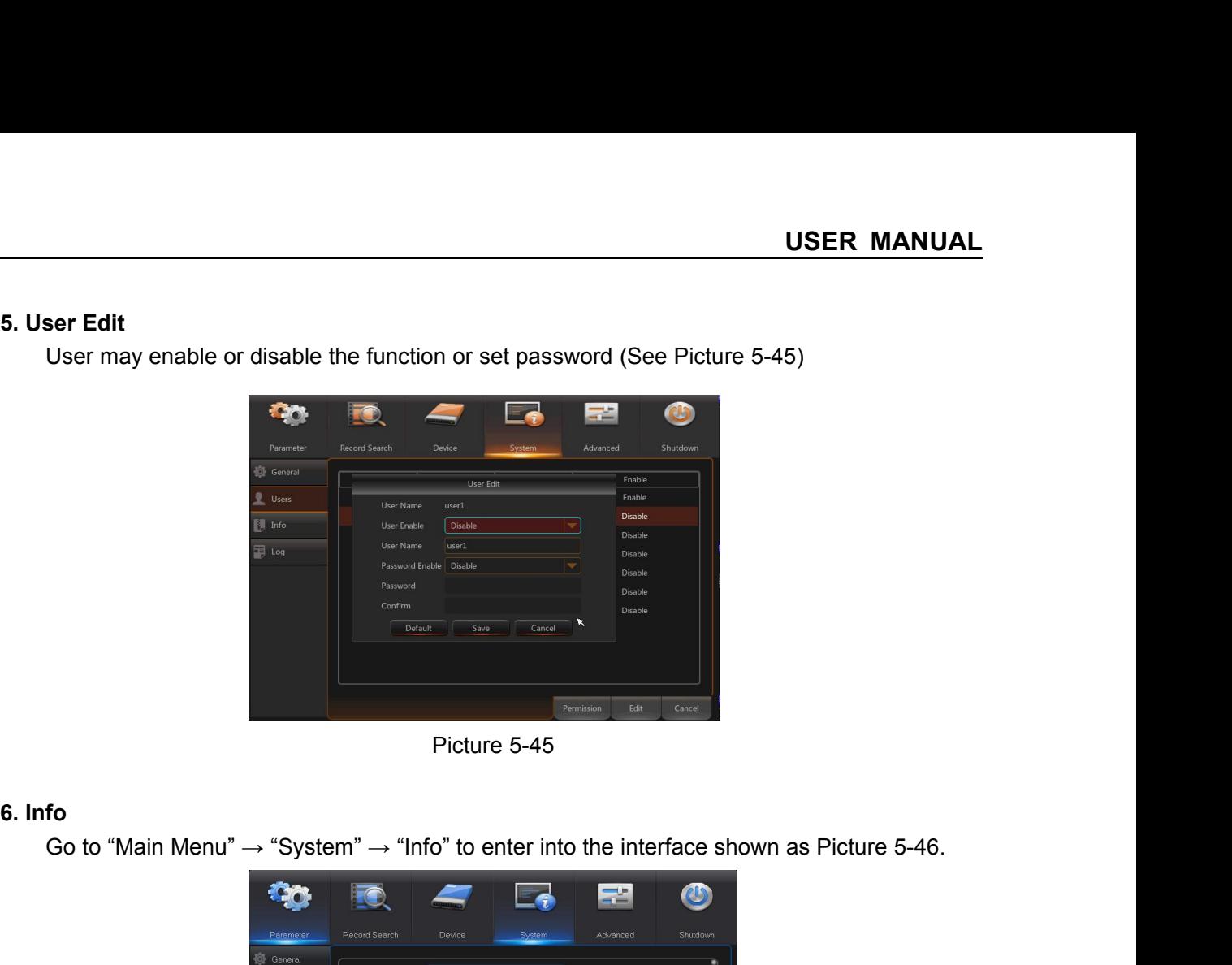

|                                                                                        |                            |                                               | 墨        | $\mathbf{\Theta}$ |
|----------------------------------------------------------------------------------------|----------------------------|-----------------------------------------------|----------|-------------------|
|                                                                                        | Record Search<br>Parameter | System<br>Device                              | Advanced | Shutdown          |
| <sup>O</sup> General                                                                   |                            |                                               |          |                   |
| Users                                                                                  | Device ID<br>Device Name   | 000000                                        |          |                   |
| <b>開</b> Info                                                                          | Device Type                |                                               |          |                   |
| 国 Log                                                                                  | Hardware Version           |                                               |          |                   |
|                                                                                        | Software Version           |                                               |          |                   |
|                                                                                        | IE Client Version          |                                               |          |                   |
|                                                                                        | IP Address<br>MAC Address  | 000.000.000.000<br>$\omega = \omega = \omega$ |          |                   |
|                                                                                        | HDD Volume                 | 0G                                            |          |                   |
|                                                                                        | Video Format               | PAL                                           |          |                   |
|                                                                                        |                            |                                               |          |                   |
|                                                                                        |                            |                                               | Save     | Cancel            |
|                                                                                        |                            | Picture 5-46                                  |          |                   |
| 7. Log                                                                                 |                            |                                               |          |                   |
| Go to "Main Menu" $\rightarrow$ "System" $\rightarrow$ "Log", as shown in Picture 5-47 |                            |                                               |          |                   |
|                                                                                        |                            |                                               |          |                   |
|                                                                                        |                            | $\blacktriangleright$<br>$=$ $\bullet$        | 二        | $\omega$          |
|                                                                                        | Record Search<br>Parameter | Device<br>System                              | Advanced | Shutdown          |
| <b>O</b> General                                                                       |                            | Start Date 05/07/2015 Start Time 00:00:00     |          |                   |

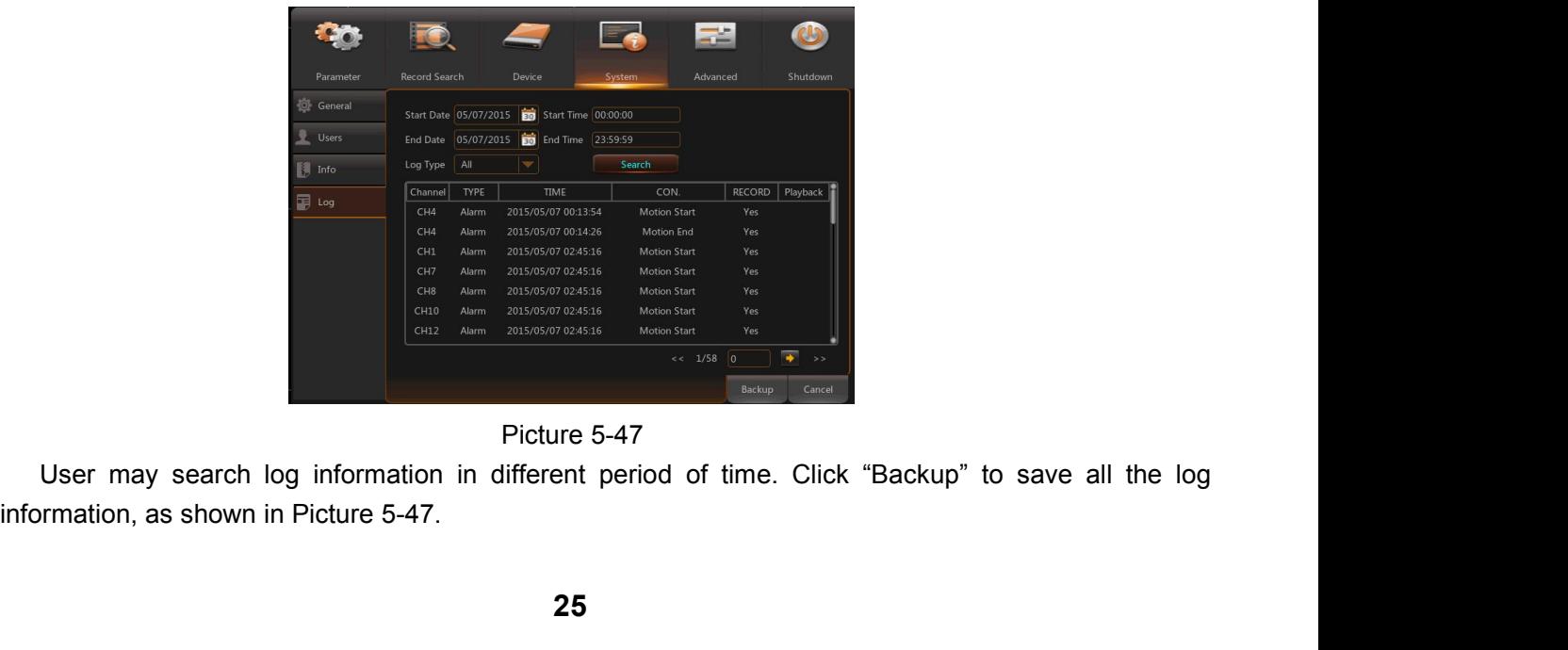

**5.2.6 Advanced**<br> **1. Maintain**<br>
Go to "Main Menu"  $\rightarrow$  "Advanced"  $\rightarrow$  "Maintain" to enter into the s-48. Goddination<br>Go to "Main Menu" → "Advanced" → "Maintain" to enter into the interface shown as Picture<br>Becker Context Context Context Context Context Context Context Context Context Context Context Context Context<br>Maintenan 5-48.

<span id="page-29-0"></span>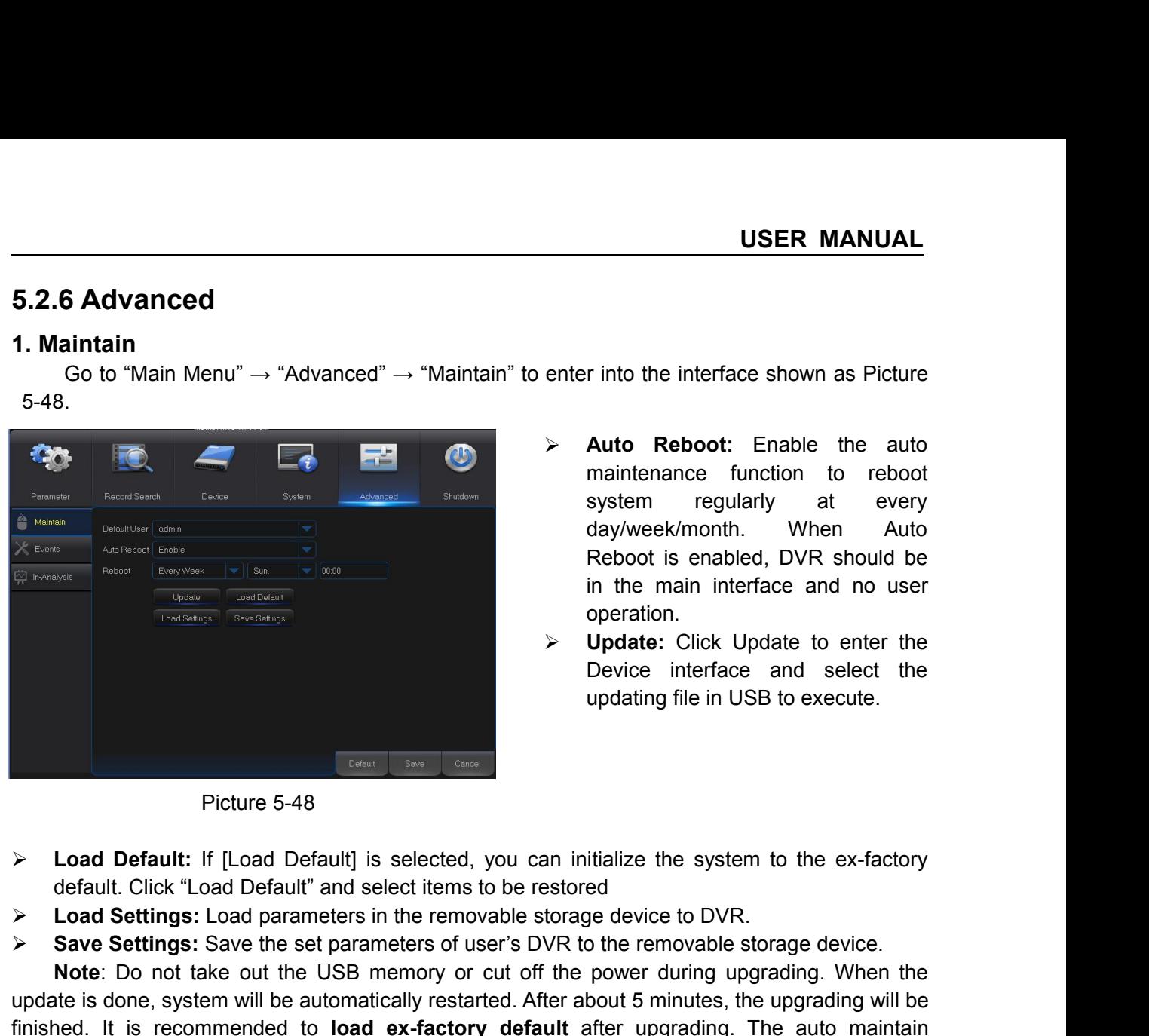

- **Auto Reboot:** Enable the auto<br> **Auto Reboot:** Enable the auto<br> **Auto Reboot:** Enable the auto<br>
maintenance function to reboot<br>
system regularly at every<br>
day/week/month. When Auto<br>
Reboot is enabled. DVR should be **USER MANUAL**<br>
r into the interface shown as Picture<br> **Auto Reboot:** Enable the auto<br>
maintenance function to reboot<br>
system regularly at every<br>
day/week/month. When Auto<br>
Reboot is enabled, DVR should be<br>
in the main inte **USER MANUAL**<br>
Into the interface shown as Picture<br> **Auto Reboot:** Enable the auto<br>
maintenance function to reboot<br>
system regularly at every<br>
day/week/month. When Auto<br>
Reboot is enabled, DVR should be<br>
in the main interf **USER MANUAL**<br>
r into the interface shown as Picture<br> **Auto Reboot:** Enable the auto<br>
maintenance function to reboot<br>
system regularly at every<br>
day/week/month. When Auto<br>
Reboot is enabled, DVR should be<br>
in the main inte The interface shown as Picture<br> **Auto Reboot:** Enable the auto<br>
maintenance function to reboot<br>
system regularly at every<br>
day/week/month. When Auto<br>
Reboot is enabled, DVR should be<br>
in the main interface and no user<br>
ope r into the interface shown as Picture<br> **Auto Reboot:** Enable the auto<br>
maintenance function to reboot<br>
system regularly at every<br>
day/week/month. When Auto<br>
Reboot is enabled, DVR should be<br>
in the main interface and no us operation. **Example 12 Follow Science Shown as Picture**<br> **Example 10 Figure 10 Feorem 10 Feorem 10 Feorem 10 Feorem 10 Feorem 10 Feorem 10 Feorem 10 Feorem 10 Feorem 10 Feorem 10 Feorem 10 Feorem 10 Feorem 10 Feorem 10 Feorem 10 Feo** r into the interface shown as Picture<br> **Auto Reboot:** Enable the auto<br>
maintenance function to reboot<br>
system regularly at every<br>
day/week/month. When Auto<br>
Reboot is enabled, DVR should be<br>
in the main interface and no us Auto Reboot: Enable the auto<br>maintenance function to reboot<br>system regularly at every<br>day/week/month. When Auto<br>Reboot is enabled, DVR should be<br>in the main interface and no user<br>operation.<br>Update: Click Update to enter th
- 
- 
- 
- 

**Save Settings:**<br>
Save the set parameters of users and select the set parameters of users and select the set parameters of users and parameters in the removable storage device.<br> **Save Settings:** Load parameters in the remo **Note interface** and select the<br>
Undating file in USB to execute.<br>
Notal Default: If [Load Default] is selected, you can initialize the system to the ex-factory<br>
default. Click "Load Default" and select items to be restore updating file in USB to execute.<br> **Example 1998**<br> **Example 1998**<br> **Example 1999**<br> **Example 1999**<br> **Example 1999**<br> **Example 1999**<br> **Example 1999**<br> **Example 1999**<br> **Example 1999**<br> **Example 1999**<br> **Example 1999**<br> **Example 199** Ficture 5-48<br>
I Coard Default: If [Load Default] is selected, you can initialize the system to the ex-factory<br>
default. Click "Load Default" and select items to be restored<br>
I Coard Settings: Load parameters in the removab Ficture 5-48<br>
> Load Default: If [Load Default] is selected, you can initialize the system to the ex-factory<br>
default. Click "Load Default" and select items to be restored<br>
> Load Settings: Load parameters in the removable Picture 5-48<br>  $\triangleright$  Load Default: If [Load Default] is selected, you can in<br>
default. Click "Load Default" and select items to be restor<br>  $\triangleright$  Load Settings: Load parameters in the removable storag<br>  $\triangleright$  Save Setting Picture 5-48<br> **2. Load Default:** If [Load Default] is selected, you<br>
default. Click "Load Default" and select items to be<br> **2. Load Settings:** Load parameters in the removable<br> **2. Events**<br> **2. Events**<br>
Go to "Main Menu" Go to "Main Menu"  $\rightarrow$  "Advance"  $\rightarrow$  "Events" to enter into the interface shown as Picture about the set increase of user's DVR to the removable storage device.<br>
Coal Settings: Save the set parameters in the removable st of the power during upgrading. When the<br>After about 5 minutes, the upgrading will be<br>**Fault** after upgrading. The auto maintain<br>ck to Preview mode with no any operation<br>of the preview mode with no any operation<br>of the prev The power damig digitating. When the<br>
r about 5 minutes, the upgrading will be<br>
it after upgrading. The auto maintain<br>
Preview mode with no any operation<br>
ter into the interface shown as Picture<br> **Event Type:** Support thre Fractriations and the interface shown as Picture<br> **Enable:** Active mode with no any operation<br> **Event Type:** Support three abnormal<br>
types: Disk Full, Disk Error and Video Loss.<br> **Enable:** Active alarms for abnormal<br>
situ

5-49.

![](_page_29_Picture_14.jpeg)

- 
- situations.
- 
- CK to Preview mode with no any operation<br> **Alarm Contains and Science alarms**<br> **Alarm Out:** Enable or disable alarms<br> **Alarm Out:** Enable or disable alarms<br> **Alarm Out:** Enable or disable alarms<br> **Alarm Out:** Enable or di **Latter Solution School School School School School School School School School School School School School School School School School School School School School School School School School School School School School S** ter into the interface shown as Picture<br> **Event Type:** Support three abnormal<br>
types: Disk Full, Disk Error and Video Loss.<br> **Enable:** Active alarms for abnormal<br>
situations.<br> **Alarm Out:** Enable or disable alarms<br> **Latch** ter into the interface shown as Picture<br> **Event Type:** Support three abnormal<br>
types: Disk Full, Disk Error and Video Loss.<br> **Enable:** Active alarms for abnormal<br>
situations.<br> **Alarm Out:** Enable or disable alarms<br> **Latch** Show the interface shown as Picture<br>
Show the interface shown as Picture<br>
Show three abnormal<br>
situations.<br>
Show Can Show the show the buzzer will<br>
sound when external sensor alarm is<br>
detected (10s, 20s, 40s, 60s).<br>
Show **Event Type:** Support three abnormal<br>types: Disk Full, Disk Error and Video Loss.<br>**Enable:** Active alarms for abnormal<br>situations.<br>**Alarm Out:** Enable or disable alarms<br>**Latch Time:** How long the buzzer will<br>sound when ext **Event Type:** Support three abnormal<br>types: Disk Full, Disk Error and Video Loss.<br>**Enable:** Active alarms for abnormal<br>situations.<br>**Alarm Out:** Enable or disable alarms<br>**Latch Time:** How long the buzzer will<br>sound when ext **Event Type:** Support three abnormal<br>types: Disk Full, Disk Error and Video Loss.<br> **Buzzer:** Active alarms for abnormal<br>situations.<br> **Alarm Out:** Enable or disable alarms<br> **Alarm Out:** Enable or disable alarms<br> **Alarm Out**
- 
- 
- Event Type: Support three abnormal<br>types: Disk Full, Disk Error and Video Loss.<br>Enable: Active alarms for abnormal<br>situations.<br>Alarm Out: Enable or disable alarms<br>Latch Time: How long the buzzer will<br>sound when external se types: Disk Full, Disk Error and Video Loss.<br>
> **Enable:** Active alarms for abnormal<br>
situations.<br>
> **Alarm Out:** Enable or disable alarms<br>
> **Latch Time:** How long the buzzer will<br>
sound when external sensor alarm is<br>
det Enable: Active alarms for abnormal<br>situations.<br>Alarm Out: Enable or disable alarms<br>Latch Time: How long the buzzer will<br>sound when external sensor alarm is<br>detected (10s, 20s, 40s, 60s).<br>Show Message: You can set show<br>mess situations.<br> **Alarm Out:** Enable or disable alarms<br> **Latch Time:** How long the buzzer wil<br>
sound when external sensor alarm is<br>
detected (10s, 20s, 40s, 60s).<br> **Show Message:** You can set show<br>
message on the screen when s

<span id="page-30-0"></span>

![](_page_30_Figure_3.jpeg)

<span id="page-30-1"></span> $\frac{1}{2}$ <br>  $\frac{1}{2}$ <br>  $\frac{1}{2}$ <br>  $\frac{1}{2}$ <br>  $\frac{1}{2}$ <br>  $\frac{1}{2}$ <br>  $\frac{1}{2}$ <br> **Menu Lock**<br>
In consideration of system safety, user may click the icon  $\frac{1}{2}$  on the toolbar when he leaves<br>
y from DVR and the system inter **Example 2013**<br>
a system interface will be locked. User has to input Device ID, User Name and Password on the login interface to unlock (Default: User Name: admin, Password: blank).<br>
The login interface is as shown in Pic **and Password on the login interface to unlock (Default: User Name: admin, Password: blank**).<br>
The login interface is as shown in Picture 5-51.<br>
Login interface is as shown in Picture 5-51.<br>
Login interface is as shown in **The login interface is as shown in Picture 5-50.**<br>
The login interface is as shown in Picture 5-51.<br>
The login interface is as shown in Picture 5-51.<br>
Login

![](_page_30_Picture_126.jpeg)

Mote: Administrator has all authorization of merediation and have to get authorization from and the are many display modes in video of display and split mode.<br>
5.5 Record Search

<span id="page-30-2"></span>Note: Administrator has all authorization of menu operation and users have limitations for<br>authorization and have to get authorization from administrator.<br>
5.4 Split Mode<br>
There are many display modes in video channel, inc

<span id="page-30-3"></span>

Refer to former section for specific operating method.<br>5.6 Mute

**Example 15.6 Mute**<br> **5.6 Mute**<br>
Click **T**<br> **5.7 Start Sequence**<br> **5.7 Start Sequence** Click **If** the Click increase of or specific operating method.<br> **Click If the Click is toolbar or Mute button on the panel or remote controller to control the mute of NVR.<br>
S.7 Start Sequence** Refer to former section for specific operation<br> **5.6 Mute**<br>
Click **Mute**<br>
Click **Click** icon on the toolbar or Mute<br>
mute of NVR.<br> **5.7 Start Sequence 1984**<br> **5.6 Mute**<br> **5.6 Mute**<br> **5.7 Start Sequence**<br> **5.7 Start Sequence**<br> **After set channel sequence time, click Start Sequence icon**<br> **1994** on the the sequence. Refer to former section for specific operating method.<br>
5.6 Mute<br>
Click Cicon on the toolbar or Mute button on the panel or remote controller to control the<br>
mute of NVR.<br>
5.7 Start Sequence<br>
After set channel sequence tim

<span id="page-31-2"></span><span id="page-31-1"></span>sequence.

<span id="page-31-0"></span>**Chapter 6**<br> **Chapter 6 Web Application**<br> **Chapter 6 Web Application Manager**<br> **Chapter 6 Web Application Manager**<br> **Chapter 6 Web Application Manager**<br> **Chapter 6 Web Application Manager**<br> **Chapter 6 Web Application Manag 6.1ActiveX for an article in the formatic and installation**<br>**6.1 ActiveX control download and installation**<br>**6.1 ActiveX control download and installation**<br>**6.1 ActiveX control download and installation**<br>**6.1 ActiveX c Chapter 6 Web Application Manager**<br>ActiveX control download and installation<br>Open your web browser and input the IP address and Web port number of DVR, such as:<br>
<u>//172.18.6.202:8080/</u>. If your computer is connected to in **Chapter 6 Web Application Manager**<br>6.1 ActiveX control download and installation<br>topen your web browser and input the IP address and Web port number of DVR, such as:<br>http://172.18.6.202:8080/. If your computer is connecte **Chapter 6 Web Application Manager**<br>6.1 ActiveX control download and installation<br>Open your web browser and input the IP address and Web port number of DVR, such as:<br>http://172.18.6.202.8080/. If your computer is connected **Chapter 6 Web Application Manager**<br>6.1 ActiveX control download and installation<br>Open your web browser and input the IP address and Web port number of DVR,<br>http://172.18.6.202:8080/. If your computer is connected to inter

<span id="page-31-3"></span>![](_page_31_Picture_9.jpeg)

**USER MANUAL**<br>ck if your browser's<br>[Menu Bar]Tools →<br>options (Refer to the **Note:** If the ActiveX control is not downloaded successfully, please check if your browser's ty level or firewall setting is set too high. Please open IE browser  $\rightarrow$  [Menu Bar]Tools  $\rightarrow$  net options  $\rightarrow$  Security  $\rightarrow$  I **Safety level or firewall setting is set too high.** Please open IE browser → [Menu Bar]Tools → Internet options → Security → Internet → Custom Level → Enable the options (Refer to the Picture 6-1-1 and Picture 6-1-2).<br>If **INTER MANUAL**<br> **INTER MANUAL**<br> **INTER MANUAL**<br> **INTER MANUAL**<br> **INTER MANUAL**<br> **INTER MANUAL**<br> **INTER MANUAL**<br> **INTER MANUAL**<br> **INTER MANUAL**<br> **INTER MANUAL**<br> **INTER MANUAL**<br> **INTER MANUAL**<br> **INTER MANUAL**<br> **INTER MANUA** Note: If the ActiveX control is not downloaded succes<br>safety level or firewall setting is set too high. Please open<br>Internet options  $\rightarrow$  Security  $\rightarrow$  Internet  $\rightarrow$  Custom Lev<br>Picture 6-1-1 and Picture 6-1-2).<br>If the web **IGER MANUAL**<br> **Ote:** If the ActiveX control is not downloaded successfully, please check if your browser's<br>
level or firewall setting is set too high. Please open IE browser  $\rightarrow$  [Menu Bar]Tools  $\rightarrow$ <br>
at options  $\rightarrow$  Sec

downloading.

**USER MANUAL**<br>
ote: If the ActiveX control is not downloaded successfully, please check if your browser's<br>
level or firewall setting is set too high. Please open IE browser  $\rightarrow$  [Menu Bar]Tools  $\rightarrow$ <br>
et options  $\rightarrow$  Secur **in before, please original control and control and control and control and click (Start → Custom Level → Enable the options (Refer to the original control → Security → Internet → Custom Level → Enable the options (Refer Characters:** The ActiveX control is not downloaded successfully, please check if your browser's<br>stery level or firewall setting is set too high. Please open IE browser → [Menu Bar]Tools →<br>termet options → Security → Int **Note:** If the ActiveX control is not downloaded successfully, please check if y<br>afety level or firewall setting is set too high. Please open IE browser  $\rightarrow$  [Menu<br>termet options  $\rightarrow$  Security  $\rightarrow$  Internet  $\rightarrow$  Custom Le

![](_page_32_Picture_175.jpeg)

<span id="page-32-0"></span>![](_page_32_Figure_5.jpeg)

**For Sub Stream (In general, select many stream for intranet and sub stream for outer net), and input web port number and select language in the interface (See picture 6-1-2<br>
Web Application Manager Login<br>
Street Stream (** Web Application Manager Login<br>
Porter and select language in the interface (See picture 6-1-2).<br>
Select language in the interface (See picture 6-2). These port of operally and the interface (See picture 6-1-2).<br>
The or Su Free Collections and the channel preview of the channel preview in the channel preview of the channel preview in the channel preview of the channel preview of the channel open all channel open all channel and select main s **Example the default password is blank and administer is authorized to modify the default password is blank and administer is authorized to modify the password. Set password as per introductions of sub-company of the model** Picture 6-1-1<br>
S. 2 Web Application Manager Login<br>
After ActiveX controls installation, please input user name and password, select Main Stream<br>
or Sub Stream (In general, select main stream for intranet and sub stream for

![](_page_32_Picture_176.jpeg)

![](_page_33_Picture_163.jpeg)

<span id="page-33-0"></span>

![](_page_33_Figure_4.jpeg)

<span id="page-33-1"></span>

**Buttons on a single live interface:**<br> **Button and Logout.**<br> **Button Bar**<br> **Buttons on a single live interface:**<br> **A**<br> **Record switch:** the remote record switch of client. Record will be<br> **A**<br> **Record switch:** the remote r : Volume switch Picture 6-3<br>
In: Live, Replay, Configuration, Local Setting and Logout.<br>
The Web Application Manager, system will be defaulted to enter into <Live> interface<br>
as Picture 6-3. You can click [Play] button to Open/close live **1 Menu Bar**<br>
u Bar: Live, Replay, Configuration, Local Setting and Logout.<br>
ve Display<br>
Log in the Web Application Manager, system will be defaulted to enter into <L<br>
wm as Picture 6-3. You can click [Play] button to Ope Suisplay<br>
Since Web Application Manager, system will be defaulted to enter into <Live> interface<br>
sa Picture 6-3. You can click [Play] button to Open/close live images, on-spot record,<br>
and many live display modes.<br>
Colome Log in the Web Application Manager, system will be defa<br>wm as Picture 6-3. You can click [Play] button to Open/<br>ture, and many live display modes.<br>**Buttons on a single live interface:**<br> $\blacksquare$ : Volume switch<br> $\blacksquare$ : Record

![](_page_33_Picture_10.jpeg)

and many live display modes.<br>
ons on a single live interface:<br>
<br>
<br>
<br>
Universe the image of switch of client. Record will be autecified position on PC after the function is enabled.<br>
<br>
Shapshot: Capture the selected live im **Corresponding to the right key of mouse on each <Live> window in the right rate in current window.**<br>
The right was shown in PC after the function is enabled.<br> **Correct instance in the right key of mouse on each <Live> win 4 2**: Volume switch<br> **As i**: Record switch: the remote record switch of clien<br> **a** specified position on PC after the function is enabled<br> **IS**<br> **EXECUTE:** Snapshot: Capture the selected live image and s<br>
image is saved remote record switch of client. Record wi<br>
C after the function is enabled.<br>
the selected live image and save it to a sp<br>
format.<br>
images on Live window.<br> **f mouse on each <Live> window** to pop<br>
Picture 6-4<br>
w Bit rate to **Show bit rate:** Tick Show Bit rate to show IPC bit rate in current window.<br> **Show bit rate:** Tick Show Bit rate to show IPC bit rate in current window.<br>
Or click the right key of mouse on each <Live> window to pop up chan

![](_page_33_Picture_14.jpeg)

I: Snapshot: Capture the selected live image and save it to a specified po<br>
ge is saved as \*.bmp format.<br> **I:** Open or close the images on Live window.<br> **III: Open or close the images on Live window.**<br> **III: Open or close** : Open or close the images on Live window.<br>
click the right key of mouse on each <Live> winds<br>
show in Picture 6-4<br>
Show bit rate: Tick Show Bit rate to show IPC bit rate in<br>
<br>
Switch display mode in channel window<br>
.: Ope Iick the right key of mouse on each <Live> windor<br>
Now bit rate<br>
Show bit rate: Tick Show Bit rate to show IPC bit rate in<br>
Switch display mode in channel window<br>
Open all the Live channels.<br>
Close all the Live channels<br>
3

![](_page_33_Picture_20.jpeg)

![](_page_33_Picture_22.jpeg)

![](_page_34_Picture_1.jpeg)

:<br>: Display previous group of channels<br>: Display next group of channels

![](_page_34_Picture_3.jpeg)

: Display previous group of channels<br>: Display next group of channels<br>Click to maximize the current window to full screen. Rig<br>elect Exit Full Screen. **Example 19 SEP MANUAL**<br>: Clisplay previous group of channels<br>: Click to maximize the current window to full screen. Right click to pop up menu option<br>select Exit Full Screen.<br>Control and select Exit Full Screen.

![](_page_34_Picture_7.jpeg)

<span id="page-34-0"></span>

![](_page_34_Picture_84.jpeg)

**1. Record Search**<br>
Record playback procedure<br>
Firstly, select the date you want to check and tick 1 to<br>
channel at current date will be displayed in the status be<br>
Entry and the Setting Level Setting Level Setting Record Search<br>Record playback procedure<br>stly, select the date you want to check and tick 1<br>nnnel at current date will be displayed in the status b<br>select procedured and the status b **Firstly, select the date you want to check and tick 1 to 4 channels. Any record files in current channel at current date will be displayed in the status bar of the interface. (See Picture 6-7)** 

![](_page_35_Picture_4.jpeg)

![](_page_35_Picture_9.jpeg)

The Contract of the Contract of Click<br>
The Contract of the Contract of the Chapter of Click<br>
Thirdly, start playback<br>
Thirdly, start playback<br>
Thirdly, start playback<br>
Thirdly, start playback<br>
Thirdly, start playback<br>
Thir Click to start record playback. When mouse curse is moving on the time axis, the time point<br>
Such a click to start record playback. When mouse curse is moving on the time axis, the time point<br>
Such a click to start record **Example 19 Second Second Second Second Second Second Second Second Second Second Second Second Second Second Second Second Second Second Second Second Second Second Second Second Section Will playback synchronously;<br>
Thir** 

![](_page_36_Picture_1.jpeg)

![](_page_36_Picture_144.jpeg)

Download<br>
Open all the<br>
playback channels<br>
Table 6-1<br>
Record file clip<br>
After opening playback, click<br>
clip function. Then playback clip is successfully done.<br>
format.<br> **Snapshot function**<br>
Move the mouse curse to the chan Open all the<br>
playback channels<br>
Table 6-1<br>
After opening playback, click<br>
Table 6-1<br>
Table 6-1<br>
Table 6-1<br>
Table 6-1<br>
Table 6-1<br>
Table 6-1<br>
Table 6-1<br>
Table 6-1<br>
Table 6-1<br>
Table 6-1<br>
It is successfully done. Record clip Playback channels<br>
Table 6-1<br>
Characteristic images remotely. After capturing the successfully done. Record clip file will be saved as \*.264<br>
format.<br> **Snapshot function**<br>
Move the mouse curse to the channel you want to ca Format.<br>
Clip function. Then playback, click<br>
Clip function. Then playback clip is successfully done. Format.<br> **Snapshot function**<br>
Move the mouse curse to the channel you want to capt<br>
live images remotely. After capturin

### format.

![](_page_36_Picture_12.jpeg)

![](_page_36_Figure_13.jpeg)

**USER MANUAL**<br>file according to the Record file download<br>Click download icon " <sup>•</sup> • " on the control bar to display all<br>search conditions of channels, as shown in picture 6-11. **Click download icon "**  $\frac{1}{\sqrt{2}}$  on the control bar to display all the matched record file according to the search conditions of channels, as shown in picture 6-11. **SER**<br>
Search conditions of channels, as shown in picture 6-11.<br>
Search conditions of channels, as shown in picture 6-11.<br> **Exercise Active Start time** and the state of the state of the state of the state of the state of

|                                                                                                    |         |               | Download file Playback window: 08 |                     |              |      |
|----------------------------------------------------------------------------------------------------|---------|---------------|-----------------------------------|---------------------|--------------|------|
|                                                                                                    |         | Index         | Start time                        | End time            | State        | Fi   |
|                                                                                                    | □       |               | 2014-07-09 10:59:55               | 2014-07-09 11:01:05 | Not download | 17   |
|                                                                                                    |         | $\Box$ 2      | 2014-07-09 11:02:02               | 2014-07-09 11:17:40 | Not download | 23   |
|                                                                                                    |         | $\sqrt{3}$    | 2014-07-09 11:17:40               | 2014-07-09 11:25:16 | Not download | 11   |
|                                                                                                    | □       | $\frac{4}{3}$ | 2014-07-09 11:26:18               | 2014-07-09 11:30:38 | Not download | 65   |
|                                                                                                    |         | $\Box$ 5      | 2014-07-09 11:31:40               | 2014-07-09 11:32:36 | Not download | 14   |
|                                                                                                    |         |               |                                   |                     |              |      |
|                                                                                                    |         |               |                                   |                     |              |      |
|                                                                                                    |         |               |                                   |                     |              |      |
|                                                                                                    |         |               |                                   |                     |              |      |
|                                                                                                    |         |               |                                   |                     |              |      |
|                                                                                                    |         |               |                                   |                     |              |      |
|                                                                                                    |         |               |                                   |                     |              |      |
|                                                                                                    |         |               |                                   |                     |              |      |
|                                                                                                    |         |               |                                   |                     |              |      |
|                                                                                                    |         |               |                                   |                     |              |      |
|                                                                                                    | $\prec$ |               |                                   |                     |              | $\,$ |
|                                                                                                    |         |               |                                   |                     |              |      |
|                                                                                                    |         |               | Start download                    | Stop download       |              |      |
|                                                                                                    |         |               |                                   | Picture 6-11        |              |      |
|                                                                                                    |         |               |                                   |                     |              |      |
| Tick-select the record file you want to download and click [Start download] .System will download  |         |               |                                   |                     |              |      |
|                                                                                                    |         |               |                                   |                     |              |      |
| the record file in sequence and save to local PC. The downloading file will be displayed in        |         |               |                                   |                     |              |      |
| percentage form. After downloading finishes, "Complete" will be displayed on the status bar.       |         |               |                                   |                     |              |      |
|                                                                                                    |         |               |                                   |                     |              |      |
|                                                                                                    |         |               |                                   |                     |              |      |
|                                                                                                    |         |               |                                   |                     |              |      |
| 6.3.3 Remote Setting                                                                               |         |               |                                   |                     |              |      |
|                                                                                                    |         |               |                                   |                     |              |      |
| Click Remote Setting to enter into the interface shown as Picture 6-12, including Display, Record, |         |               |                                   |                     |              |      |
|                                                                                                    |         |               |                                   |                     |              |      |
| Network, Alarm, Device, System and Advance.                                                        |         |               |                                   |                     |              |      |
|                                                                                                    |         |               |                                   |                     |              |      |
|                                                                                                    |         |               |                                   |                     |              |      |
|                                                                                                    |         |               |                                   |                     |              |      |
|                                                                                                    |         |               |                                   |                     |              |      |
|                                                                                                    |         |               |                                   |                     |              |      |

<span id="page-37-0"></span>Elisten Remote Start Amateur Click Setter Click Remote Start Counter Start Accounts and Click Start downloadl System will download<br>the record file in sequence and save to local PC. The downloading file will be displayed in Picture 6-11<br>
Tick-select the record file you want to download and click [Start downloading<br>
ercentage form. After downloading finishes, "Complete" will be displaye<br>
1.3.3 Remote Setting<br>
Click Remote Setting to enter into

| Live              | Playback           | <b>Remote Setting</b> | <b>Local Setting</b> | Logout       |
|-------------------|--------------------|-----------------------|----------------------|--------------|
| <b>Display</b>    | Live               | Copy                  | Refresh<br>Save      |              |
| Live              | Channel            | CH <sub>1</sub>       |                      | $\checkmark$ |
| Privacy Zone      | Name               | CH <sub>1</sub>       |                      |              |
|                   | Position           | <b>U-L</b>            |                      | ×            |
| Record            | Covert             | <b>Disable</b>        |                      | $\checkmark$ |
|                   | <b>Record Time</b> | Enable                |                      | $\checkmark$ |
| Network           | Show Time          | Enable                |                      | $\checkmark$ |
| $\Omega$<br>Alarm |                    |                       |                      |              |
| Device            |                    |                       |                      |              |
| System            |                    |                       |                      |              |
| Advanced          |                    |                       |                      |              |
|                   |                    | Picture 6-12          |                      |              |
|                   |                    |                       |                      |              |
|                   |                    |                       |                      |              |
|                   |                    |                       |                      |              |
|                   |                    |                       |                      |              |
|                   |                    |                       |                      |              |

**1. Display**<br> **1. Display**<br>
Unfold [Display] option to find its sub-options: Li<br> **1) Live: You may change channel name, posi**<br>
show time is set as <disable>, current DVR s<br>
mode. (See Picture 6-13) USER MANUAI<br>
1. Display<br>
Unfold [Display] option to find its sub-options: Live and Privacy zone.<br>
1) Live: You may change channel name, position, channel preview and relevant parameters.<br>
show time is set as <disable>, cur USER MANUAL<br>
1. Display<br>
Unfold [Display] option to find its sub-options: Live and Privacy zone.<br>
1) Live: You may change channel name, position, channel preview and relevant parameters. If<br>
show time is set as <disable>, Show time is set as <disable>, current DVR system time will not appear on the screen on Live mode. (See Picture 6-13)<br>
We provide the state of a screen on Live mode. (See Picture 6-13)<br>
We provide the screen on Live provid 1. Display<br>
Unfold [Display] option to find its sub-options: Live and<br>
1) Live: You may change channel name, position, c<br>
show time is set as <disable>, current DVR system<br>
mode. (See Picture 6-13)<br>
Live Playback Remote

![](_page_38_Figure_4.jpeg)

![](_page_38_Figure_7.jpeg)

![](_page_38_Picture_11.jpeg)

**USER MANUAL**<br>setting, as shown in DISER MANUAL<br>
2) Record Schedule. The parameters should be consistent with DVR local setting, as shown in<br>
Picture 6-16.<br>
The parameters should be consistent with DVR local setting, as shown in<br>
Schedule<br>
The parameters sh

![](_page_39_Figure_2.jpeg)

![](_page_39_Picture_113.jpeg)

<span id="page-39-0"></span>

**Can set parameters as required.** After the network parameters are modified successfully, DVR will provide the network parameters are modified successfully, DVR will be network parameters are modified successfully, DVR wi **Example 19 Second Picture 6-17**<br> **Example 2014**<br> **Example 2014**<br> **Authority**<br> **CALCOUS CONS**<br> **Example 2014**<br> **CALCOUS CONS**<br> **CALCOUS CONS**<br> **CALCOUS CONS**<br> **CALCOUS CONSUMERS**<br>
THE SECTION RECOVERED PROPERTY CONSIDER AN

| Live               | Playback                   | <b>Remote Setting</b>                         | <b>Local Setting</b> | Logout                  |
|--------------------|----------------------------|-----------------------------------------------|----------------------|-------------------------|
| ௵<br>Display       | <b>Network</b>             | Refresh                                       | Save                 |                         |
| Record             | Type<br><b>Client Port</b> | <b>DHCP</b><br>DHCP<br>PPPoE<br><b>Static</b> |                      | $\overline{\mathbf{z}}$ |
| Network            | <b>HTTP Port</b>           | 3G                                            |                      |                         |
|                    | IP Address                 | 192.168.1.101                                 |                      |                         |
| <b>Network</b>     | <b>Subnet Mask</b>         | 255.255.255.0                                 |                      |                         |
| SubStream          | Gateway                    | 192.168.1.1                                   |                      |                         |
|                    | DNS <sub>1</sub>           | 221.5.88.88                                   |                      |                         |
| Email              | DNS <sub>2</sub>           | 0000                                          |                      |                         |
| DDNS               | <b>UPNP</b>                | Enable                                        |                      | $\checkmark$            |
| <b>RTSP</b>        |                            |                                               |                      |                         |
| <b>FTP</b>         |                            |                                               |                      |                         |
| <b>SO</b><br>Alarm |                            |                                               |                      |                         |
| Device             |                            |                                               |                      |                         |
| System             |                            |                                               |                      |                         |
| Advanced           |                            |                                               |                      |                         |
|                    |                            | Picture 6-18                                  |                      |                         |
|                    |                            |                                               |                      |                         |
|                    |                            | 36                                            |                      |                         |
|                    |                            |                                               |                      |                         |
|                    |                            |                                               |                      |                         |

**USER MANUAL**<br>rameters should be **2. Substream**<br>User may set Mainstream, as shown in Pictu<br>consistent with DVR local setting. USER MANUAL<br>User may set Mainstream, as shown in Picture 6-19. The relevant parameters should be<br>istent with DVR local setting.<br>Live Playback Remote Setting Local Setting Logout Consistent with DVR local setting.<br>
Live Playback Remote Setting<br>
Consistent with DVR local setting.<br>
Live Playback Remote Setting L<br>
Consistent Converted Remote Setting L<br>
Consistent Converted Remote Setting L<br>
SubStream

|          | Live              | Playback                                                                     | <b>Remote Setting</b> | <b>Local Setting</b> |                                         | Logout |
|----------|-------------------|------------------------------------------------------------------------------|-----------------------|----------------------|-----------------------------------------|--------|
|          | Display           | <b>SubStream</b>                                                             | Copy                  | Refresh              | Save                                    |        |
|          | Record            | Channel                                                                      | CH <sub>1</sub>       |                      | $\overline{\mathbf{v}}$                 |        |
|          |                   | Video                                                                        | Enable                |                      | $\overline{\phantom{a}}$                |        |
|          | Network           | <b>FPS</b>                                                                   | $\mathbf{3}$          |                      | $\overline{\mathbf{v}}$                 |        |
|          | Network           | <b>Bitrate</b><br>Audio                                                      | 64<br><b>Disable</b>  |                      | $\checkmark$<br>$\overline{\mathbf{y}}$ |        |
|          | SubStream         |                                                                              |                       |                      |                                         |        |
|          | Email             |                                                                              |                       |                      |                                         |        |
|          | <b>DDNS</b>       |                                                                              |                       |                      |                                         |        |
|          | <b>RTSP</b>       |                                                                              |                       |                      |                                         |        |
|          | <b>FTP</b>        |                                                                              |                       |                      |                                         |        |
|          | $\Omega$<br>Alarm |                                                                              |                       |                      |                                         |        |
|          | Device            |                                                                              |                       |                      |                                         |        |
|          | System            |                                                                              |                       |                      |                                         |        |
|          | Advanced          |                                                                              |                       |                      |                                         |        |
|          |                   |                                                                              | Picture 6-19          |                      |                                         |        |
|          |                   |                                                                              |                       |                      |                                         |        |
|          |                   |                                                                              |                       |                      |                                         |        |
| 3. Email |                   |                                                                              |                       |                      |                                         |        |
|          |                   | Email: Set DVR alarm Email configuration parameters, including Email address |                       |                      |                                         |        |

Email: Set DVR alarm Email configuration parameters, including Email address, SSL, Email Email: Set DVR alarm Email configuration parameters, including Email address, SSL, Email<br>Del, Interval and Email Schedule, etc. Detai Enable, Interval and Email Schedule, etc. Detailed parameters, including Email address, SSL, Email Enable, Interval and Email Schedule, etc. Detailed parameters should be consistent with DVR oncal setting. Refer to Picture Sheem Picture 6-19<br> **Sheem Picture 6-19**<br> **Sheemaal Sheem Picture 6-19**<br> **Email:** Set DVR alarm Email configuration parameters, in<br>
Emable, Interval and Email Schedule, etc. Detailed parameter<br>
local setting. Refer to Pict

![](_page_40_Picture_7.jpeg)

**USER MANUAL**<br>
function under any<br>
isit the NVR through **4.DDNS**<br>
DDNS: After user applies for DDNS service<br>
one network type mode (Static, DHCP and PPF<br>
domain name (http://domain name: Web port<br>
should make sure port and current IP can b **USER MANUAL**<br>DNS: After user applies for DDNS service, you could enable <DDNS> function under any<br>network type mode (Static, DHCP and PPPoE). And you may remotely visit the NVR through<br>ain name (http://domain name: Web po **USER MANUAL**<br> **4. DDNS**<br>
DDNS: After user applies for DDNS service, you could enable <DDNS> function under any<br>
one network type mode (Static, DHCP and PPPoE). And you may remotely visit the NVR through<br>
domain name (http **USER MANUAL**<br> **4. DDNS**<br>
DDNS: After user applies for DDNS service, you could enable <DDNS> function under any<br>
one network type mode (Static, DHCP and PPPoE). And you may remotely visit the NVR through<br>
domain name (http **Showled make sure port and current IP can be normally connected in public network. Details and current IP can be normally connected in public network. Details setting a public network. Details setting be normally connecte SER MANUAL**<br>
SER MANUAL<br>
SER MANUAL<br>
SER MANUAL<br>
SER MANUAL<br>
SER MANUAL<br>
SER MANUAL<br>
SER MANUAL<br>
SER MANUAL<br>
SER MANUAL<br>
SER MANUAL<br>
SER MANUAL<br>
SER MANUAL<br>
SER MANUAL<br>
SER MANUAL<br>
SER MANUAL<br>
SER MANUAL<br>
SER MANUAL<br>
SER **4. DDNS:**<br>
DDNS: After user applies for DDNS service, you could ena<br>
one network type mode (Static, DHCP and PPPoE). And you may<br>
domain name (http://domain name: Web port No.). When visi<br>
should make sure port and curren

![](_page_41_Picture_121.jpeg)

![](_page_41_Picture_122.jpeg)

| Live                               | Playback                 | <b>Remote Setting</b> | <b>Local Setting</b> | Logout |  |  |  |
|------------------------------------|--------------------------|-----------------------|----------------------|--------|--|--|--|
| Display                            | <b>FTP</b>               | Refresh               | Save                 |        |  |  |  |
| Record                             | FTP Enable<br>Server IP  | Enable                | $\blacktriangledown$ |        |  |  |  |
| <b>Network</b>                     | Mobile Port<br>User Name | 21                    |                      |        |  |  |  |
| Network                            | Password                 |                       |                      |        |  |  |  |
| Max File Length<br>10<br>SubStream |                          |                       |                      |        |  |  |  |
| Email                              | DirName                  |                       |                      |        |  |  |  |
| DDNS                               | <b>FTP Test</b>          |                       |                      |        |  |  |  |
| <b>RTSP</b>                        |                          |                       |                      |        |  |  |  |
|                                    |                          | Picture 6-23          |                      |        |  |  |  |
| 38                                 |                          |                       |                      |        |  |  |  |
|                                    |                          |                       |                      |        |  |  |  |
|                                    |                          |                       |                      |        |  |  |  |

<span id="page-42-0"></span>

**6.3.5 Alarm**<br>**6.3.5 Alarm**<br>Alarm setting includes Motion Detection and I/O Alarm Paramet<br>**1. Motion Detection**<br>Configure Sensitivity, Alarm out, Alarm Record and Alarm Capture, consistent with DVR local setting (See Pictu **S Alarm**<br>Alarm setting includes Motion Detection and I/O Alarm Parameters.<br>**Comment Detection**<br>Figure Sensitivity, Alarm out, Alarm Record and Alarm Capture, etc. Detailed setting shou<br>istent with DVR local setting (See P **1. Motion Detection (1)**<br> **1. Motion Detection**<br> **1. Motion Detection**<br> **1. Motion Detection**<br> **1. Motion Detection**<br> **1. Motion Setting (See Picture 6-24).**<br> **1. Motion DVR local setting (See Picture 6-24).** USER MANUAL<br>
C.3.5 Alarm<br>
Alarm setting includes Motion Detection and I/O Alarm Parameters.<br>
1. Motion Detection<br>
Configure Sensitivity, Alarm out, Alarm Record and Alarm Capture, etc. Detailed setting should be<br>
consisten

![](_page_42_Figure_5.jpeg)

![](_page_42_Picture_79.jpeg)

<span id="page-43-0"></span>

**6.3.6 Device**<br>Click <Device> to unfold its sub-options: HDD and PTZ<br>**1. HDD**<br>User may check HDD status of DVR and overwritten time. Deta<br>with DVR local setting. Please refer to Picture 6-26. USER M.<br>
Consider the USER M.<br>
Click <Device> to unfold its sub-options: HDD and PTZ<br>
DD<br>
User may check HDD status of DVR and overwritten time. Detail setting should be c<br>
DVR local setting. Please refer to Picture 6-26. **6.3.6 Device**<br>Click <Device> to unfold its sub-options: HI<br>**1. HDD**<br>User may check HDD status of DVR and over<br>with DVR local setting. Please refer to Picture 6 USER MANUAL<br>
Click <Device> to unfold its sub-options: HDD and PTZ<br>
HDD<br>
User may check HDD status of DVR and overwritten time. Detail setting should be consistent<br>
DVR local setting. Please refer to Picture 6-26.<br>
Live Pl

![](_page_43_Figure_5.jpeg)

![](_page_43_Picture_63.jpeg)

**USER MANUAL**<br>d be consistent with **3. Cloud Storage**<br>User may set the relevant parameters of Cloud Stora<br>DVR local setting. Please refer to Picture 6-28-1 and 6 USER MANUAL<br>3. Cloud Storage<br>User may set the relevant parameters of Cloud Storage. Detail setting should be consistent with<br>DVR local setting. Please refer to Picture 6-28-1 and 6-28-2.<br>Remote Setting Local Stating Local

![](_page_44_Picture_3.jpeg)

![](_page_44_Figure_4.jpeg)

![](_page_44_Picture_76.jpeg)

<span id="page-44-0"></span>

User may check DVR language and video system and set system time, date/time format,<br>
User may check DVR language and video system and set system time, date/time format,<br>
User may check DVR language and video system and set menu display time, DV and NTP parameters shown as Picture 6-29. Detailed setting should be<br>
The parameters shown as Picture 6-29. Detailed setting format,<br>
the parameters shown as Picture 6-29. Detailed setting should be<br> FIZ<br>
Cloud Storage<br>
Picture 6-28-2<br>
6.3.7 System<br>
Click <System> option to unfold its sub-options: General, Us<br>
1. General<br>
User may check DVR language and video system are<br>
menu display time, DST and NTP parameters shown

| Live               | Playback                      | <b>Remote Setting</b> | <b>Local Setting</b> |                         | Logout               |  |  |  |
|--------------------|-------------------------------|-----------------------|----------------------|-------------------------|----------------------|--|--|--|
| Display            |                               |                       |                      |                         |                      |  |  |  |
| Record             | <b>General</b>                | Refresh               | Save                 |                         |                      |  |  |  |
|                    | <b>System Time</b>            | 7/9/2014              | 16:02:46             |                         |                      |  |  |  |
| Network            | Date Format                   | MM/DD/YY              |                      | $\blacktriangleright$   |                      |  |  |  |
|                    | <b>Time Format</b>            | 24Hour                |                      | $\overline{\mathbf{v}}$ |                      |  |  |  |
| Ş.<br>Alarm        |                               |                       |                      |                         |                      |  |  |  |
|                    | Language                      | <b>ENGLISH</b>        |                      | $\sim$                  |                      |  |  |  |
| Device             | Video Format                  | PAL                   |                      | $\sim$                  |                      |  |  |  |
|                    | Menu Time Out                 | <b>OFF</b>            |                      | $\checkmark$            |                      |  |  |  |
| System             | <b>O</b> DST<br>$\bullet$ NTP |                       |                      |                         |                      |  |  |  |
| General            | Daylight Saving Time          |                       |                      |                         |                      |  |  |  |
| <b>Users</b>       | Daylight Saving Time Mode     | Week                  |                      |                         | $\blacktriangledown$ |  |  |  |
|                    | <b>Time Offset</b>            | 1Hour                 |                      |                         | $\checkmark$         |  |  |  |
| Info               | Start Time                    | Mar. v                | The 2nd v Sun. v     |                         | 02:00:00             |  |  |  |
| Advanced           | End Time                      | Nov. Y                | The 1st v Sun. v     |                         | 02:00:00             |  |  |  |
| Picture 6-29<br>41 |                               |                       |                      |                         |                      |  |  |  |

**USER MANUAL**<br>d be consistent with **2. Users**<br>
User may configure user name and passw<br>
DVR local setting. Please refer to Picture 6-30. USER MANUAL<br>User may configure user name and password and detailed setting should be consistent with<br>Iocal setting Please refer to Picture 6-30. 2. Users<br>
User may configure user name and password and detailed setting sho<br>
DVR local setting. Please refer to Picture 6-30.<br>
Live Playback Refresh Local Setting Loggout<br>
Objects Refresh Save Refresh Save

| Live                                                                                    | Playback                                          | <b>Remote Setting</b>                       | <b>Local Setting</b>                                               |                       | Logout                         |
|-----------------------------------------------------------------------------------------|---------------------------------------------------|---------------------------------------------|--------------------------------------------------------------------|-----------------------|--------------------------------|
| ⊛<br>Display                                                                            | <b>Users</b>                                      |                                             | Save<br>Refresh                                                    |                       |                                |
| $\epsilon$<br>Record                                                                    | NO.<br>admin                                      | <b>User Name</b><br>Password<br>Disable     | Active<br>Enable                                                   | User Name:            | user3                          |
|                                                                                         | user1<br>2                                        | <b>Disable</b>                              | Enable                                                             | Password:             |                                |
| Network                                                                                 | $\overline{3}$<br>user <sub>2</sub><br>user3      | <b>Disable</b><br><b>Disable</b>            | Disable<br>Disable                                                 | Confirm:              |                                |
| $\Omega$<br>Alarm                                                                       | 5<br>user4                                        | Disable                                     | <b>Disable</b>                                                     | Active:               | Enable<br>$\checkmark$         |
| Device                                                                                  | ĥ.<br>user <sub>5</sub><br>7<br>user <sub>6</sub> | <b>Disable</b><br><b>Disable</b>            | <b>Disable</b><br>Disable                                          | Password:             | $\checkmark$<br><b>Disable</b> |
| Ð.<br>System                                                                            |                                                   | Log Search Parameter Maintain Manual Record |                                                                    |                       |                                |
| General                                                                                 |                                                   | ■ Disk Manage ■ Remote Login ■ SEQ Control  |                                                                    |                       |                                |
| <b>Users</b>                                                                            | Backup                                            | 1 <sup>1</sup><br>$\overline{2}$            |                                                                    | $\bullet$             | $10$ 11 12 13 14 15 16         |
| Info                                                                                    |                                                   |                                             |                                                                    |                       |                                |
| - 38<br>Advanced                                                                        | Live                                              | $1 \mid 2 \mid$                             | $\ddot{5}$<br>$\overline{7}$<br>$\mathbf{a}$                       | $\overline{9}$        | $10$ 11 12 13 14 15 16         |
|                                                                                         | Playback                                          | $1 \mid 2$                                  | A.                                                                 | 10 <sup>1</sup><br>11 | 12 13 14 15 16                 |
|                                                                                         | PTZ Control                                       | $1 \mid 2 \mid 3 \mid$                      | $\overline{7}$<br>$\vert$ $\vert$<br>5 <sup>1</sup><br>$6^{\circ}$ |                       | $8$ 9 10 11 12 13 14 15 16     |
|                                                                                         |                                                   | Picture 6-30                                |                                                                    |                       |                                |
|                                                                                         |                                                   |                                             |                                                                    |                       |                                |
|                                                                                         |                                                   |                                             |                                                                    |                       |                                |
| 3. Information                                                                          |                                                   |                                             |                                                                    |                       |                                |
|                                                                                         |                                                   |                                             |                                                                    |                       |                                |
| User may search device name, device number, device type, MAC address, software version, |                                                   |                                             |                                                                    |                       |                                |
| IE version and hardware version of DVR shown as Picture 6-31.                           |                                                   |                                             |                                                                    |                       |                                |
|                                                                                         |                                                   |                                             |                                                                    |                       |                                |
| Live                                                                                    | Playback                                          | <b>Remote Setting</b>                       |                                                                    | <b>Local Setting</b>  | Logout                         |
| Display                                                                                 | Info                                              |                                             | Refresh                                                            |                       |                                |
|                                                                                         |                                                   | Device Name                                 | <b>DVR-16D1</b>                                                    |                       |                                |

| Display<br>Info<br>Refresh<br>Device Name<br><b>DVR-16D1</b><br>Record<br>Device ID<br>000000<br>Device Type<br>DVR <sub>16L</sub><br>Network<br>Hardware version<br><b>DM-138</b><br>$\Omega$<br><b>Software Version</b><br>V6.1.0-20140709<br>Alarm<br><b>IE Client Version</b><br>V1.1.1181.0<br>Device<br>IP Address<br>192.168.001.101<br><b>MAC Address</b><br>00-23-63-30-01-AB<br>System<br><b>HDD Capacity</b><br>232G<br>Video Format<br>PAL<br>General<br><b>Client Port</b><br>14788<br>Users<br><b>HTTP Port</b><br>14750<br>Info<br>Advanced<br>Picture 6-31 | Live | Playback | <b>Remote Setting</b> | <b>Local Setting</b> | Logout |
|----------------------------------------------------------------------------------------------------|------|----------|-----------------------|----------------------|--------|
|                                                                                                    |      |          |                       |                      |        |
|                                                                                                    |      |          |                       |                      |        |
|                                                                                                    |      |          |                       |                      |        |
|                                                                                                    |      |          |                       |                      |        |
|                                                                                                    |      |          |                       |                      |        |
|                                                                                                    |      |          |                       |                      |        |
|                                                                                                    |      |          |                       |                      |        |
|                                                                                                    |      |          |                       |                      |        |
|                                                                                                    |      |          |                       |                      |        |
|                                                                                                    |      |          |                       |                      |        |
|                                                                                                    |      |          |                       |                      |        |
|                                                                                                    |      |          |                       |                      |        |
|                                                                                                    |      |          |                       |                      |        |

**6.3.8 Advanced**<br>Click Advance to unfold its sub-options: Firmware Update, Load<br>1. Firmware Update<br>User may remotely update DVR system, as shown in Picture 6-<br>Playback Remote Setting Local Setting USER MANUAL<br>
Click Advance to unfold its sub-options: Firmware Update, Load default, Events and Maintain.<br>
The User may remotely update DVR system, as shown in Picture 6-32.<br>
Local Stilling Local Stilling Local Stilling Lo

<span id="page-46-0"></span>

![](_page_46_Picture_4.jpeg)

![](_page_46_Picture_7.jpeg)

![](_page_46_Picture_11.jpeg)

**USER MANUAL**<br>d other parameters<br>etting. **3. Events**<br>
User may configure Event Type, Buzzer, Ser<br>
shown as Picture 6-35. Detailed setting should be<br>
Exercised Figures For Figures USER MANUAL<br>User may configure Event Type, Buzzer, Send Email, Show Message and other parameters<br>shown as Picture 6-35. Detailed setting should be consistent with DVR local setting.<br>Events show the setting the setting the

![](_page_47_Picture_3.jpeg)

![](_page_47_Picture_116.jpeg)

**EXECUTE:** The setting should be consistent with  $\frac{1}{2}$  and the consistent with deterministic setting. The consistent with  $\frac{1}{2}$  and  $\frac{1}{2}$  and  $\frac{1}{2}$  and  $\frac{1}{2}$  and  $\frac{1}{2}$  and  $\frac{1}{2}$  and  $\frac{1}{2}$  a

| <b>Live</b>              | <b>FidyDack</b>                        | Remote Setting<br>Local Setting    |                                                           | ronar               |
|--------------------------|----------------------------------------|------------------------------------|-----------------------------------------------------------|---------------------|
| 69<br>Display            | <b>PEA</b>                             | Copy<br>Refresh                    | Save                                                      |                     |
| Record                   | Switch<br>Channel                      | <b>Disable</b><br>CH <sub>7</sub>  | $\blacktriangledown$<br>$\overline{\phantom{a}}$          | 07/10/2014 11:12:26 |
| $\frac{1}{2}$<br>Network | <b>Buzzer</b><br>Latch Time            | OFF<br>10s                         | OI7<br>$\overline{\mathbf{v}}$<br>$\overline{\mathbf{v}}$ |                     |
| Alarm                    | Alarm out                              | п                                  |                                                           |                     |
| Device                   | Show Message<br><b>Rule Number</b>     | Full Screen<br>ï                   | $\overline{\mathbf{v}}$                                   |                     |
| System                   | <b>Rule Switch</b><br><b>Rule Type</b> | <b>Disable</b><br><b>Trap Line</b> | $\overline{\phantom{0}}$<br>$\checkmark$                  | A PARTIE MINE       |
| Advanced                 | Tow-way                                | Disable                            | $\checkmark$                                              | Delete              |
| Firmware Update          |                                        |                                    |                                                           |                     |
| <b>Load Default</b>      |                                        |                                    |                                                           |                     |
| Maintain<br>Events       |                                        |                                    |                                                           |                     |
| PEA                      |                                        |                                    |                                                           |                     |
|                          |                                        | Picture 6-37                       |                                                           |                     |
|                          |                                        | 44                                 |                                                           |                     |

**USER MANUAL**<br>Freeze, Signal loss,<br>d be consistent with **6. AVD Exception Detection**<br>
Totally 8 kinds of detection items: Brightness detection, Defin<br>
Scene change, Artificial disturbance, PTZ lose control. Detailed<br>
DVR local setting. Refer to Picture 6-38. USER MANUAL<br>
6. AVD Exception Detection<br>
Totally 8 kinds of detection items: Brightness detection, Definition, Noise, Freeze, Signal loss,<br>
Scene change, Artificial disturbance, PTZ lose control. Detailed setting should be USER MANUAL<br>
S. AVD Exception Detection<br>
Totally 8 kinds of detection items: Brightness detection, Definition, Noise, Freeze, Signal loss,<br>
Scene change, Artificial disturbance, PTZ lose control. Detailed setting should be 6. AVD Exception Detection<br>
Totally 8 kinds of detection items: Brightness detection, Definition<br>
Scene change, Artificial disturbance, PTZ lose control. Detailed sett<br>
DVR local setting. Refer to Picture 6-38.<br>
Live Playb

![](_page_48_Picture_85.jpeg)

OUTER ONCE THE CHANGE CONTROLL CONTROLL CONTROLL CONTROLL CONTROLL CONTROLL CONTROLL CONTROLL CONTROLL CONTROLL CONTROLL CONTROLL CONTROLL CONTROLL CONTROLL CONTROLL CONTROLL CONTROLL CONTROLL CONTROLL CONTROLL CONTROLL CO Channel and each rule can be set as either legacy detection and lost detection. OSC can set up to 4 rules in a<br>experiment and each rule can be set as either legacy or lost. It can set up to 4 monitoring areas for<br>each rule Francescence<br>
Picture 6-38<br>
Picture 6-38<br>
Picture 6-38<br>
Picture 6-38<br>
Disconcert rule, so it can set up to 16 detection areas for each channel. Detailed setting areas for<br>
each rule, so it can set up to 16 detection areas Picture 6-38<br>
7. OSC Exception Detection<br>
OSC includes two functions, i.e. legacy detection and lost detection. OSC can set up<br>
channel and each rule can be set as either legacy or lost. It can set up to 4 monito<br>
each rul

| Live                                                                                      | Playback                                                                                                    | <b>Remote Setting</b>                                                                                                    | <b>Local Setting</b>          |                                                                                                    | Logout                                                                                |
|-------------------------------------------------------------------------------------------|----------------------------------------------------------------------------------------------------|----------------------------------------------------------------------------------------------------|-------------------------------|----------------------------------------------------------------------------------------------------|---------------------------------------------------------------------------------------|
| Display                                                                                   |                                                                                                    |                                                                                                    |                               |                                                                                                    |                                                                                       |
| Record<br>Network<br>$\Omega$<br>Alarm<br>Device<br>System<br>Advanced<br>Firmware Update | <b>OSC</b><br>Switch<br>Channel<br>Buzzer<br>Latch Time<br>Show Message<br>Alarm out<br><b>Rule Number</b><br><b>Rule Switch</b><br>Rule Type<br>Scene | Copy<br>Enable<br>CH7<br><b>10s</b><br><b>10s</b><br>Full Screen<br>п<br>$\overline{1}$<br><b>Disable</b><br>Legacy<br>Indoor | Refresh                       | Save<br>$\checkmark$<br>×<br>$\bar{\mathbf{z}}$<br>$\overline{\phantom{0}}$<br>$\overline{\mathbf{v}}$<br>$\blacktriangleright$<br>$\overline{\phantom{0}}$<br>$\checkmark$ | Filmonian<br>07/10/2014 12:14:15<br>CH <sub>7</sub><br>$4-1$<br>SP STRAINES<br>Delete |
| <b>Load Default</b><br>Maintain<br>Events                                                 | Areas Enable                                                                                                    | Area1<br>Area3                                                                                                    | Area2<br>$\blacksquare$ Area4 |                                                                                                    |                                                                                       |
| PEA                                                                                       |                                                                                                    |                                                                                                    |                               |                                                                                                    |                                                                                       |
| AVD<br><b>OSC</b>                                                                         |                                                                                                    |                                                                                                    |                               |                                                                                                    |                                                                                       |
|                                                                                           |                                                                                                    |                                                                                                    | Picture 6-39                  |                                                                                                    |                                                                                       |
|                                                                                           |                                                                                                    |                                                                                                    |                               |                                                                                                    |                                                                                       |

**6.3.9 Local Setting**<br>
User may set Record Path (save Live record and Playback clip file)<br>
remote file, Snapshot Path for captured pictures, Interval for switching re<br>
time), and File type (H264 and AVI) shown as Picture 6 USER MANUAL<br>
19 Local Setting<br>
User may set Record Path (save Live record and Playback clip file), Download Path for<br>
the file, Snapshot Path for captured pictures, Interval for switching record files (Packaging<br>
1, and Fi remote file, Snapshot Path for captured pictures, Interval for switching record files (Packaging USER I<br>
6.3.9 Local Setting<br>
User may set Record Path (save Live record and Playback clip file), Downloa<br>
remote file, Snapshot Path for captured pictures, Interval for switching record files<br>
time), and File type (H264 an

<span id="page-49-0"></span>![](_page_49_Picture_61.jpeg)

<span id="page-49-1"></span>

- **Chapter 7 Appendix**<br> **Chapter 7 Appendix**<br> **Chapter 7 Appendix**<br> **Chapter** and the HDD?<br> **COMPAREM ASSEMS**<br> **COMPAREM ASSEMS**<br> **COMPAREM ASSEMS**<br> **COMPAREM ASSEMS**<br> **COMPAREM ASSEMS**<br> **COMPAREM ASSEMS**<br> **COMPAREM ASSEMS**<br> **Chapter 7 Appendix**<br> **7.1 Troubleshooting**<br>
1. Q: What can I do if the system does not detect the HDD?<br>
A: Check if the power supply system is properly connected and data<br>
are securely connected, and if something wrong wi USER M.<br>
Chapter 7 Appendix<br>
7.1 Troubleshooting<br>
1. Q: What can I do if the system does not detect the HDD?<br>
A: Check if the power supply system is properly connected and data cord and pow<br>
are securely connected, and if **Chapter 7 Appendix**<br> **Chapter 7 Appendix**<br>
Troubleshooting<br>
2: What can I do if the system does not detect the HDD?<br>
A: Check if the power supply system is properly connected and data cord and power cables<br>
are securely c **Chapter 7 Appendix**<br> **Chapter 7 Appendix**<br> **Chapter 7 Appendix**<br> **Chapter 2** and the system does not detect the HDD?<br>
A: Check if the power supply system is properly connected and data cord and power cables<br>
are securely
- <span id="page-50-1"></span><span id="page-50-0"></span>USER MANUAL<br>
Chapter 7 Appendix<br>
Troubleshooting<br>
Q: What can I do if the system does not detect the HDD?<br>
A: Check if the power supply system is properly connected and data cord and power cable:<br>
A: Check if the power sup **2. Changed the password but forest the new password, but an idea of the system is properly connected and data cord and power cables<br>are securely connected, and if something wrong with the HDD interface. Or you may check i Chapter 7 Appendix**<br>
Q: What can I do if the system does not detect the HDD?<br>
A: Check if the power supply system is properly connected and data cord and power cables<br>
are securely connected, and if something wrong with t **Chapter 7 Appendix**<br>
C: What can I do if the system does not detect the HDD?<br>
A: Check if the power supply system is properly connected and data cord and power cables<br>
are securely connected, and if something wrong with t **CHADTET / APPENDIX**<br>
Q: What can I do if the system does not detect the HDD?<br>
A: Check if the power supply system is properly connected and data cord and power cables<br>
are securely connected, and if something wrong with t **7.1 Troubleshooting**<br>
3. Q: What can I do if the system does not detect the HDD?<br>
4. Check if the power supply system is properly connected and data cord and power cables<br>
are sceurely connected, and if something worog w **Troubleshooting**<br>
Q: What can I do if the system does not detect the HDD?<br>
A: Check if the power supply system is properly connected and data cord and power care<br>
are securely connected, and if something wrong with the HD Q: What can I do if the system does not detect the HDD?<br>A: Check if the power supply system is properly connected and data cord and power cables<br>are securely connected, and if something wrong with the HDD interface. Or you Q. What call it is on the system desired the multime and data cord and power cables A: Check if the power supply system is properly connected and data cord and power cables are securely connected, and if something wrong wi A. Crieck in the power supply system is properly connected and data cold and pow<br>are securely connected, and if something wrong with the HDD interface. Or you may<br>your HDD is supported by referring to the specifications or are security connected, and in solution is reported by needs to discipate the DVR doesn't work while the DVR constrained to the predictions or descriptions.<br>A: If you forget system password, please consult with our technic your nub is supported by lettering to the specifications of usesupportions.<br>C: I have changed the password, please consult with our technical personnel. We strongly<br>suggest user to set password easy to be remembered and re
- 5. Q: The remote controller of DVR doesn't work while the monitor screen is OK and panel keys are functional controller of DVR doesn't work while the monitor screen is OK and cannot be a controller of passes do not set ver A: If you lotget system password, please const<br>suggest user to set password easy to be remem<br>requirement, please do not set very simply passv<br>Q: We see abnormal video signal or even no vid<br>together. Power supply for both d Suggest user to set password easy to be reinemented and relatively sale. It you have safety<br>Ac: We see abnormal video signal or even no video signal by connecting the DVR and camera<br>together. Power supply for both devices requirement, please do not set very simiply password, such as bououcl, such a solution of the DVR and camera together. Power supply for both devices is OK. What is wrong?<br>A: Check network cable at DVR side to see if the ca Q. We see abnormal video signal of even no video signal<br>together. Power supply for both devices is OK. What is wr<br>A: Check network cable at DVR side to see if the cable is<br>and needs to be replaced, or to check if NTSC or P
- 
- 

- From sumptive to the same to the same of the cable is firmly connected and if it is worn out<br>and needs to be replaced, or to check if NTSC or PAL is selected consistently.<br>4. Q: How to prevent DVR from being influenced by A: Check newolve at DVK sule to see the leader is imity connected and it it is worn out<br>And needs to be replaced, or to check if NTSC or PAL is selected consistently.<br>Q: How to prevent DVR from being influenced by heat?<br>A: and needs to be replaced, or to crieck in NTSC or PAL<br>Q: How to prevent DVR from being influenced by heat<br>A: The DVR needs to dissipate heat while it is running<br>good air circulation and away from heat sources to ens<br>Q: The 4. Q: How to prevent DVK from Deng inhuenced by heat?<br>
A: The DVR needs to dissipate heat while it is running. Pla<br>
good air circulation and away from heat sources to ensure<br>
5. Q: The remote controller of DVR doesn't work A: The DVK heeds to dissipate theat while it is furning. Please place the DVK in a place with CVK in a place with CVR doesn't work while the monitor screen is OK and panel ke Q: The remote controller of DVR doesn't work wh 9000 all circulation and away from heat sources to ensure stability and life<br>
8. Q: The remote controller of DVR doesn't work while the monitor screen is<br>
are functional. Why?<br>
A: Operate again by aiming the remote control Q: The renote controller of DVR doesn't work while the film for the file is OK and parter keys<br>are functional. Why?<br>A: Operate again by aiming the remote controller at the IR receiver on front panel. If it still<br>doesn't wo
- 
- 
- 
- alle inicional. write the remote controller at the IR records.<br>A: Operate again by aiming the remote controller at the IR records,<br>diversif work, please check if the batteries in the remote control<br>the remote controller is A. Operate again by airming the remote controller at the responsive of the remote controller is broken.<br>
6. Q: I want to take out HDD from my PC and install it in DVR.<br>
A: All HDDs supported by the system can be used. But Soles the wink, please check if the determined are connection settings are correctively.<br>A: All HDDs supported by the system can be used. But remember, once DVR runs, the data<br>on your HDD will be lost.<br>A: All HDDs supporte C: I want to take out HDD from my PC and install it in DVR. Can it work?<br>C: I want to take out HDD from my PC and install it in DVR. Can it work?<br>A: All HDDs supported by the system can be used. But remember, once DVR runs 10. C. Warnt to take our HDD from my PC and instant it in DVR. Can it work?<br>
10. A: All HDDs supported by the system can be used. But remember, once<br>
10. O: Can I playback while recording?<br>
10. Q: Can I clear some records A: Air houss supported by the system can be used. But remember, once DVR runs, the data<br>
C: Can I playback while recording?<br>
A: Yes. The system supports the function of playing while recording.<br>
Q: Can I clear some records or your nubur were used.<br>
Q: Can I playback while recording?<br>
A: Yes. The system supports the function of playing while recording.<br>
A: Yes. The system supports the function of playing while records. If you want to remove<br> 1. G. Can't playback while recoloning?<br>
2. Can't playback while recoloning?<br>
3. Q: Can I clear some records on HDD of DVR?<br>
4. In consideration of the file security, you may not clear part of<br>
all the records, you can for A: res. The system supports the function of playing<br>Q: Can I clear some records on HDD of DVR?<br>A: In consideration of the file security, you may not<br>all the records, you can format HDD.<br>Q: Why can't I log in DVR client?<br>A: Carri clear some records on HDD of DVR?<br>
In consideration of the file security, you may not clear part of r<br>
the records, you can format HDD.<br>
Why can't l log in DVR client?<br>
Please check if the network connection settings In consideration of the life secturity, you may not dear part of records, if you want to remove<br>the records, you can format HDD.<br>Why can't I log in DVR client?<br>Please check if the network connection settings are correctly The records, you can format HDD.<br>
Why can't I log in DVR client?<br>
Please check if the network connection settings are correct are<br>
tract. And check if your account and password are correctly inpu<br>
Why can't I find any reco Willy can't Filip in DVR client?<br>Please check if the network connection settings are correct and RJ-45 port is with that change there is work of correctly input.<br>Why can't I find any records during playback?<br>Please check i
	-
- 

- 
- 
- 
- 
- 
- Please check if the neuwork connection settings are correct and R3-45 port is with that that. And check if your account and password are correctly input.<br>Why can't I find any records during playback?<br>Please check if the da Head. And the two account and password are correctly input.<br>
Why can't I find any records during playback?<br>
Please check if the data line connection for HDD is OK and system time is properly<br>
usted. Try a few times and res Reart Film any records during playback?<br>
ad. Try a few this data line connection for HDD is OK and system time is properly<br>
d. Try a few times and restart. If it still doesn't work, check if the HDD is broken.<br>
PTZ in the See Crieck in the data line connection for HDD is OK and sy-<br>d. Try a few times and restart. If it still doesn't work, check if the<br>y DVR cannot control PTZ?<br>se check if:<br>PTZ in the front side is malfunctioned.<br>Setting, c
- **USER MANUAL**<br>al setting are correct 12. Q: Why doesn't dynamic detection work?<br>
A: Please check if the motion detection time and motion detection reg<br>
and if the sensitivity is set too low.<br>
13. Q: Why doesn't alarm work? **A:** Please check if the motion detection work?<br>A: Please check if the motion detection time and motion detection regional setting are correct<br>and if the sensitivity is set too low.<br>A: Please check if the alarm setting, al 9: Why doesn't dynamic detection work?<br>A: Please check if the motion detection time and motion detectio<br>and if the sensitivity is set too low.<br>Q: Why doesn't alarm work?<br>A: Please check if the alarm setting, alarm connecti 21. Q: Why doesn't dynamic detection work?<br>
4: Please check if the motion detection time and motion<br>
and if the sensitivity is set too low.<br>
13. Q: Why doesn't alarm work?<br>
4: Please check if the alarm setting, alarm conne
- 
- **A: Please check if the motion detection work?**<br>A: Please check if the motion detection time and motion detection regional setting are correct<br>and if the sensitivity is set too low.<br>Q: Why doesn't alarm work?<br>A: Please che 12. Q: Why doesn't dynamic detection work?<br>
A: Please check if the motion detection time and motion dete<br>
and if the sensitivity is set too low.<br>
13. Q: Why doesn't alarm work?<br>
A: Please check if the alarm setting, alarm **A: Please check if the motion detection work?**<br>A: Please check if the motion detection time and motion detection regional setting are correct<br>and if the sensitivity is set too low.<br>Q: Why doesn't alarm work?<br>A: Please che **USER MANUAL**<br>
Q: Why doesn't dynamic detection work?<br>
A: Please check if the motion detection time and motion detection regional setting are correct<br>
and if the sensitivity is set too low.<br>
Q: Why doesn't alarm work?<br>
A: Q: Why doesn't dynamic detection work?<br>A: Please check if the motion detection time and motion dete<br>and if the sensitivity is set too low.<br>Q: Why doesn't alarm work?<br>A: Please check if the alarm setting, alarm connection a 16. Q: Why doesn't dynamic detection work?<br>
16. Please check if the motion detection time and motion detection regional setting are correct<br>
16. Q: Why doesn't alarm work?<br>
16. Q: Why doesn't alarm work?<br>
16. Please check
- menu?

A: Please check if the motion detection time and motion detection regional setting are correct<br>and if the sensitivity is set too low.<br>A: Vhy doesn't alarm work?<br>A: Please check if the alarm setting, alarm connection and al and if the sensitivity is set too low.<br>
Q: Why doesn't alarm work?<br>
A: Please check if the alarm setting, alarm connection and alarm input signals are correct.<br>
A: Please check the alarm setting, check if motion detection Q: Why doesn't alarm work?<br>
A: Please check if the alarm setting, alarm connection and alarm input signals are correct.<br>
Q: Why does buzzer keep alarming?<br>
A: Please check the alarm setting, check if motion detection funct A: Please check if the alarm setting, alarm connection and alarm input signals are correct.<br>Q: Why does buzzer keep alarming?<br>A: Please check the alarm setting, check if motion detection function is enabled and object<br>moti Q: Why does buzzer keep alarming?<br>A: Please check the alarm setting, check if motion detection function is enabled and object<br>motion is detected all the time and if I/O alarm is set as Always Off. Besides, refer to<br>corresp 13. Q: Why doesn't alarm work?<br>
A: Please check if the alarm setting, alarm connection and alarm input signal<br>
14. Q: Why does buzzer keep alarming?<br>
4. C: Why does buzzer keep alarming?<br>
A: Please check the alarm setting, corresponding HDD alarm setting.<br>
15. Q: Why can't I stop recording by pressing "STOP" button or click "Stop Recording" in context<br>
menu?<br>
A: Pressing Stop or Stop Recording can only stop manual record. If you want to stop Q: Why can't I stop recording by pressing "STOP" button or click "Stop Recording" in<br>menu?<br>A: Pressing Stop or Stop Recording can only stop manual record. If you want<br>Scheduled recording in certain time quantum, please cha menu?<br>
A: Pressing Stop or Stop Recording can only stop manual record. If you<br>
Scheduled recording in certain time quantum, please change the setting to<br>
stop Startup recording, please change record mode to scheduled recor 3. Clean the internal dust regularly. Make sure the good ventilation of DVR so as to ensure the sum of the sum of the power. To stop Startup recording, please change record mode to scheduled recording or manual recording. Scheduled recording in certain time quantistop Startup recording, please change recording. Then you may stop recording stopping recording is to set channel as Off 2 Usage Maintenance To shut down DVR, please firstly shut d Free the proteinal state of the protein of the presertied methods. And another way of stopping recording is to set channel as Off status in record setting.<br> **7.2 Usage Maintenance**<br>
1. To shut down DVR, please firstly shut

- 
- 
- recoloning. Their you may stop recoloning by the prescribed methods<br>stopping recording is to set channel as Off status in record setting.<br>To shut down DVR, please firstly shut down the system and then turn<br>turn off the pow 2. Please keep DVR away from heat sources or places.<br>3. Clean the internal dust regularly. Make sure the good good heat dissipation.<br>4. Please do not hot plugging audio and video cables, cor RS-485. Otherwise the ports wil
- 
- 
- <span id="page-51-0"></span>**5. Please Maintenance**<br>**5. Please Maintenance**<br>**5. Please check the HDD** data will be lost or damaged.<br>2. Please keep DVR away from heat sources or places.<br>3. Clean the internal dust regularly. Make sure the good vertilat 7.2 Usage Maintenance<br>
1. To shut down DVR, please firstly shut down the system and then turn off the power. Do not<br>
turn off the power directly or HDD data will be lost or damaged.<br>
2. Please keep DVR away from heat sourc To shut down DVR, please firstly shut down the system and then turn off the power. Do not<br>turn off the power directly or HDD data will be lost or damaged.<br>Please keep DVR away from heat sources or places.<br>Clean the interna If the network cable is frequently or HDD data will be lost or damaged.<br>
2. Please keep DVR away from heat sources or places.<br>
3. Clean the internal dust regularly. Make sure the good ventilation of DVR so as to ensure the

<span id="page-52-0"></span>![](_page_52_Figure_2.jpeg)

![](_page_52_Picture_4.jpeg)

![](_page_52_Picture_6.jpeg)

<span id="page-52-1"></span>![](_page_52_Picture_8.jpeg)

![](_page_52_Picture_10.jpeg)

![](_page_52_Picture_12.jpeg)

![](_page_52_Picture_14.jpeg)

The material in this document is the intellectual property of our department .

No part of this manual may be reproduced, copied, translated, transmitted, or published in any form or by any means without our department prior written permission.

our products are under continual improvement and we reserve the right to<br>make changes without notice. But no guarantee is given as to the correctness of its contents.

We do not undertake any responsibility for the harms cause by using our product.

The model of the products in the user's manual only for recognition, but these names also perhaps are belong to other company's registered trademark or the copyright.

The product picture may differ from the actual product, only for your The product picture may differ from the actual product, only for your<br>reference. The accessories will probably be different according to the<br>different actual probably be different according to the different selling areas. For details of accessories, please refer to your local<br>different selling areas. For details of accessories, please refer to your local different selling areas. For details of accessories, please refer to your local distributor.

### **Copyright reserved**